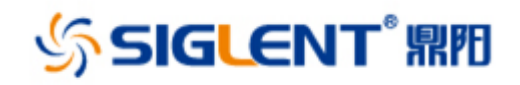

# SVA1000X 频谱分析仪

用户手册 UM0701X-C02A

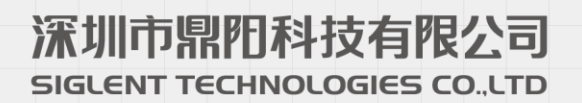

# 版权

深圳市鼎阳科技有限公司版权所有

# 商标信息

**SIGLENT** 是深圳市鼎阳科技有限公司的注册商标

# 声明

本公司产品受已获准及尚在审批的中华人民共和国专利的保护。

本公司保留改变规格及价格的权利。

本手册提供的信息取代以往出版的所有资料。

未经本公司同意,不得以任何形式或手段复制、摘抄、翻译本手册的内 容。

# <span id="page-2-0"></span>一般安全概要

了解下列安全性预防措施,以避免人身伤害,并防止本产品或与其相连接的任何其它产品受到 损坏。为了避免可能发生的危险,请务必按照规定使用本产品。

#### 只有合格的技术人员才可执行维修程序

### 防止火灾或人身伤害

使用适当的电源线 只可使用所在国家认可的本产品专用电源线。

将产品接地 本产品通过电源线接地导体接地。为了防止电击,接地导体必须与大地相连。在与 本产品输入或输出终端连接前,请务必将本产品正确接地。

正确连接信号线 信号地线与地电势相同,请勿将地线连接到高电压上。在测试过程中,请勿触 摸裸露的接点和部件。

查看所有终端的额定值 为了防止火灾或电击危险,请查看本产品的所有额定值和标记说明。在 连接产品前,请阅读本产品手册,以便进一步了解有关额定值的信息。

怀疑产品出现故障时,请勿操作 如怀疑本产品有损坏,请让合格的维修人员进行检查。

避免电路外露 电源接通后请勿接触外露的接头和元件。

勿在潮湿环境下操作

勿在易燃易爆环境中操作

### 保持产品表面清洁和干燥

#### 安全术语和标记

本产品上使用的术语 本产品上会出现如下术语:

DANGER:表示标记附近有直接伤害危险存在。

WARNING:表示标记附近有潜在的伤害危险。

CAUTION:表示对本产品及其他财产有潜在的危险。

#### 本产品上使用的标记

本产品上可能出现如下标记:

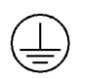

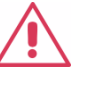

警告高压 保护性终端 小心 机壳地

# **SVA1000X** 频谱分析仪简介

<span id="page-3-0"></span>鼎阳科技SVA1000X系列频谱分析仪,测量频率范围9 kHz至1.5 GHz,配置跟踪信号源,同时 具有频谱分析和矢量网络分析能力, 以及电缆故障点定位, 数字和模拟调试分析, EMI预兼容测 试等等扩展功能,拥有优异的性能指标,适用于企业研发、工厂生产、教育教学等诸多领域, 满足广泛的应用需求。

- 采用全数字中频技术
- 频率范围从 9 kHz 到最高 1.5 GHz
- ◆ 支持频率最高1.5 GHz的跟踪信号源(Tracking Generator)
- ◆ 选配矢量网络分析套件(Vector Network Analyzer)
- ◆ 选配电缆故障点定位测试套件 (Distance To Fault)
- ◆ 选配数字调制分析套件(Digital Modulation Analysis)
- ◆ 选配高级测量套件 (Advanced Measurement Kit)
- ◆ 选配EMI预兼容测试套件 (EMI Filter and Quasi peak detector Kit)
- ◆ 配置10.1 英寸 (1024x600) 多点触摸屏, 支持鼠标和键盘控制
- 基于电脑或手持终端网络浏览器的远程监控与控制

### 目录

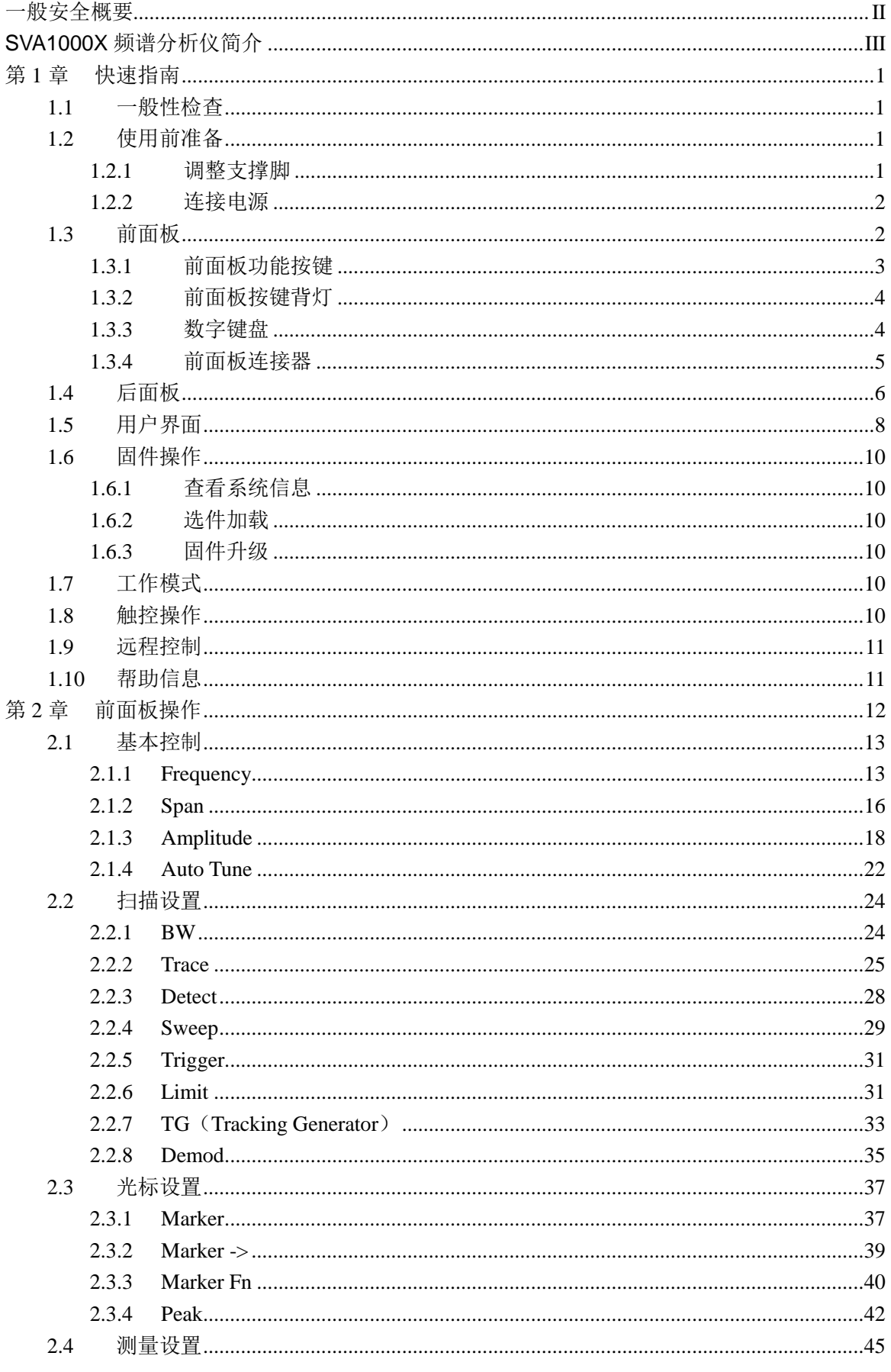

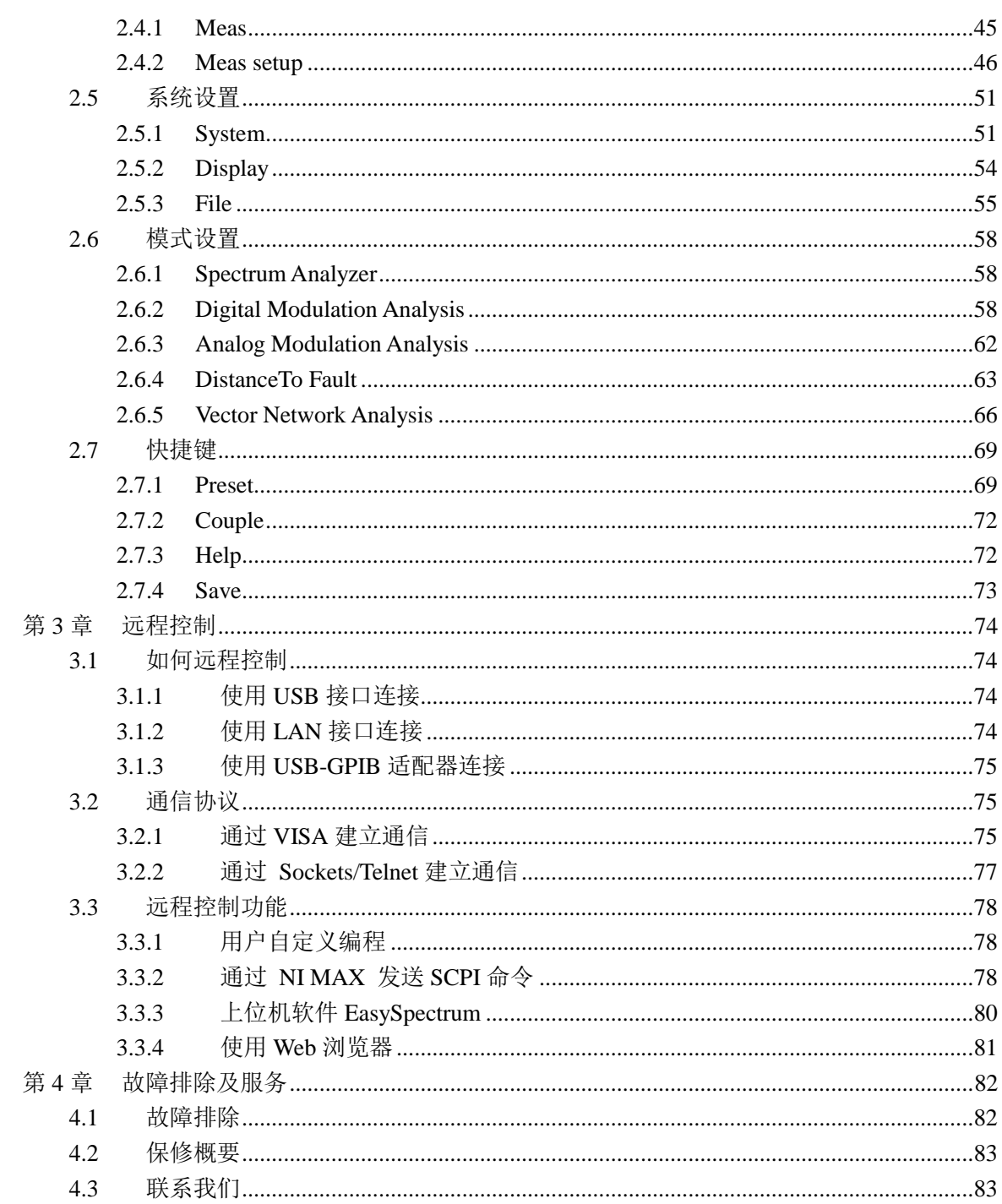

# <span id="page-6-0"></span>第**1**章 快速指南

# <span id="page-6-1"></span>**1.1** 一般性检查

当您得到一台新的频谱分析仪时,建议您按以下方式逐步进行检查。

### 查看是否存在因运输问题而造成的损坏

如发现包装箱或泡沫塑料保护垫严重破坏,请先保留,直到整机和附件通过电性和机械性测试。

### 检查整机

如果发现仪器外部损坏,且未能通过相应的测试,请与负责此业务的**SIGLENT**经销商或当地办 事处联系,**SIGLENT**会安排维修或更换新机。

### 检查附件

关于提供的附件明细,在"装箱单"中已有详细的说明,您可以参照此检查附件是否齐全。如发现 附件有缺少或损坏,请与负责此业务的**SIGLENT**经销商或当地办事处联系。

# <span id="page-6-2"></span>**1.2** 使用前准备

### <span id="page-6-3"></span>**1.2.1** 调整支撑脚

适当地调整支撑脚,将其作为支架使频谱分析仪正面向上倾斜,以稳定放置频谱分析仪,便于 更好的操作和观察显示屏。

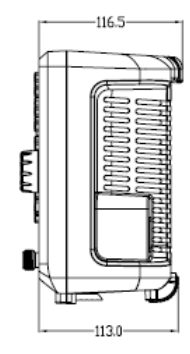

图 1-1 调整前 2 10 2 10 2 调整后

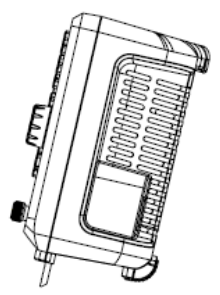

# <span id="page-7-0"></span>**1.2.2** 连接电源

设备可输入交流电源的规格为: 100-240V, 50/60/440Hz, 请使用附件提供的电源线按下图所 示将频谱分析仪与电源连接。

上电前请确认保险丝工作在正常状态。

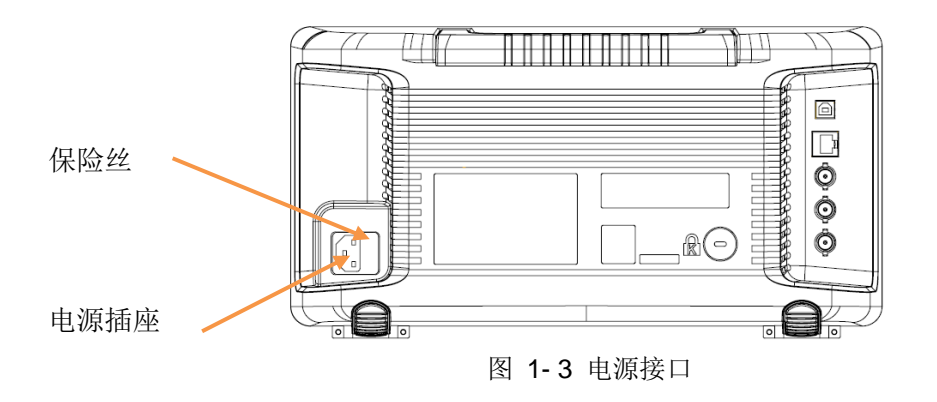

# <span id="page-7-1"></span>**1.3** 前面板

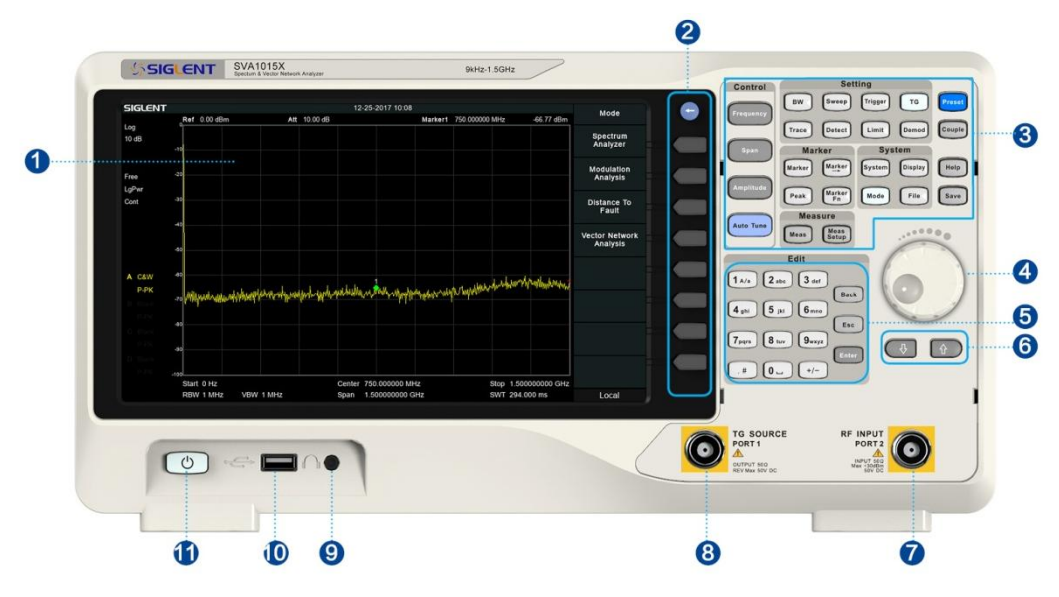

图 1- 4 前面板

表 1- 1 前面板说明

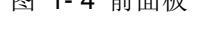

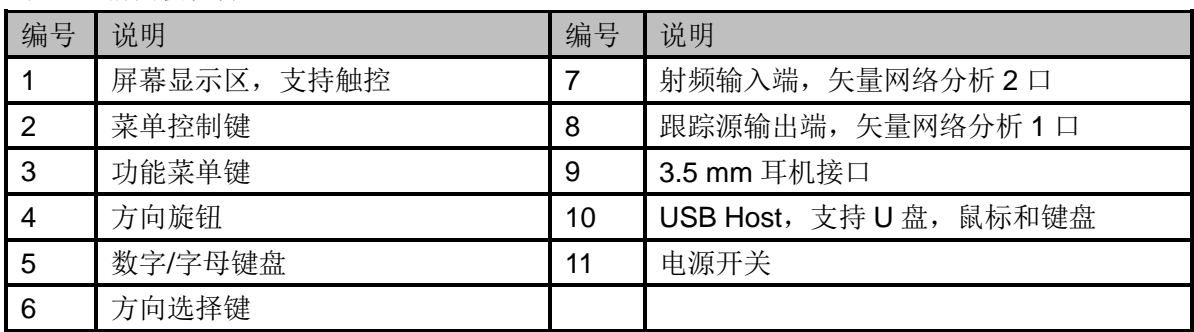

# <span id="page-8-0"></span>**1.3.1** 前面板功能按键

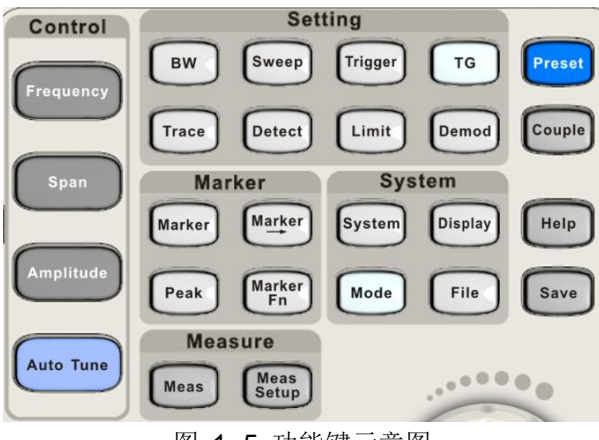

图 1- 5 功能键示意图

表 1- 2 前面板功能键说明

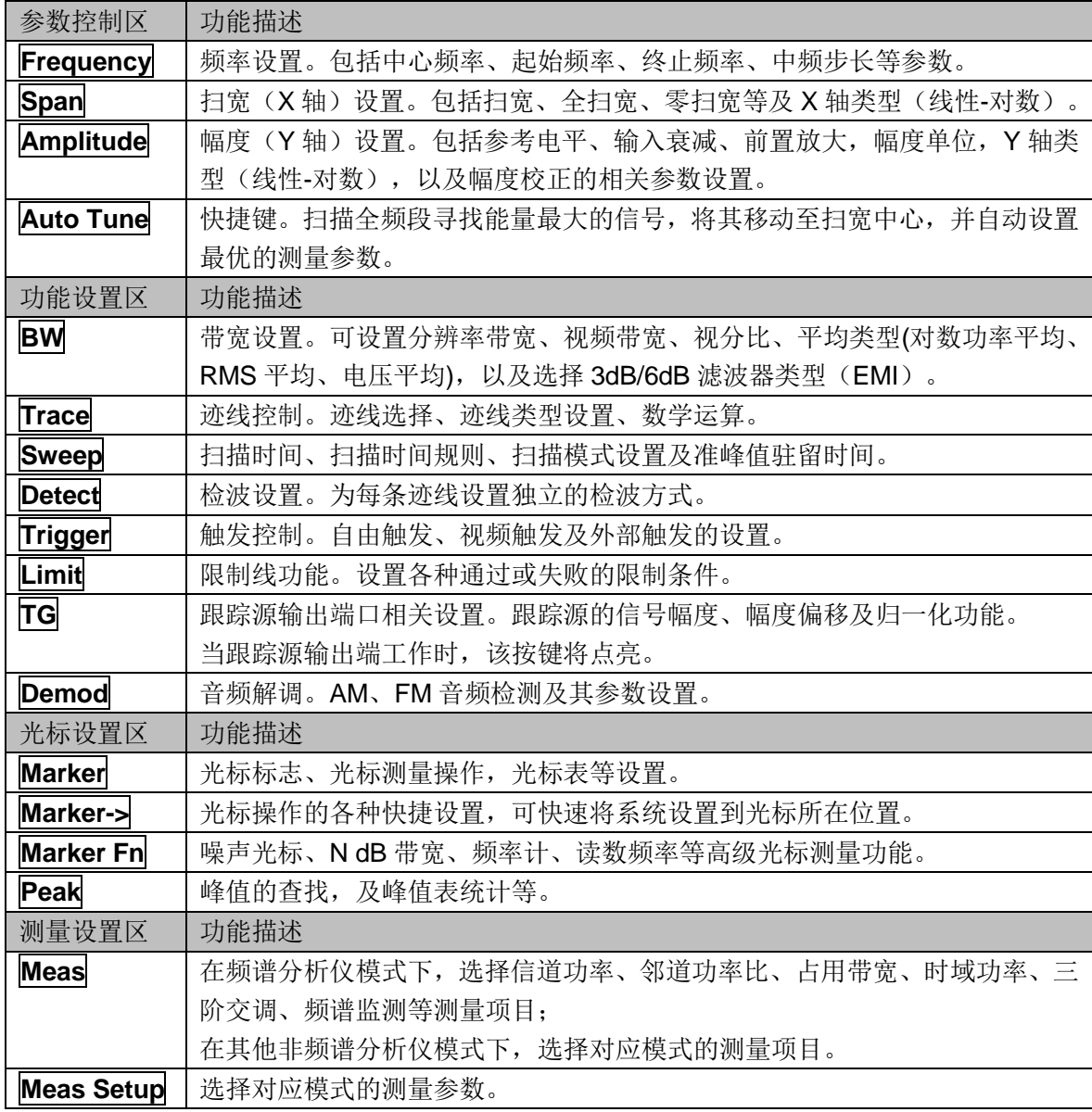

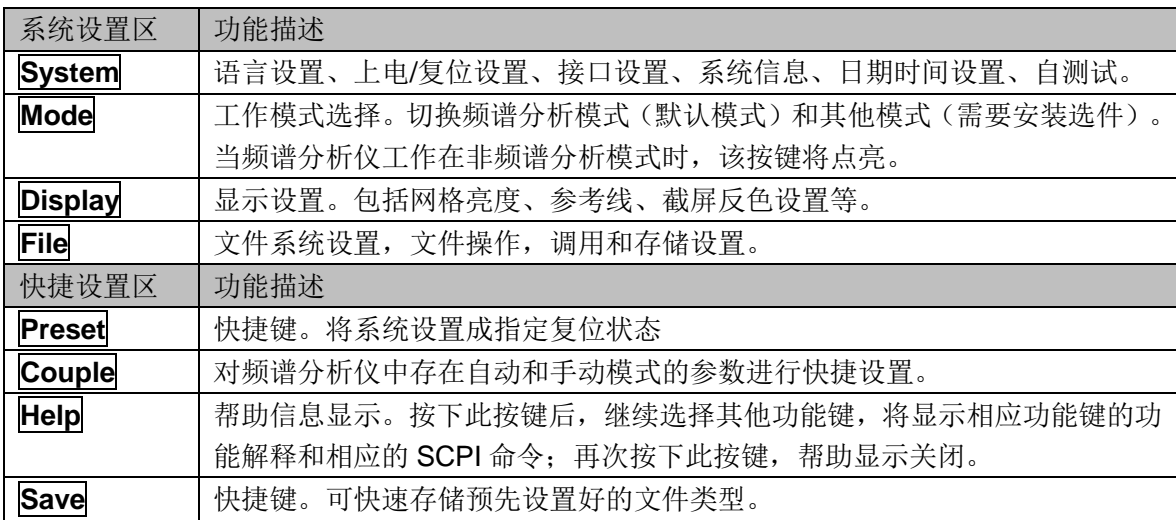

# <span id="page-9-0"></span>**1.3.2** 前面板按键背灯

前面板中的部分按键在使用过程中背灯的亮灭或颜色表示频谱分析仪处于特定的工作状态。

- 1. 电源开关 1
	- 渐亮渐暗,呈呼吸状:表示待机状态。
	- 常亮:表示正常工作状态。

### **2. Mode**

频谱分析仪工作在非频谱分析模式时背灯点亮,工作在频谱分析仪模式时熄灭。

**3. TG**

**TG** 功能打开时,背灯点亮;关闭时,背灯熄灭。

# <span id="page-9-1"></span>**1.3.3** 数字键盘

频谱分析仪前面板提供数字键盘(如下图所示)。该键盘支持英文大小写字符、数字和常用符号(包 括小数点、#、空格和+/-)的输入,主要用于编辑文件或文件夹名称。

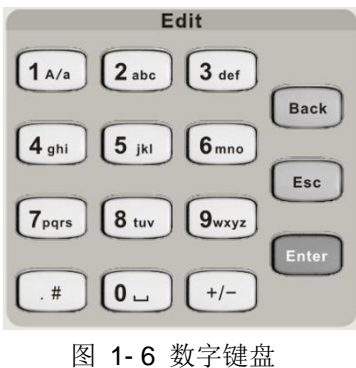

# **1. +/-**

在数字状态下通过此键设置数字的符号;在英文状态下通过此键切换数字和字母。

### **2. 1 A/a**

在数字状态下输入 1; 在英文状态下通过此键输入大小写。"A"时代表大写, "a"时代表小写。

## **3. .#**

在英文状态下输入特殊符号。在数字状态下,输入小数点。

### **4. Back**

参数或编辑的过程中,按下该键将删除光标左边的字符。

## **5. Esc**

- 参数或编辑过程中,按下该键将清除活动功能区的输入,同时退出参数输入状态。
- 当处于远程控制时,按此键可以解除远程控制。

### **6. Enter**

参数输入过程中,按下该键将结束参数输入,并为参数添加默认的单位。

# <span id="page-10-0"></span>**1.3.4** 前面板连接器

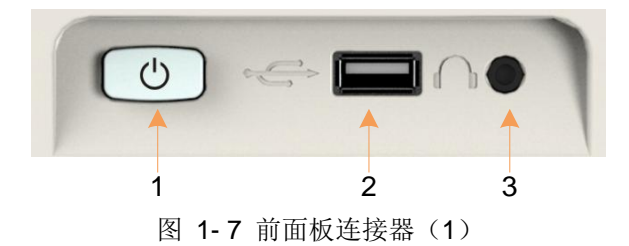

### **1.** 电源开关

电源开关按钮。短按1秒为软件关机,长按5秒为硬件强制下电关机。

### **2. USB Host**

频谱分析仪可作为"主设备"与外部USB设备连接。 频谱分析仪可通过该接口读取U盘中的迹线或状态文件,或将当前的仪器状态或迹线存储到U盘

中,也可将当前屏幕显示的内容以图片格式保存到U盘。

### **3.** 耳机插孔

警告

频谱分析仪提供AM和FM解调功能。耳机插孔用于插入耳机听取解调信号的音频输出。您可以 通过菜单 **Demod**->"解调设置"打开或关闭耳机、调节耳机的音量。

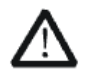

为了避免音量过大损伤您的听力,请先将音量调节至0,戴上耳机之后再逐步 增大耳机的音量。

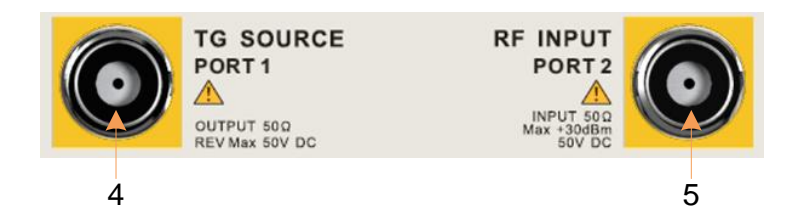

图 1- 8 前面板连接器(2)

### **4.** 跟踪源输出端,矢量网络分析**1**口

警告

跟踪源的输出可通过一个带有N型阳头连接器的电缆连接到接收设备中。 在矢量网络分析模式下,该端口作为S11的单端口,以及S21的输出端口。

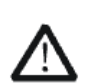

为了避免损坏跟踪源, 频率低于 10 MHz 时反向功率不得超过+10 dBm: 频率 大于 10 MHz 时反向功率不得超过+20 dBm。反向直流电压不得超过 50 V。

### **5.** 射频输入端,矢量网络分析**2**口

射频输如端可通过一个带有 N 型阳头连接器的电缆连接到待测设备中。 在矢量网络分析模式下,该端口作为 S21 的输入端口。

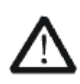

# 警告

为避免损坏仪器,输入到射频输入端的信号,直流电压分量不得超过50 V; 频率大于10 MHz时,射频信号分量最大连续功率不得超过+30 dBm;频率低 于10 MHz时,射频信号分量最大连续功率建议不要超过+20 dBm。

# <span id="page-11-0"></span>**1.4** 后面板

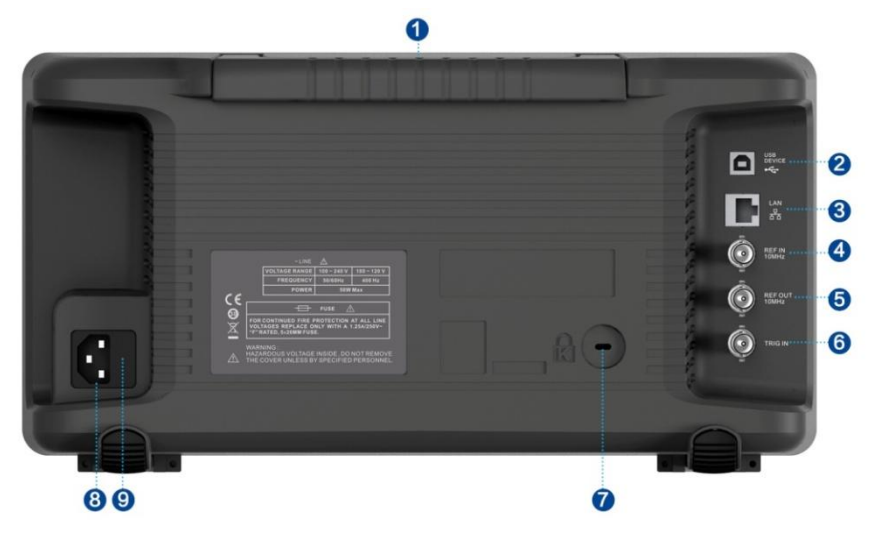

图 1- 9 后面板

### **1.** 手柄

垂直拉起该手柄,可方便提携频谱分析仪。不需要时,向下轻按即可。

### **2. USB Device** 接口

该接口可将频谱分析仪连接 PC,通过 PC 端软件对频谱分析仪进行远程控制。 关于远程控制请参考编程手册。

### **3. LAN** 接口

该接口将频谱分析仪连接到网络,通过 PC 端软件对频谱分析仪讲行远程控制。 关于远程控制请参考编程手册。

### **4. 10 MHz** 参考输入

频谱分析仪可以使用内部参考源或外部参考源。

**◆** 若仪器检测到 **[REF IN 10 MHz]** 连接器接收一个来自外部的10 MHz时钟信号, 则自动将该 信号作为外部参考源。此时用户界面状态栏显示"Ext Ref"。当外部参考丢失、超限或者未连接 时,仪器参考源自动切换为内部参考,屏幕状态栏将不再显示"Ext Ref"。

◆ **[REF IN 10 MHz]** 与 [REF OUT 10 MHz] 连接器常用于在多台仪器之间建立同步。

### **5. 10 MHz**参考输出

频谱分析仪可以使用内部参考源或外部参考源。

◆ 若仪器使用内部参考源, [REF OUT 10 MHz] 连接器可输出由仪器内部参考源产生的10 MHz时钟信号,可用于同步其它设备。

**[REF OUT 10 MHz]** 与 **[REF IN 10 MHz]** 连接器常用于在多台仪器之间建立同步。

### **6. Trigger in**

当频谱分析仪使用外部触发模式时,该连接器接收一个外部触发信号的上升沿或下降沿。外部 触发信号通过BNC电缆输入频谱分析仪中。

#### **7.** 安全锁孔

如有必要,您可以使用安全锁(请自行购买)将仪器锁在固定位置。方法如下:沿与后面板垂直的 方向对准锁孔将安全锁插入,然后顺时针旋转以锁定频谱分析仪,最后拔出钥匙。

### **8. AC** 电源输入端

设备可输入交流电源的规格为: 100-240V, 50/60/440Hz, 请使用附件提供的电源线将频谱分 析仪连接到 AC 电源中。

### **9.** 保险丝

上电前请确认保险丝工作在正常状态。

# <span id="page-13-0"></span>**1.5** 用户界面

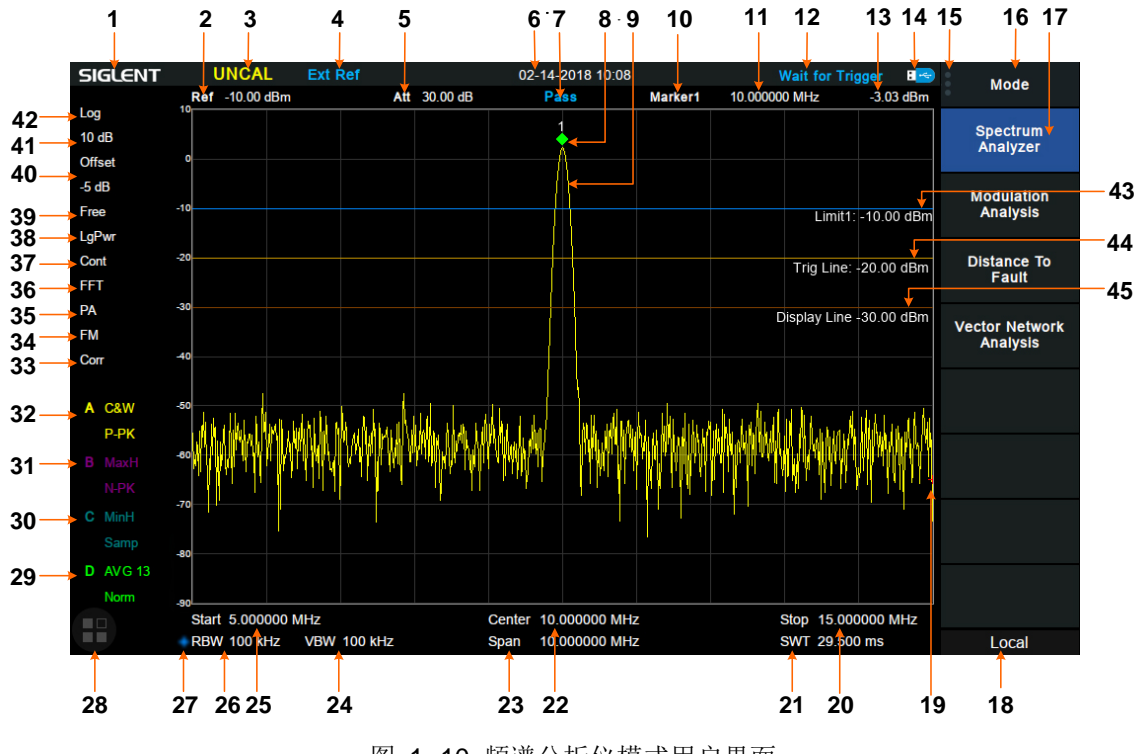

图 1- 10 频谱分析仪模式用户界面

表 1- 3 频谱分析仪模式用户界面标识

| 编号             | 名称             | 说明                              |
|----------------|----------------|---------------------------------|
| 1              | <b>SIGLENT</b> | 鼎阳商标                            |
| $\overline{2}$ | 参考电平           | 参考电平值                           |
| 3              | 测量未校准          | 扫描时间小于自动耦合的最小时间时可能会导致测量         |
|                |                | 准确度超出校准范围, 此时会提示"UNCAL"         |
| 4              | 外部参考           | Ext Ref 表明频谱仪正在使用外部 10 MHz 参考输入 |
| 5              | 衰减值            | 前端衰减器值                          |
| 6              | 时间/日期          | 当前时间显示                          |
| $\overline{7}$ | 通过/失败指示        | Limit 生效后的通过/失败指示               |
| 8              | 光标             | 己经激活正在测量的光标                     |
| 9              | 迹线             | 扫描迹线                            |
| 10             | 光标指示           | 表示当前激活的光标,也可以点击打开新光标            |
| 11             | 光标 X 轴值        | 单位为频率, 频率差, 或时间                 |
| 12             | 状态复用指示         | Waiting for Trigger: 正在等待触发     |
|                |                | Auto Tune: 正在自动设置最优参数           |
| 13             | 光标Y轴值          | 单位为幅度, 或幅度差                     |
| 14             | U 盘标志          | 表示已经读取到一个 U 盘                   |
| 15             | 主菜单触摸标志        | 表示此时点击此按键可调出主菜单                 |
| 16             | 菜单标题           | 表示菜单所属的功能                       |
| 17             | 菜单项            | 当前功能的菜单项                        |

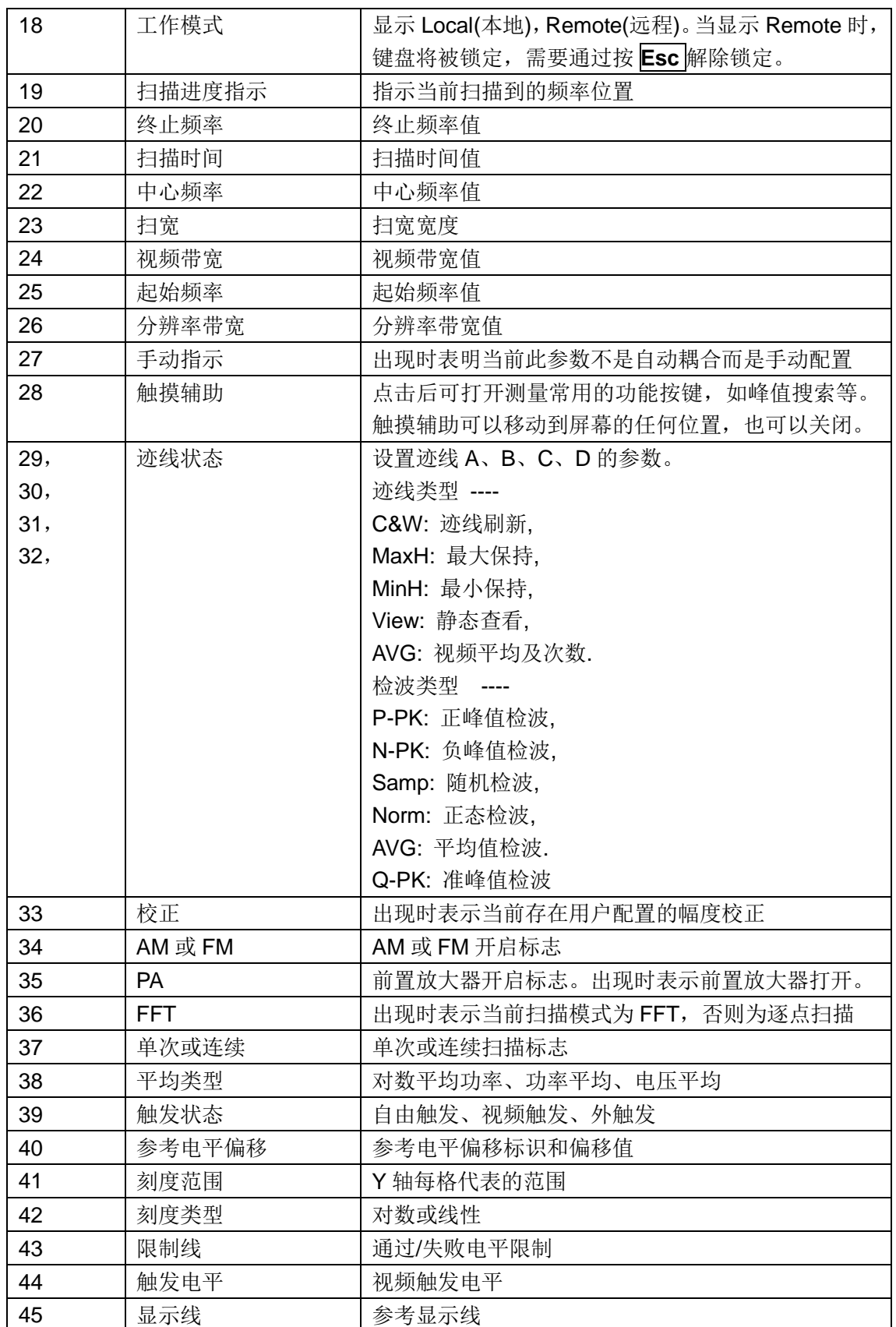

# <span id="page-15-0"></span>**1.6** 固件操作

# <span id="page-15-1"></span>**1.6.1** 查看系统信息

用户可通过 **System**->"系统信息",查看的内容包括

- 产品型号,序列号和主机号
- 软件版本号和硬件版本号
- <span id="page-15-2"></span>选件信息

# **1.6.2** 选件加载

使用下列步骤来激活您购买的选件:

- 1, 按**System** ->"选件加载";
- 2, 在弹出的窗口中输入选件序列号码,按**Enter**确认输入;或者
- <span id="page-15-3"></span>3, 加载供应商提供的.lic文件,按**File** ->"加载"在存储器中选择相应的.lic文件。

# **1.6.3** 固件升级

请按照以下步骤进行固件升级:

- 1, 从官网下载固件升级包;
- 2, 将升级包中的.ADS文件解压缩到U盘的根目录;
- 3, 将U盘插入USB Host口,按**System**->"系统信息"-> "固件升级",找到U盘中的.ADS文件;
- 4, 按"加载"并确认。频谱分析仪将自动执行固件升级。

升级过程可能持续几分钟,当升级完成后,机器将重启。

任何打断升级过程的操作都可能引起升级失败甚至机器无法启动,请在升级过程中保持U盘的稳 定状态和机器的供电状态。

# <span id="page-15-4"></span>**1.7** 工作模式

频谱分析仪提供多种工作模式(需要购买选件激活),通过**Mode**键进行选择,可以实现:

- ◆ 通用频谱分析 (SA)
- ◆ 调制分析(DMA/AMA)
- ◆ 矢量网络分析(VNA)(仅SVA型号支持, SSA型号不支持)

◆ 电缆故障定位(DTF)(仅SVA型号支持,SSA型号不支持)

<span id="page-15-5"></span>在不同的工作模式下,前面板按键项可能不同。

# **1.8** 触控操作

频谱分析仪提供 10.1 英寸触摸屏,支持各种手势操作。包括:

- 点击屏幕右上角,进入主菜单
- 在波形区上下或左右滑动,改变X轴中心坐标或Y轴参考电平
- **◆** 在波形区进行两点缩放,改变X轴扫宽
- 点击屏幕参数或菜单,进行参数选择或编辑
- 打开和拖动光标
- 使用辅助快捷键,执行常用操作

您可以通过**Display**-> "触摸设置"打开和关闭触摸屏功能。

# <span id="page-16-0"></span>**1.9** 远程控制

频谱分析仪支持通过USB、LAN、GPIB-USB接口与计算机进行通信。用户通过这些接口,结合 相应的编程语言或NI-VISA, 使用基于SCPI (Standard Commands for Programmable Instruments)命令集,可对仪器进行远程编程控制,以及和其他支持SCPI命令集的可编程仪器 进行互操作。

<span id="page-16-1"></span>详情请参考频谱分析仪编程手册。

# **1.10** 帮助信息

频谱分析仪内置帮助系统提供了前面板上各功能按键及菜单控制键的帮助信息。

- 按下**Help** 键,屏幕中央将弹出如何获取帮助的提示。再按下希望获取帮助的按键,屏幕中 央将出现该键的功能描述和SCPI指令。
- 按上下键按钮,或拖动滚动条进行查看。
- **◆** 当屏幕中显示帮助信息时,用户再次按下Help,将关闭当前显示的帮助信息。

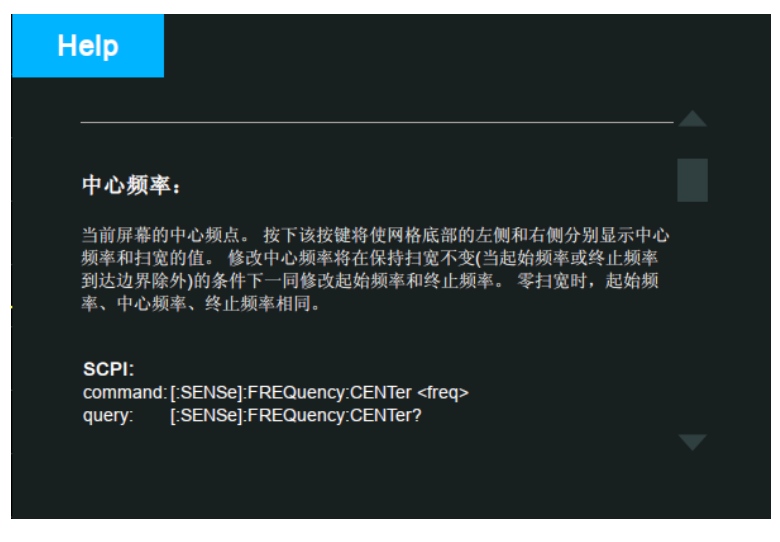

图 1- 11 帮助信息

# <span id="page-17-0"></span>第**2**章 前面板操作

本章详细介绍频谱分析仪前面板各功能键及其下的菜单功能。

本章内容如下:

- 基本控制
- ◆ 扫描设置
- ◆ 光标设置
- 测量设置
- ◆ 模式设置
- 系统设置
- ◆ 快捷键

# <span id="page-18-0"></span>**2.1** 基本控制

### <span id="page-18-1"></span>**2.1.1 Frequency**

设置频谱分析仪的各项频率相关参数及功能。频率改变后,扫频重新开始。 主要和频率范围相关参数有3个:起始频率、中心频率和终止频率。

它们之间满足关系:  $f_{\text{span}} = f_{\text{stop}} - f_{\text{start}}$  $f_{\text{center}} = (f_{\text{start}} + f_{\text{stop}})/2$ ,其中 *span f* 为扫宽

# **2.1.1.1** 中心频率

设置当前屏幕的中心频点,并在网格底部左侧和右侧分别显示中心频率和扫宽的值。使用过程 中注意以下要点:

- ◆ 修改中心频率将在保持扫宽不变(当起始频率或终止频率到达边界除外)的条件下一同修改 起始频率和终止频率。
- 零扫宽时,起始频率、中心频率、终止频率相同。

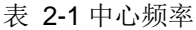

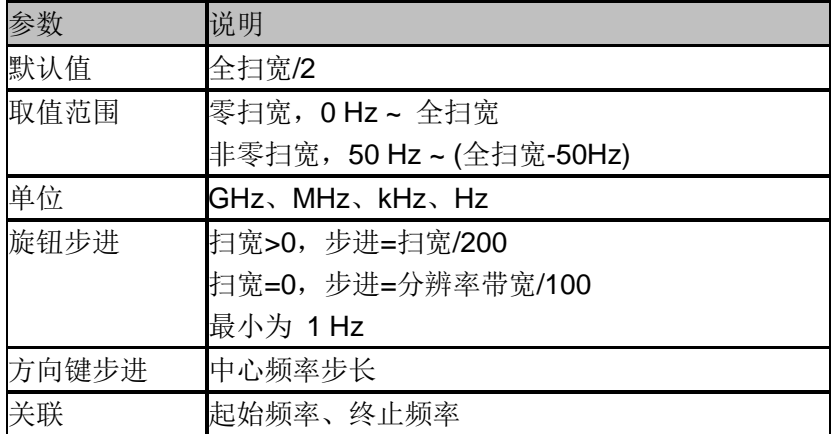

# **2.1.1.2** 起始频率

设置当前频率通道的起始频率,并在网格右侧分别显示起始频率和终止频率的值。使用过程中 注意以下要点:

- 修改起始频率在扫宽没有到达最小值前将一同修改中心频率和扫宽的值(扫宽变化引起的 参数修改,见扫宽的说明),在扫宽到达最小值后继续增大还会改变终止频率。
- 零扫宽时,起始频率、中心频率、终止频率相同。

#### 表 2-2 起始频率

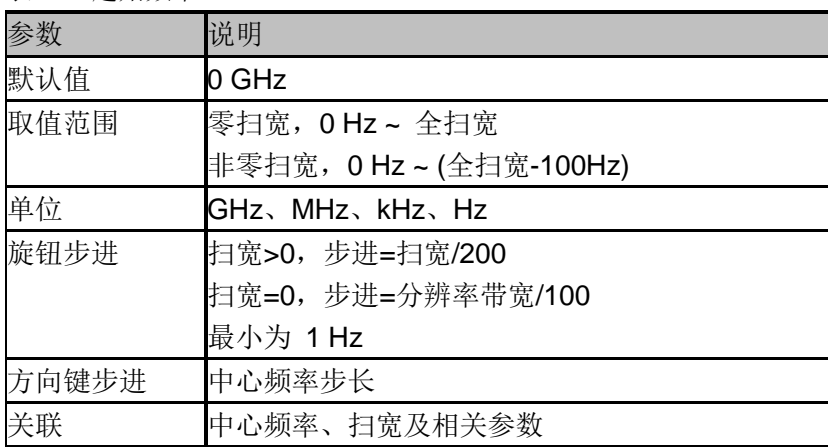

# **2.1.1.3** 终止频率

设置当前频率通道的终止频率,并在网格右侧分别显示起始频率和终止频率的值。使用过程中 注意以下要点:

- 终止频率的修改会引起扫宽和中心频率的变化,扫宽的变化会影响其它系统参数,详见"扫 宽"一节中的介绍。
- 零扫宽时,起始频率、中心频率、终止频率相同。

表 2-3 终止频率

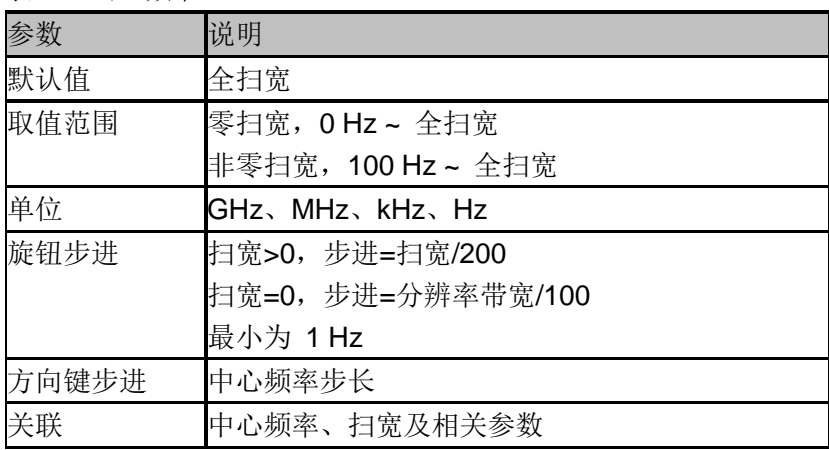

# **2.1.1.4** 频率步进

设置频率步进将会改变中心频率、起始频率和终止频率在使用方向键步进时的长度。使用过程 中注意以下要点:

- 以固定步进改变中心频率的值可以达到快速连续切换测量通道的目的;
- ◆ 频率步进有两种模式: 自动和手动。当频率步进为自动模式时, 如果不是零扫宽, 频率步 进将随着扫宽的变化而变化,其值为扫宽/10。如果是零扫宽,频率步进为 RBW 的数值。 手动模式可以任意设置频率步进的值。

表 2-4 中频步长

| 参数    | 说明                                      |
|-------|-----------------------------------------|
| 默认值   | 全扫宽/10                                  |
| 取值范围  | 1Hz ~ 全扫宽                               |
| 单位    | GHz、MHz、kHz、Hz                          |
| 旋钮步进  | 扫宽>0, 步进=扫宽/200, 最小为1Hz<br>扫宽=0, 步进=100 |
| 方向键步进 | 1-2-5 顺序步进                              |
| 关联    | RBW、扫宽及相关参数                             |

# **2.1.1.5** 峰值**->**中频

此功能将立刻执行一次峰值搜索,然后将搜索到的峰值所在光标的频率设置为中心频率,相当 于顺序执行峰值搜索和光标->中频。

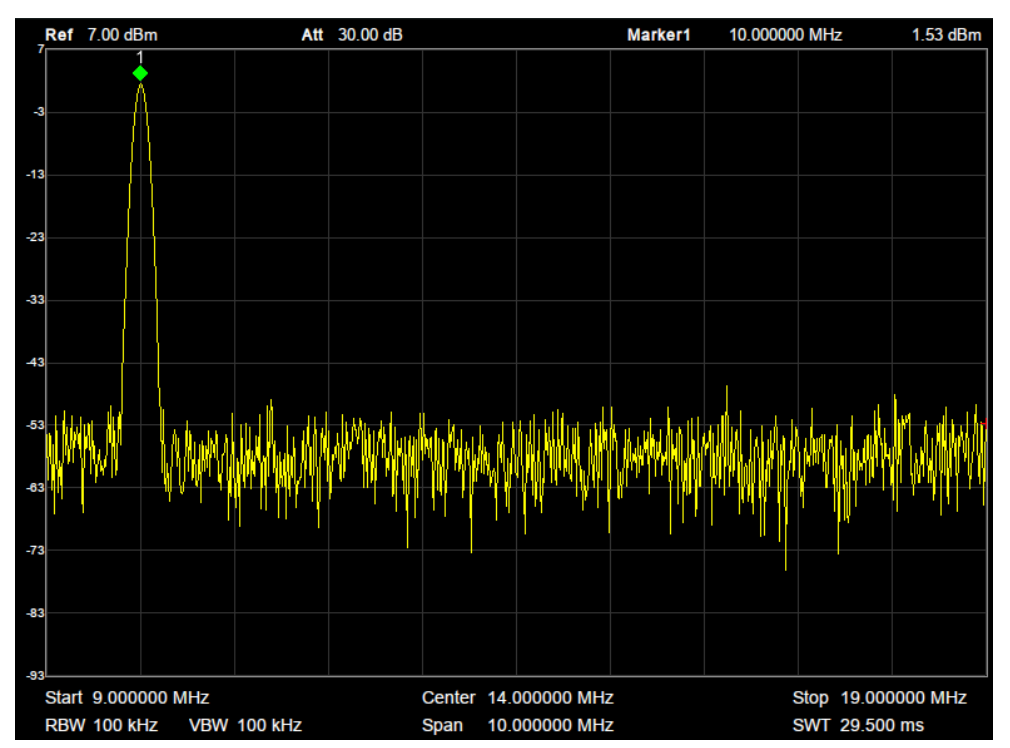

图 2- 1 执行前

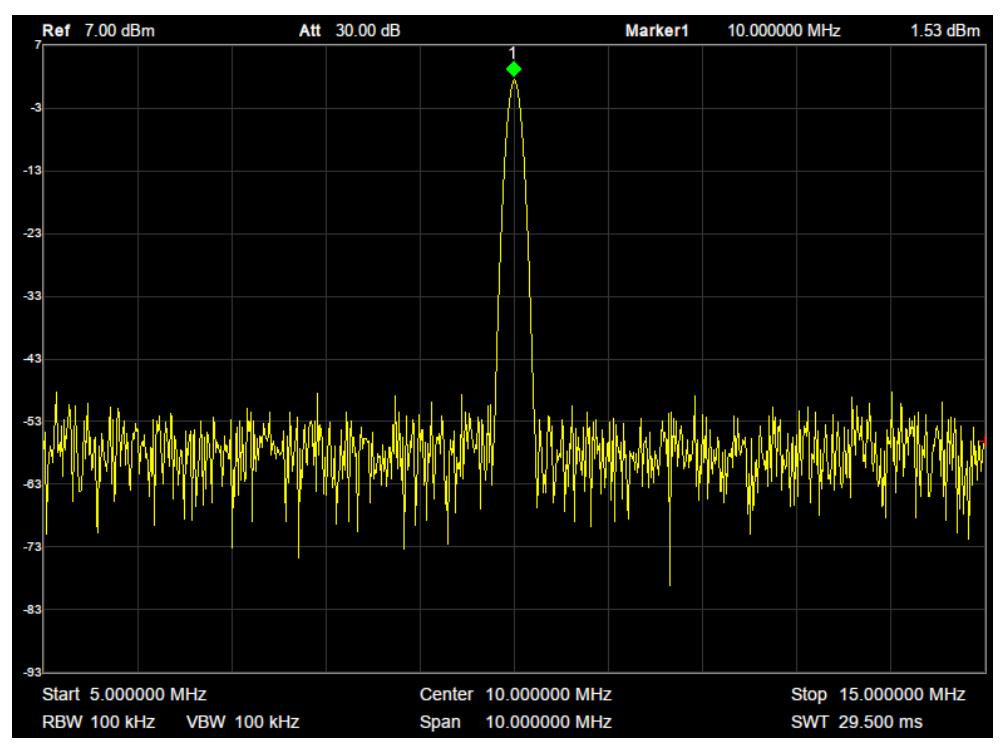

图 2- 2 执行后

# **2.1.1.6** 中频**->**步进

将当前中心频率值设置为中心频率的步进。此时,频谱分析仪自动将频率步进切换为"手动"模式。 该功能配合通道切换使用,例如谐波测量中,先将信号定位到通道中心频率处,执行"中频"**-**>"步 进"后,连续选择向下方向键就可以顺序测量各次谐波。

# <span id="page-21-0"></span>**2.1.2 Span**

设置扫宽。扫宽的改变会引起频率参数的变化。扫宽改变后,扫频重新开始。

# **2.1.2.1** 扫宽

设置当前通道的频率范围,在网格底部左侧和右侧分别显示中心频率和扫宽的值。使用过程中 注意以下要点:

- 修改扫宽将自动修改频谱分析仪的起始和终止频率。
- ◆ 手动设置扫宽时, 最小可设置到 100 Hz, 最大可设置值请参考"数据手册"中的说明。扫宽 设置为最大值时,频谱分析仪进入全扫宽模式。
- 非零扫宽模式下改变扫宽,如果频率步进和 RBW 为自动模式,将自动修改频率步进和 RBW,而 RBW 的修改将引起 VBW(自动模式时)的变化。
- 扫宽、RBW 和 VBW 三者之一变化时将引起扫描时间的变化。
- 非零扫宽模式下如下功能无效:视频触发、设置光标读数为时间倒数等。

表 2-5 扫宽

| 参数    | 说明                      |
|-------|-------------------------|
| 默认值   | 最大带宽                    |
| 取值范围  | 0 Hz ~ 最大带宽             |
| 单位    | GHz、MHz、kHz、Hz          |
| 旋钮步进  | 扫宽/200, 最小为1Hz          |
| 方向键步进 | 1-2-5 顺序步进              |
| 关联    | 起始频率、终止频率、中频步长、RBW、扫描时间 |

注: 零扫宽模式下才可以设置为 0 Hz。

## **2.1.2.2** 全扫宽

将扫宽设置为最大值。若全扫宽扫描时间超出时间上限,该操作将不可执行,需要修改时间相 关参数。

### **2.1.2.3** 零扫宽

将扫宽设置为 OHz, 起始频率和终止频率的值等于中心频率。横轴是时间坐标, 频谱分析仪测 量的是输入的信号对应频点幅度的时域特性。

以下功能在零扫宽下无效:峰值中频、信号追踪、扫宽放大、扫宽缩小。

- **← Frequency**中的"峰值->中频"。
- **◆ SPAN** 中的"放大"和"缩小"。
- **Marker->** 中的"光标->中频"、"光标->步进"、"光标->起始"、"光标->终止"、"△光标->中频" 和"八光标->扫宽"。
- **◆ Marker**中的"频率"、"周期"和"时间倒数"读数(光标类型为"差值"时,时间倒数有效)。

# **2.1.2.4** 放大

将扫宽设置为当前扫宽值的一倍。屏幕信号将被减小,以便于更多的观察信号。

## **2.1.2.5** 缩小

将扫宽设置为当前扫宽值的一半。屏幕信号将被放大,以便于观察信号细节。

### **2.1.2.6** 上次扫宽

将扫宽设置为最近一次修改前的值。

# **2.1.2.7 X** 轴刻度

选择 X 轴显示的刻度类型为线性刻度或者对数刻度。 选择对数刻度时,X 轴频率刻度将以对数的形式显示。

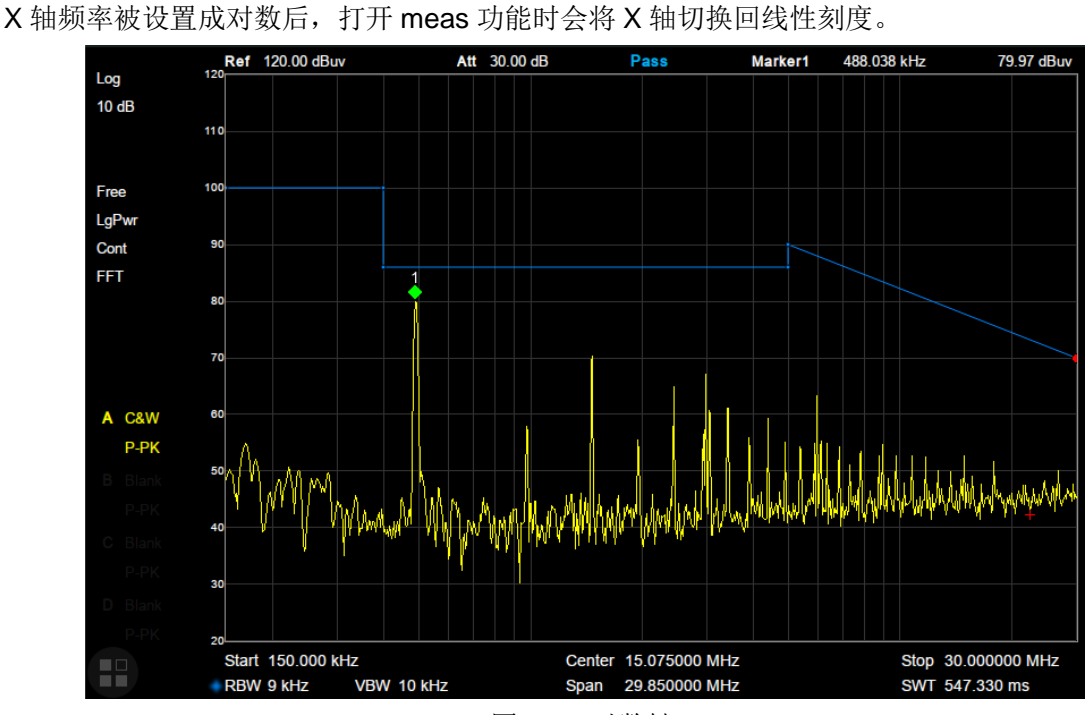

#### 图 2- 3 对数轴

## <span id="page-23-0"></span>**2.1.3 Amplitude**

设置频谱分析仪的各项幅度参数。通过调节这些参数,可以将被测信号以某种易于观察且 使测量误差最小的方式显示在当前窗口中。幅度参数改变后,扫频重新开始。

### **2.1.3.1** 参考电平

设置参考电平,表示当前网格能显示的最大功率/电平值。该值同时显示于屏幕左上角。 改变参考电平会改变前端相关参数,其设置满足如下不等式:

参考电平 <= 输入衰减 - 前置放大 – 20 dBm

参考电平是频谱分析仪的重要参数,它表明了当前频谱分析仪动态范围的上限,当待测信号的 能量超出参考电平时,可能会产生非线性失真甚至过载告警。 应了解待测信号的性质并谨慎选择参考电平,以得到最佳的测量效果,以及保护频谱仪。

表 2-6 参考电平

| 参数    | 说明                                     |
|-------|----------------------------------------|
| 默认值   | 0 dBm                                  |
| 取值范围  | -100 dBm ~ 20 dBm                      |
| 单位    | dBm、dBmV、dBuV、dBmV、V、W                 |
| 旋钮步进  | 刻度类型为对数,步进=刻度/10<br>刻度类型为线性,步进=0.1 dBm |
| 方向键步进 | 刻度类型为对数,步进=刻度<br>刻度类型为线性,步进=1 dBm      |
| 关联    | 输入衰减、前置放大、电平偏移                         |

### **2.1.3.2** 衰减

 $\overline{a}$   $\overline{a}$   $\overline{$ 

设置射频前端衰减器,从而使大信号可以低失真,小信号可以低噪声地通过混频器。 参考电平 <= 输入衰减 - 前置放大 – 20 dBm

输入衰减可设置为自动、手动衰减两种模式:

自动模式下衰减值根据前置放大器状态和当前参考电平的值自动调整;

 手动模式开启前置放大器,输入衰减最大可以设置为51dB。当设置的参数不满足上述公 式时,则通过调整参考电平来保证。

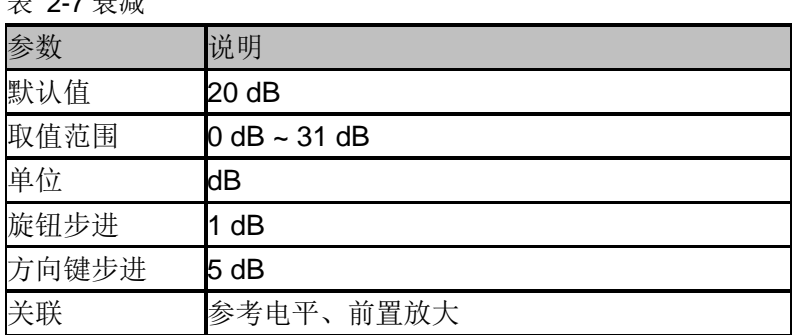

# **2.1.3.3** 预放

设置射频前端放大器开关。当测量信号较小时,打开前置放大器可以降低显示平均噪声电平, 从而在噪声中分辨出小信号。

前置放大打开时,屏幕左侧状态区域出现PA字样。

# **2.1.3.4** 单位

单位可选 dBm、dBmV、dBuV、Volts 和 Watts。默认 dBm。

各单位之间的换算关系如下:

$$
dBm = 10lg \left(\frac{\text{Volts}^2}{R} \times \frac{1}{1mW}\right)
$$

 $dB\mu V = 20lg\left(\frac{V}{4}\right)$  $\frac{1}{1\mu V}$ 

 $dBmV = 20lg \left(\frac{V}{4}\right)$  $\mathbf{1}$ 

Watts =  $\frac{v}{c}$ R

其中 R 代表输入阻抗, 默认 50 欧。可以在修正中选择输入阻抗 75 欧或 50 欧。

此处的阻抗选择仅代表数值计算,不代表实际阻抗的切换。切换输入阻抗后,功率类单位的显 示不会有变化,幅度和能量类单位将相应变化。

# **2.1.3.5** 刻度

设置纵轴每格刻度大小,从而调整当前可以显示的幅度范围,该功能只在刻度类型为对数时可 用。使用过程中注意以下要点:

- 通过设置不同刻度来调整当前可以显示的幅度范围。
- 当前可以显示的信号幅度范围: 最小值为:参考电平 – 10 × 当前刻度; 最大值为:参考电平。

表 2-8 刻度

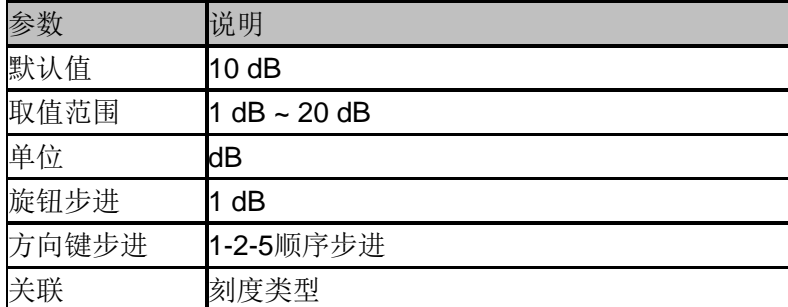

# **2.1.3.6** 刻度类型

纵轴显示的刻度类型为线性和对数,默认为对数刻度。

- 线性刻度下刻度值不可变,显示范围为参考电平的 0%~~100%。
- 选择对数刻度,纵轴为对数坐标,网格顶部为参考电平,每格大小为刻度值;从线性刻度 切换到对数刻度时,Y 轴单位自动切换成对数刻度下的默认单位 dBm。
- 选择线性刻度,纵轴为线性坐标,网格顶部为参考电平,底部对应 0V,每格大小为参考电

平的 10%, 刻度设置功能无效。当从对数刻度切换到线性刻度时, Y 轴单位自动切换成线 性刻度下的默认单位 Volts。

· 刻度类型不影响 Y 轴单位的设置。

# **2.1.3.7** 参考电平偏移

当被测设备与频谱分析仪输入之间存在增益或损耗时,给参考电平增加一个偏移值,以补偿产 生的增益或损耗。

- 该值不改变曲线的位置,只修改参考电平和光标的幅度读数。
- 改功能仅能通过数字键盘输入设置。

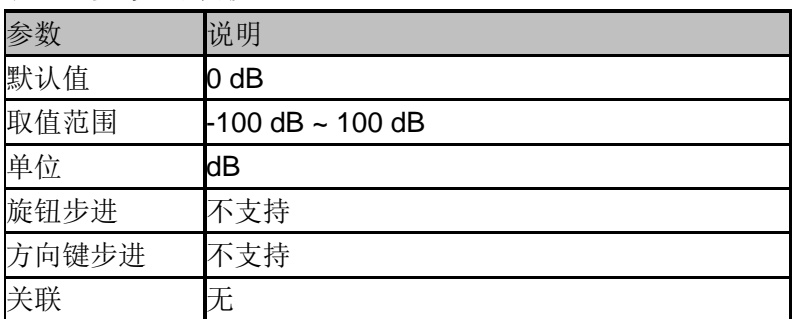

#### 表 2-9 参考电平偏移

### **2.1.3.8** 修正

进入幅度校正设置,补偿外部设备的增益或损耗,比如天线/电缆等。可以通过表格浏览修正数 据表,保存、装载当前编辑的修正数据。打开幅度校正后,迹线及相应的测量结果均被修正。

### **1.** 输入阻抗

设置电压转换为功率时的输入阻抗。默认的输入阻抗为 50Ω 。如果输入到频谱分析仪的被 测系统的输入阻抗为 75Ω ,则需要使用 75Ω 转 50Ω 适配器将被测系统和频谱分析仪连接 起来,并把输入阻抗设置为 75Ω 。

此处的阻抗选择仅代表数值计算,不代表实际阻抗的切换,用户需手动计算由于阻抗变换带 来的额外的衰减;一般来说,75-50 Ω 阻抗变换将带来 6 dB 的衰减。 切换输入阻抗后,功率类单位的显示不会有变化,幅度和能量类单位将相应变化。

### **2.** 应用修正

修正功能总开关。默认为关闭。频谱分析仪提供最多 4 个修正因子同时进行修正,每个修 正因子可独立编辑。

### **3.** 修正因子编辑

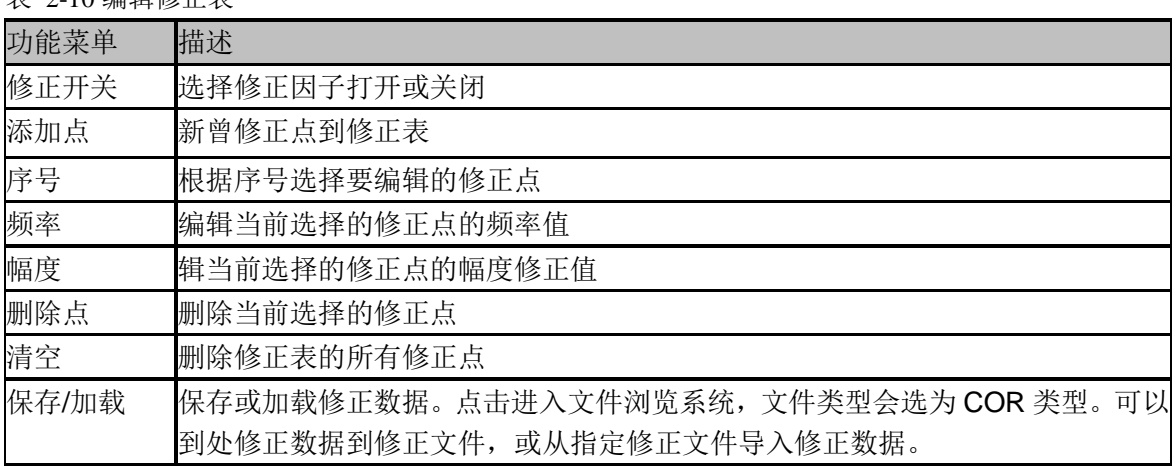

#### 表 2-10 编辑修正表

# <span id="page-27-0"></span>**2.1.4 Auto Tune**

在全频段内自动搜索信号,并将频率和幅度参数调整到最佳状态。一键实现信号搜索以及参数 自动设置。

执行该功能时, 屏幕状态栏中显示"Auto Tune", 自动搜索结束后, 屏幕状态栏中的"Auto Tune"标志消失。

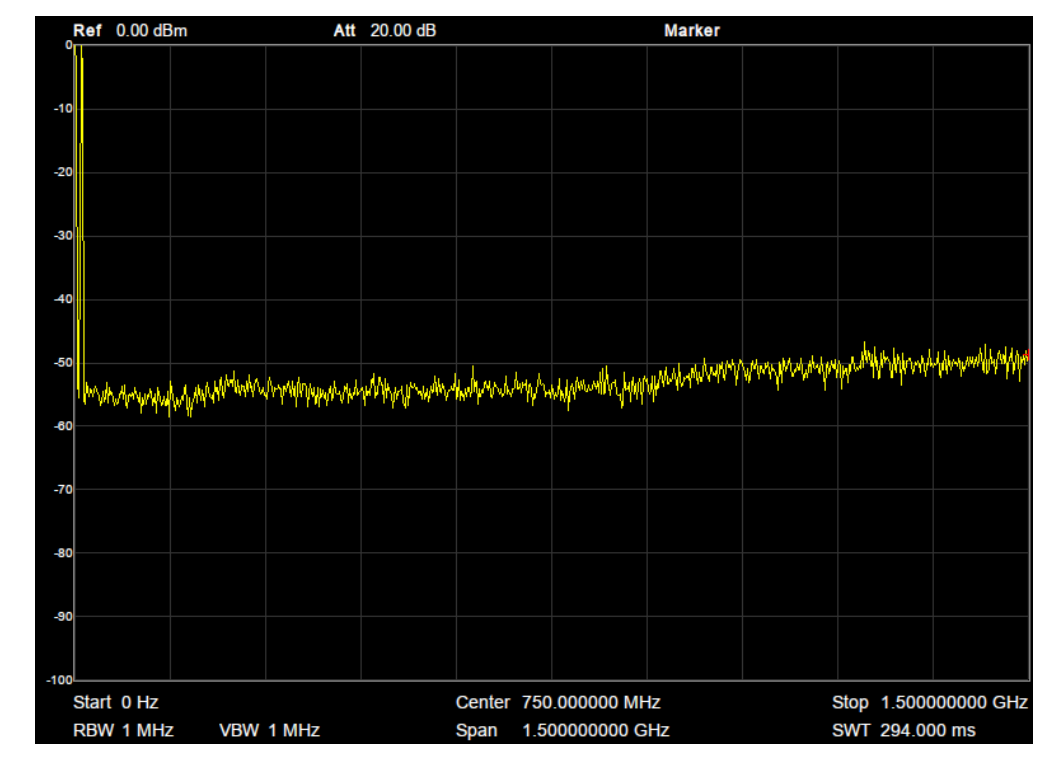

自动搜索过程中可能会修改参考电平、刻度大小、输入衰减等参数。

图 2- 4 自动搜索前

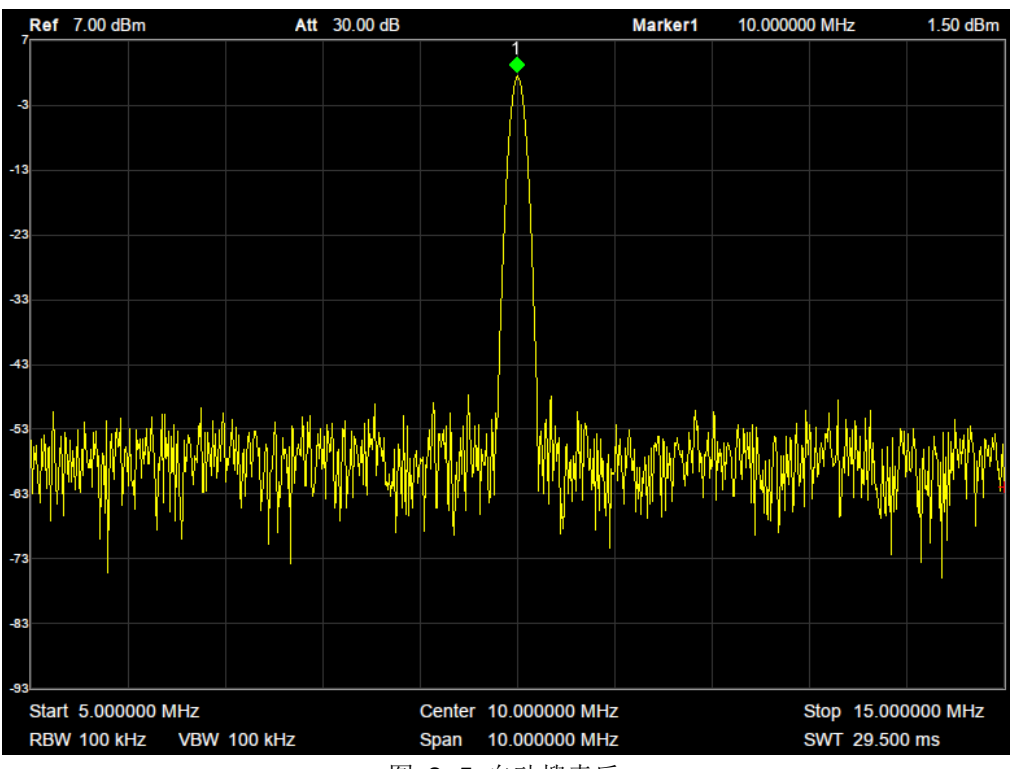

### 图 2- 5 自动搜索后

# <span id="page-29-0"></span>**2.2** 扫描设置

### <span id="page-29-1"></span>**2.2.1 BW**

设置分辨率带宽(RBW)、视频带宽(VBW)、视分比(VBW/RBW)、平均类型和滤波器类型。

# **2.2.1.1** 分辨率带宽

设置分辨率带宽(Resolution BandWidth,简写 RBW),以分辨两个频率相近的信号。使用过程 中注意以下要点:

- ◆ 减小 RBW 可以获得更高的频率分辨率, 但会导致扫描时间变长(扫描时间为自动模式时, 受 RBW 和 VBW 共同影响)。
- ◆ RBW 为自动模式时, 将随扫宽的减小而减小。
- ◆ 在 EMI 滤波器下, RBW 只能设置为: 200Hz, 9kHz, 120kHz。

表 2-11 分辩率带宽

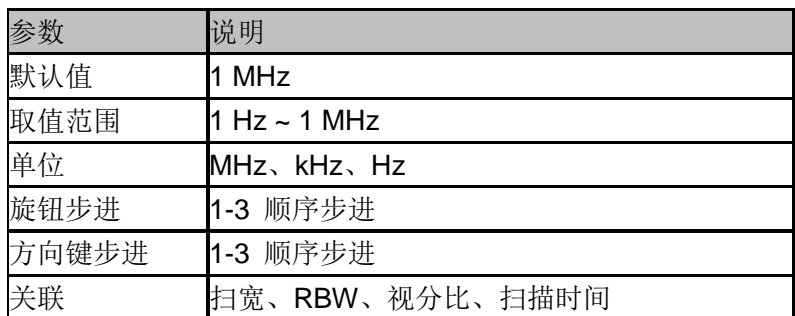

# **2.2.1.2** 视频带宽

设置视频带宽(Video BandWidth,简写 VBW),以滤除视频带外的噪声。

- 减小 VBW 可以使谱线变得平滑,从而将噪声中的小信号凸显出来,但会导致扫描时间变长 (扫描时间为自动模式时,受 RBW 和 VBW 共同影响)。
- ◆ VBW 为自动模式时, 将根据视分比随 RBW 变化。手动不受影响。

表 2-12 视频带宽

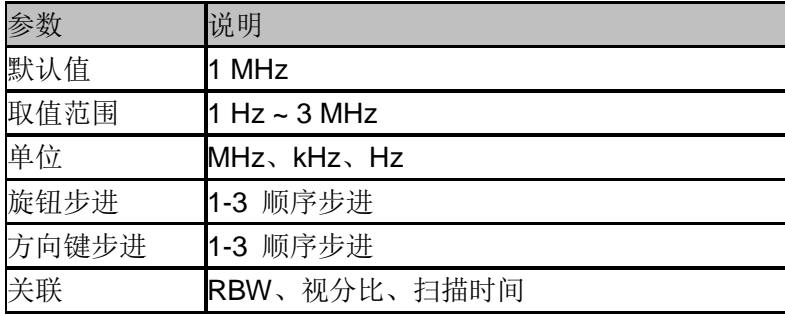

# **2.2.1.3** 视分比

设置 VBW 和 RBW 的比值。使用过程中注意以下要点: 根据不同的信号选择视分比:

- 测量正弦信号时,一般选择 1~3 (获得更快的扫描时间)。
- 测量脉冲信号时,选择 10(减小对瞬变信号的幅度影响)。
- 测量噪声信号时,一般选择 0.1(获得噪声的均值)。

表 2-13 视分比

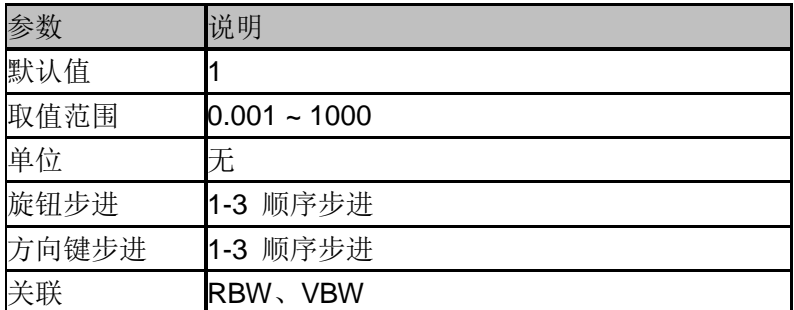

### **2.2.1.4** 平均类型

### **1.** 对数功率平均

对数功率平均是将一个信号收集单元内所测得的信号包络的对数幅度值 (单位为 dB) 取平均。 它适合用来观察低能量窄带信号,特别是那些靠近噪声的信号。

### **2.** 功率平均

功率平均是对信号的功率(幅度的平方)取平均值。功率平均最适用于测量复杂信号的实时功率。

### **3.** 电压平均

电压平均是将一个信号收集单元内测得的信号包络的电压值取平均。它适合用于观察AM信号或 脉冲调制信号(比如雷达、TDMA发射器)的上升和下降情况。

# **2.2.1.5** 滤波器类型

设置 RBW 滤波器类型。SVA1000X 支持 2 种滤波器,高斯滤波器(-3dB 带宽)和 EMI 滤波器(-6dB 带宽)。

选用 EMI 滤波器时,带宽只可选择 200Hz、9kHz 和 120kHz。 当打开了 EMI 滤波器后,检波方式中的准峰值检波才可使用。

### <span id="page-30-0"></span>**2.2.2 Trace**

扫描信号在屏幕上用迹线显示。

# **2.2.2.1** 选择迹线

频谱分析仪最多可同时显示 4 条迹线,每条迹线用不同颜色标识(迹线 A-黄色,迹线 B-紫色, 迹线 C-浅蓝色,迹线 D-绿色)。

选择迹线 A、B、C、D,以便设置对应的迹线参数。默认选中并打开迹线 A,且迹线类型为"清 除写入"。

### **2.2.2.2** 迹线类型

设置当前选中迹线的类型或将其关闭。系统会根据所选迹线类型,对扫描数据采取相应的计算 方法后将其显示出来。迹线类型包括: 清除写入、最大保持、最小保持、查看和关闭。每种类 型在屏幕左侧都有相应的参数与之对应,如下图所示:

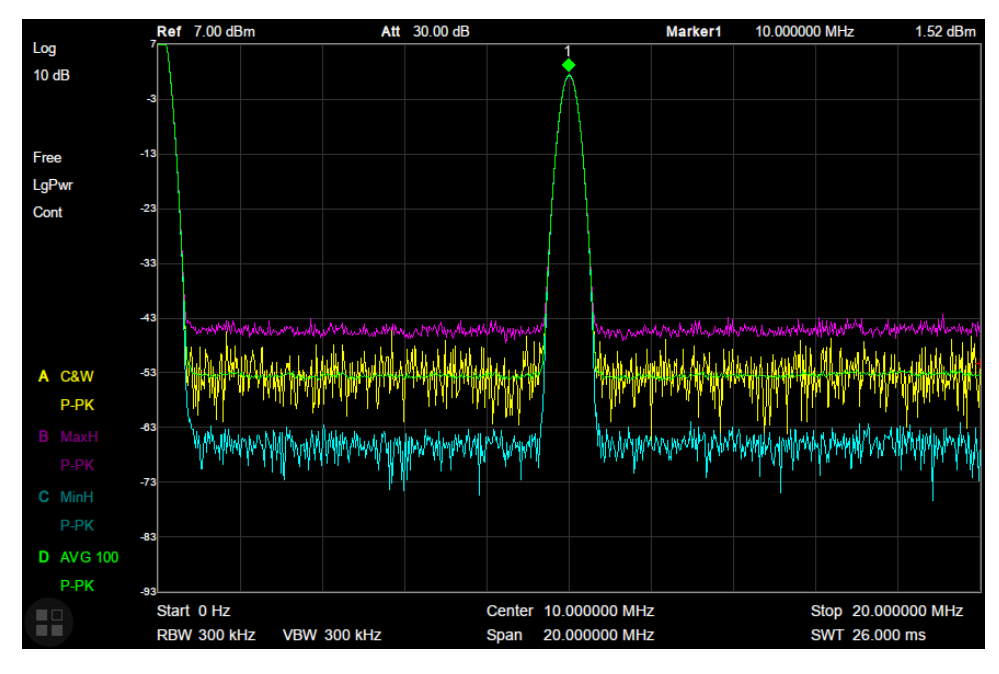

图 2- 6 迹线类型

#### **1.** 清除写入

迹线的每个点取实时扫描后的数据。

### **2.** 最大保持

迹线每个点保持显示多次扫描中的最大值,当产生新的最大值则更新数据显示。

#### **3.** 最小保持

迹线的每个点保持显示多次扫描中的最小值,当产生新的最小值则更新数据显。

### **4.** 查看

停止更新迹线数据,以便于观察和读数。从存储设备或者远程装载到系统中的迹线,默认类型 为查看。

### **5.** 关闭

关闭迹线的显示以及所有基于该迹线的测量功能。

# **2.2.2.3** 平均次数

设置迹线的平均次数。

选择多次平均,可以降低噪声或者其它随机信号的影响,从而凸显信号中的稳定信号特性。平 均次数越大,迹线越平滑。

表 2-14 平均次数

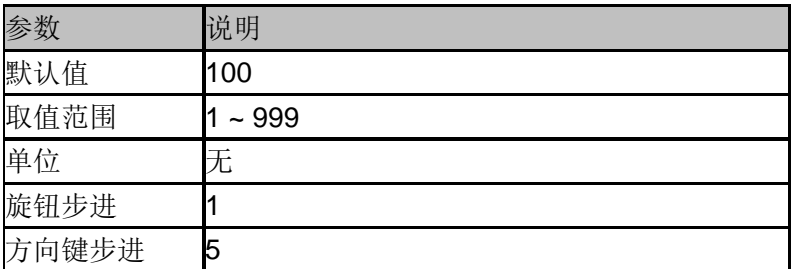

# **2.2.2.4** 数学运算

### **1.** 输出 **Z**

输出结果 Z 可以是迹线 A、B、C、D。

### **2.** 变量 **X**

变量 X 可以是迹线 A、B、C、D。

### **3.** 变量 **Y**

变量 Y 可以是迹线 A、B、C、D。

频谱分析仪提供以下运算类型:

### **4.** 线性功率相减

X-Y+偏移(dB)

### **5.** 线性功率相加

X+Y+偏移(dB)

#### **6.** 对数偏移

**X**+偏移(dB)

### **7.** 对数功率相减

X-Y+参考(dBm)

### **8.** 关闭

表 2-15 偏移常量

|      | 说明                      |  |
|------|-------------------------|--|
| 默认值  | 0 dB                    |  |
| 取值范围 | $-100$ dB $\sim$ 100 dB |  |
| 单位   | dB                      |  |

### <span id="page-33-0"></span>**2.2.3 Detect**

设置显示检波类型。

频谱分析仪使用迹线将扫描的信号显示在屏幕上。对于迹线上的每一点,频谱分析仪总是捕获 一个特定时间间隔内的全部数据。然后使用当前选中类型的检波器对捕获的数据进行处理,将 处理后的数据显示在屏幕上。使用过程中注意以下要点:

- 根据实际应用选择不同类型的检波方式以保证测量的准确性。
- 可选择的检波方式有正峰值、负峰值、采样、标准、平均及准峰值。默认为正峰值。

### **1.** 正峰值

对于迹线上的每一个点,正峰值检波显示对应时间间隔内的采样数据中的最大值。

#### **2.** 负峰值

对于迹线上的每一个点,负峰值检波显示对应时间间隔内的采样数据中的最小值。

#### **3.** 采样

对于迹线上的每一个点,采样检波显示对应时间间隔内,固定时间点对应的瞬态电平。采样检 波适用于噪声或类似噪声信号。

### **4.** 标准

标准检波(也称正态检波或 rosenfell 检波)依次选取采样数据段中的最大值和最小值显示,即对 于迹线上每一个奇数号点,显示采样数据的最大值,对于迹线上每一个偶数号点,显示采样数 据的最小值。使用标准检波可直观地观察信号的幅度变化范围。

### **5.** 平均

对于迹线上的每一个点,平均检波显示对应时间间隔内的采样数据的平均值,平均类型在**BW** 菜单中设置。

### **6.** 准峰值检波

EMC测试脉冲干扰需要使用准峰值检波。准峰值检波可以看成是一种加权形式的峰值检波,它 的测试数值不仅与测试信号的幅度有关,而且与测试信号的时间分布和重复频率有关。 对于单个频点,准峰值检波器在设置的驻留时间内检测峰值,使用带有CISPR 16标准中规定的 特定充放电结构的电路和显示时间常数做为权值,对已检测的峰值进行加权处理,显示加权的 包络响应结果。

准峰值检波测试所需要的时间远远多于最大峰值检波,测试的效率相对较低。

实际EMC测试中首先用最大峰值检波进行测试,然后才考虑用准峰值检波进行测试。因为各种 检波方式当中,最大峰值检波得到的测试数值最高,所需的测试时间也相对较少。如果最大峰 值检波测试数值比标准给定的准峰值检波限值要低,则以后的试验不用进行。如果最大峰值检 波测试中有部分频段的测试数值高于标准规定的准峰值检波限值,就再取该频段补做准峰值检 波测试。这样整个测试时间可大大短于全部用准峰值检波的时间。

## <span id="page-34-0"></span>**2.2.4 Sweep**

设置扫频相关参数,包括扫描时间、扫描时间规则、扫描模式、扫描次数和准峰值驻留时间。

# **2.2.4.1** 扫描时间

设置频谱分析仪在扫宽范围内完成一次扫描的时间。可以使用自动或手动方式设置扫描时间, 默认为自动。

- 非零扫宽时,选择自动设置,频谱分析仪将根据当前 RBW、VBW 等参数的设置选择最短 的扫描时间。
- 减小扫描时间可以提高测量速度,但如果设置的扫描时间小于自动耦合时的最短扫描时间, 则可能导致测量错误,此时屏幕状态栏中会提示"UNCAL"。

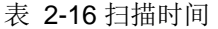

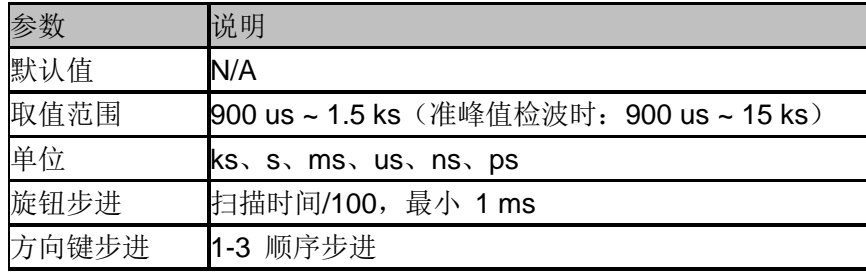

### **2.2.4.2** 扫描时间规则

扫描模式分为快速扫描和精准扫描。 快速扫描获得更快的扫描速度,精准扫描可以获得更高的测量精确。

### **2.2.4.3** 扫描

设置扫描模式为单次和连续,默认为连续扫描。屏幕左侧有相应的状态与所选模式对应。

### **1.** 单次

将扫描模式设置为单次扫描。可以设定扫描次数 N,每按一次"单次"执行设定的扫描次数。

### **2.** 扫描次数

设置单次扫描时的扫描次数。执行单次扫描时,系统执行指定次数的扫描,并且屏幕左侧状态

标志中的数值发生变化。

### **3.** 连续

将扫描模式设置为连续扫描。参数图标中的"Cont"表示连续。使用过程中注意以下要点:

- 如果当前系统处于单次扫描模式,且未处在测量状态,按下"单次"并在触发条件满足时 执行扫描。
- 如果当前系统处于单次扫描模式,且处在测量状态,按下"单次"键后并在触发条件满足 时执行扫描并测量。
- 连续扫描模式下,系统自动发送触发初始化信号,并且在每次扫描结束后,直接进入触发 条件判断环节。

表 2-17 扫描次数

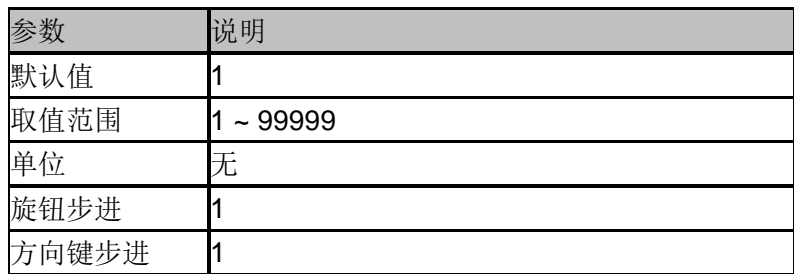

# **2.2.4.4** 扫描模式

扫描模式包括自由、扫描、FFT 三个模式。

- 自由:频谱分析仪根据当前所处的分辨率带宽,自动选择扫描模式或 FFT 模式,以达到最快 的扫描速度。在 RBW 小于等于 10 kHz 时, 自动选择扫描模式; 在 RBW 大于 10 kHz 时, 自动选择 FFT 模式。
- 扫描:以逐点扫描的方式进行。适用于 RBW 在 30 Hz-1 MHz 的情况。
- **◆ FFT:** 以并行扫描的方式进行。适用于 RBW 在 1 Hz-10 kHz 的情况。

当 TG 打开时, 由于其频率连续输出特性, 将强制切换到扫描模式。

# **2.2.4.5** 准峰值驻留时间

准峰值检波器对单个频点的连续测量时间。

当准峰值检波器打开时,该时间为得到准峰值检波器加权包络响应值的有效时间。驻留时间越 长,准峰值检波器在单个频点上的响应就越充分,检波结果就越精确。驻留时间为常规扫描时 间上额外叠加的测量时间,这是得到准峰值检波器包络结果必要的时间。

| 单位   | ks, s, ms, us    |  |
|------|------------------|--|
| 取值范围 | $0 s - 10 s$     |  |
| 默认值  | 50 <sub>ms</sub> |  |
|      | 说明               |  |
|      |                  |  |

主 2:10 准峰估计的时间
# **2.2.5 Trigger**

触发类型包括自由触发、视频触发和外部触发。

# **2.2.5.1** 自由触发

任意时刻均满足触发条件,即持续产生触发信号。

## **2.2.5.2** 视频触发

当检测到的视频信号电压超出设置的视频触发电平时,产生触发信号。

表 2-19 触发设置

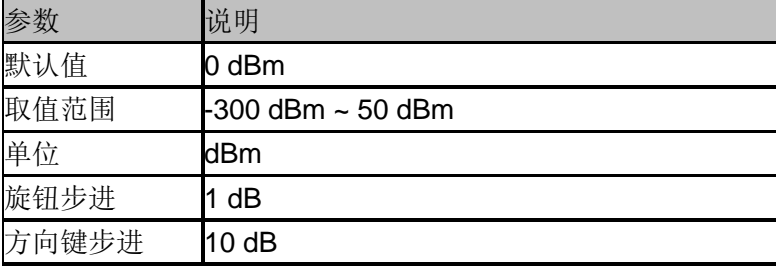

# **2.2.5.3** 外部触发

通过后面板 [TRIGGER IN] 连接器输入一个外部信号(TTL 信号), 当该信号满足所设置的触发 边沿条件时,产生触发信号。

### **1.** 触发电平

设置视频触发时的触发电平。此时屏幕中会显示触发电平线 TL 及触发电平的值。

### **2.** 触发边沿

设置外部触发时的触发边沿为脉冲的上升或下降沿。

### **2.2.6 Limit**

频谱分析仪提供 Pass/Fail 限制功能。该功能将实际测量的曲线和预编辑的曲线进行比较。满足 判定规则,测试结果为"通过";否则为"失败"。

## **2.2.6.1** 限制 **1**

选择限制 1 开关。限制 1 默认为上限。

# **2.2.6.2** 编辑限制 **1**

表 2-20 编辑限制表

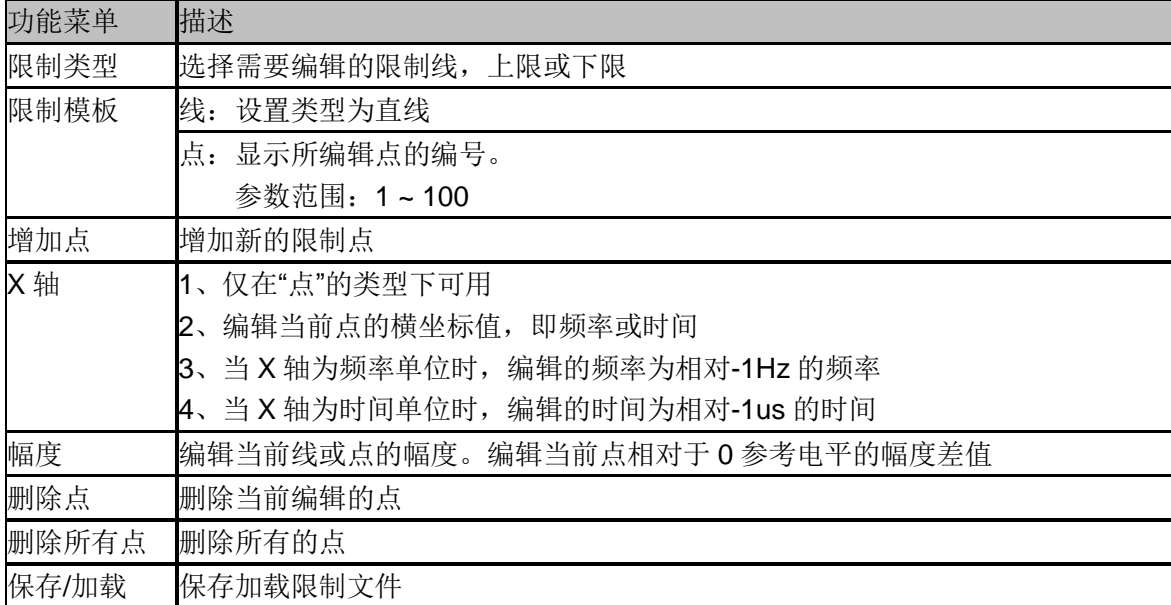

# **2.2.6.3** 限制 **2**

选择限制 2 开关。限制 2 默认为下限。

# **2.2.6.4** 编辑限制 **2**

表 2-21 编辑限制表

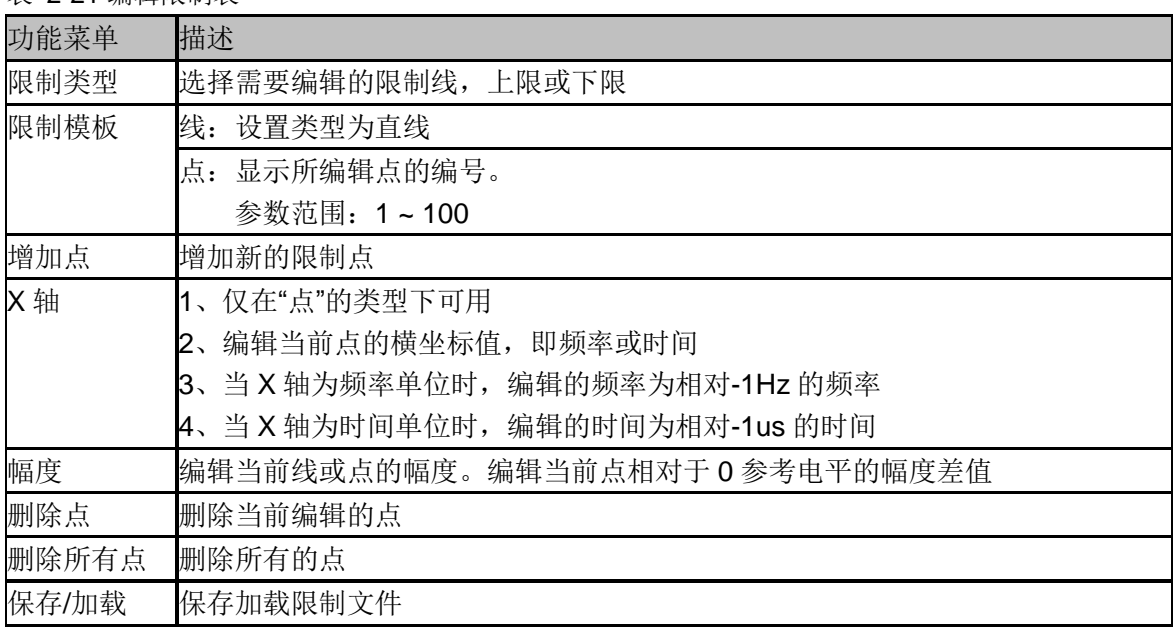

# **2.2.6.5** 测试

启动或停止限制测试。

## **2.2.6.6** 设置

### **1.** 失败即停

开启或关闭失败停止功能。当测试结果失败时,频谱分析仪停止测试,保留失败时的测试结果。

### **2.** 蜂鸣器

打开或关闭蜂鸣器功能。打开时,测试失败时蜂鸣器发出提示音。

### **3. X** 轴

选择横坐标的单位为频率或时间单位。切换单位时会删除当前限制线所编辑的所有点。

### **4.** 保存**/**加载

已编辑的限制线数据可存储在频谱分析仪内部或外部存储器中,并可在需要时读取。

# **2.2.7 TG**(**Tracking Generator**)

跟踪源输出与扫描频率相同的正弦波。扫描做主, TG 做从, 无需选择, 自动关联。

TG 输出的频率范围和频谱分析仪是相同的,但是不能和标准的模拟射频信号源相比。首先 TG 的频率输出分辨率受到扫描精度的限制;其次 TG 的功率输出范围有限, 功率输出分辨率同样 有限,功率输出精度依然有限;最后这个射频信号源是一个模拟单音源,且相噪指标和频谱分 析仪相同。

当频谱分析仪设置为零扫宽的时候,本振处于固定频点的状态,改变此时频谱分析仪的中心频 率,TG 的输出将成为一个可调谐的模拟信号源。

## **2.2.7.1** 启动跟踪源

跟踪源软键用于打开或关闭跟踪源。跟踪源打开后,前面板的 [TG SOURCE] 连接器将输出与 当前扫描信号同频率的信号,信号的输出功率可通过菜单设定。 当跟踪源打开时 **TG** 按键的 LED 背光将打开,表明此时[TG SOURCE]有功率输出。

# **2.2.7.2** 信号幅度

设置跟踪源信号的输出功率。

表 2-22 参数设置

| 参数    | 说明                     |
|-------|------------------------|
| 默认值   | $0$ dBm                |
| 取值范围  | $-20$ dBm $\sim 0$ dBm |
| 单位    | dBm                    |
| 旋钮步进  | 1 dB                   |
| 方向键步进 | 10dB                   |

# **2.2.7.3** 幅度偏移

当跟踪源输出与外部设备间存在增益或损耗时,通过该参数设定跟踪源输出功率偏移一定值, 以显示系统实际的功率值。使用过程中注意以下要点:

- 该参数不改变跟踪源的实际输出功率,只改变跟踪源的功率读数。
- 偏移值可以为正数或负数,正数对应外部输出有增益,负数对应外部输出有损耗。

表 2-23 幅度偏移

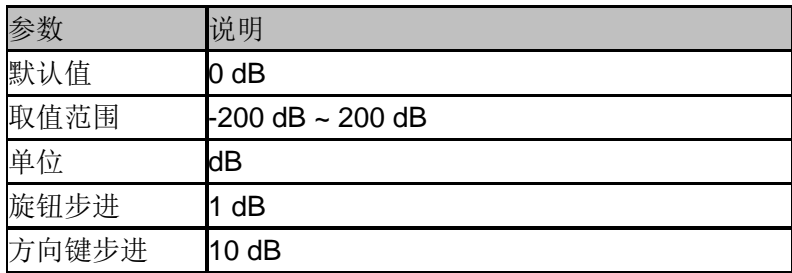

# **2.2.7.4** 归一化

操作前请将被测目标断开,使跟踪源输出端[TG SOURCE]与频谱分析仪射频输入端[RF INPUT] 连接。归一化操作可移动测试参考平面,消除被测目标之外的幅度误差。

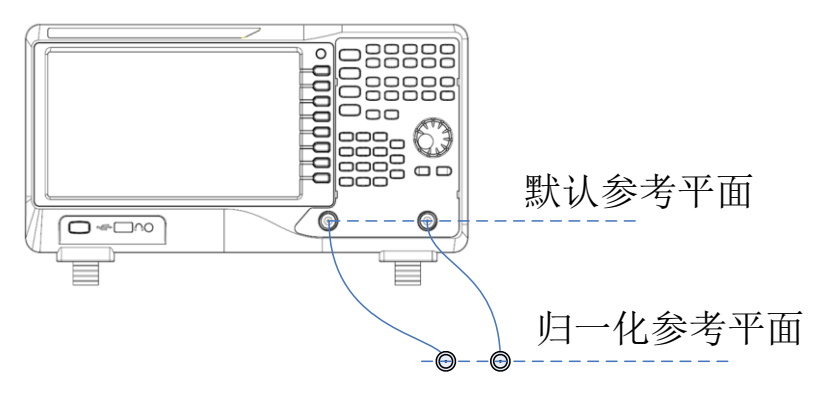

图 2- 7 归一化

# **2.2.7.5** 参考电平

打开归一化后,通过调整参考电平值可以调整迹线在屏幕中的垂直位置。 与 **Amplitude** 菜单中的"参考电平"不同,改变该参数不影响频谱分析仪的参考电平值。

表 2-24 参考电平

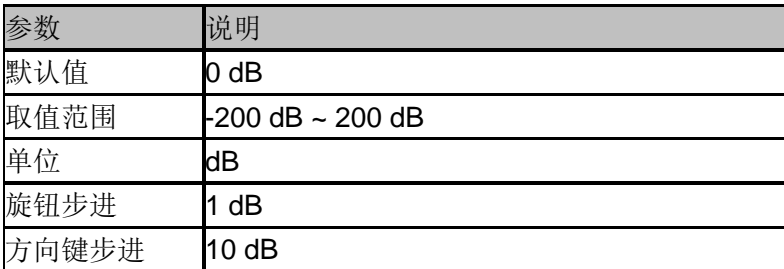

### **2.2.7.6** 参考位置

打开归一化后,通过调整参考位置可以调整归一化参考电平在屏幕中的垂直位置。 与归一化参考电平实现的功能相似,当设置为 0%, 归一化参考电平位于屏幕网格最底端, 设 置为 100%则位于屏幕网格最顶端。

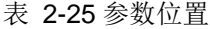

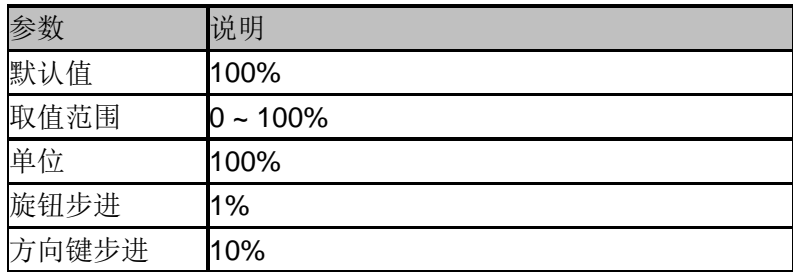

## **2.2.7.7** 参考迹线

设置是否显示参考迹线。选择"显示",则以"查看"类型显示已保存的参考迹线(迹线 D)。 注意:打开归一化后,刻度单位为"dB",不再受 **Amplitude** 的 Y 轴单位定义的影响。

### **2.2.8 Demod**

按前面板 **Demod** 按键进入解调设置菜单。本频谱分析仪支持 AM 和 FM 解调功能。

## **2.2.8.1** 解调**(AM/FM)**

设置解调类型为"调幅(AM)"或"调频(FM)"或关闭解调功能。默认为"关闭"。使用过程中注意以下 要点:

◆ 打开 AM(或 FM)解调后,系统将自动打开一个光标,将其定位到中心频率处,并对该频率

点做 AM(或 FM)解调。

 本机器配有耳机插孔,可以通过耳机将解调信号以音频方式输出。音频频率表示调制信号 的频率,音频强弱表示调制信号的幅度。

## **2.2.8.2** 耳机

设置耳机的状态。打开耳机时,在解调过程可以通过耳机听见调制信号的声音。默认关闭耳机。

# **2.2.8.3** 音量

设置耳机声音的大小。

表 2-26 耳机音量

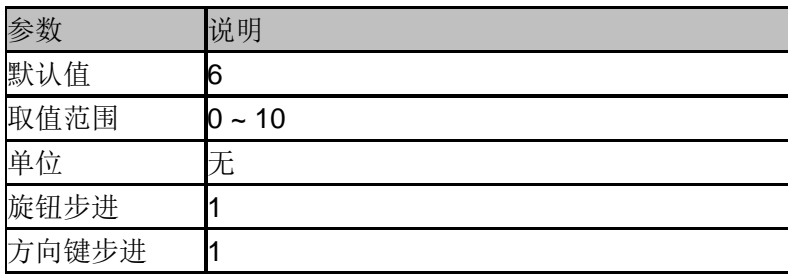

## **2.2.8.4** 解调时间

设置每次扫描一次后对信号解调的驻留时间,较长的驻留时间将有利于连续解调信号。 如果耳机打开,这段时间内将通过耳机听见已解调信号的声音。

表 2-27 驻留时间

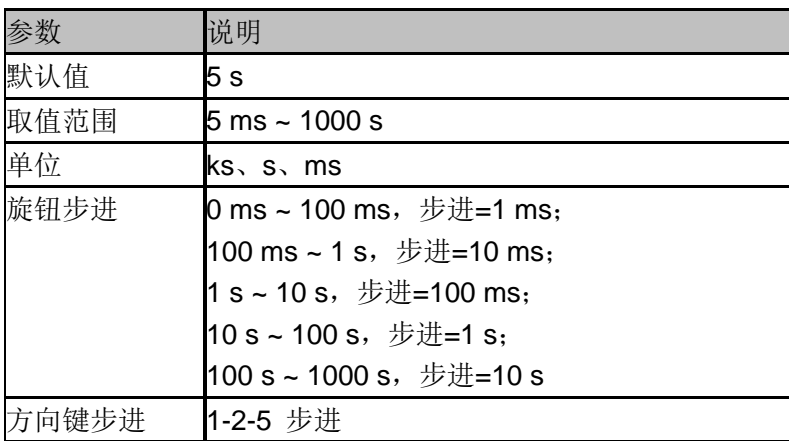

# **2.3** 光标设置

### **2.3.1 Marker**

光标(Marker)是一个菱形的标记(如下图所示),用于标记迹线上的点。通过光标可以读出迹线上 各点的幅度、频率或扫描的时间点。

- ◆ 最多可以同时显示八个/四对光标,但每次只有一个光标处于激活状态。
- 在光标菜单下可以通过数字键、旋钮、方向键或直接拖动触摸屏调整光标参数。

### **2.3.1.1** 选择光标

选择四个光标中的一个,默认选择光标 1。选择光标后,可以设置光标的类型、所标记的迹线 和读数方式等参数。当前已打开的光标将标记在"标记迹线"所选择的迹线上,当前参数区和 屏幕右上角将显示当前激活光标在标记处的读数。

表 2-28 光标参数

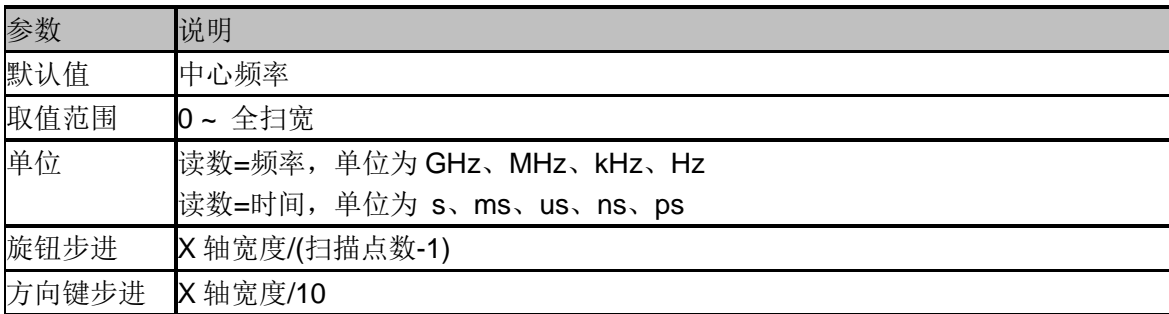

### **2.3.1.2** 标记迹线

选择当前光标所标记的迹线为:A、B、C、D。

### **2.3.1.3** 常规

光标的类型之一。用于测量迹线上某一点的 X(频率或时间)和 Y(幅度)值。选择"常规"后, 迹线 上出现一个以当前光标号标识的光标,如"1"。使用过程中注意以下要点:

- 如果当前没有活动光标,则在当前迹线的中心频率处激活一个光标。
- 通过数字键、旋钮或方向键输入数值移动光标的位置,在屏幕的右上角显示当前光标 的读数。
- **◆ X轴(频率或时间)读数的分辨率与扫宽相关, 欲获得更高的读数分辨率可以减小扫宽。**

## **2.3.1.4** 差值

光标的类型之一。用于测量"参考点"与"迹线上某一点"之间的差值:X(频率或时间)和 Y(幅度)值。

选择"差值"后, 迹线上将出现一对光标: 固定的参考光标(以光标号标识和"+"标识, 如"1+")和差 值光标(以相对光标号和符号"∆"标识,如"1∆2")。

- ◆ 光标选择"差值"后,原光标将变为差值测量光标,递增序号的光标将变为参考"固定" 光标。
- ◆ 差值光标处于"相对于"状态,可以改变其 X 轴位置; 参考光标默认处于"固定"状态 (X 轴和 Y 轴位置固定), 但是可以通过改变为"常规"状态而可以调整 X 轴。
- 迹线区右上角第一行显示两个光标之间的频率(或时间)差和幅度差值;迹线区右上角第二行 显示参考光标的 X 轴和幅度值。

## **2.3.1.5** 固定

光标的类型之一。选择"固定"后,该光标的 X 轴和 Y 轴将不随迹线改变, 仅能通过菜单改变。 固定光标以"+"标识。

光标选择"差值"后,原光标将变为差值测量光标,递增序号的光标将变为参考"固定"光标。

## **2.3.1.6** 关闭

关闭当前选中的光标,屏幕中显示的光标信息和光标相关的功能也将关闭。

## **2.3.1.7** 相对于

相对于用于测量两个光标差值点间的差值,这两个光标可以同时标记在不同的迹线上。 光标选择"差值"后,原光标将变为"相对于"光标,递增序号的光标将变为参考"固定"光 标。

# **2.3.1.8** 光标表

打开或关闭光标表。

打开光标表时,在分屏的下窗口中以列表形式显示所有打开的光标。显示内容包括:光标号、 标记的迹线号、光标读数类型、X轴读数和幅度。利用光标表可以查看多个测量点的测量值。最 多可同时显示8个光标。

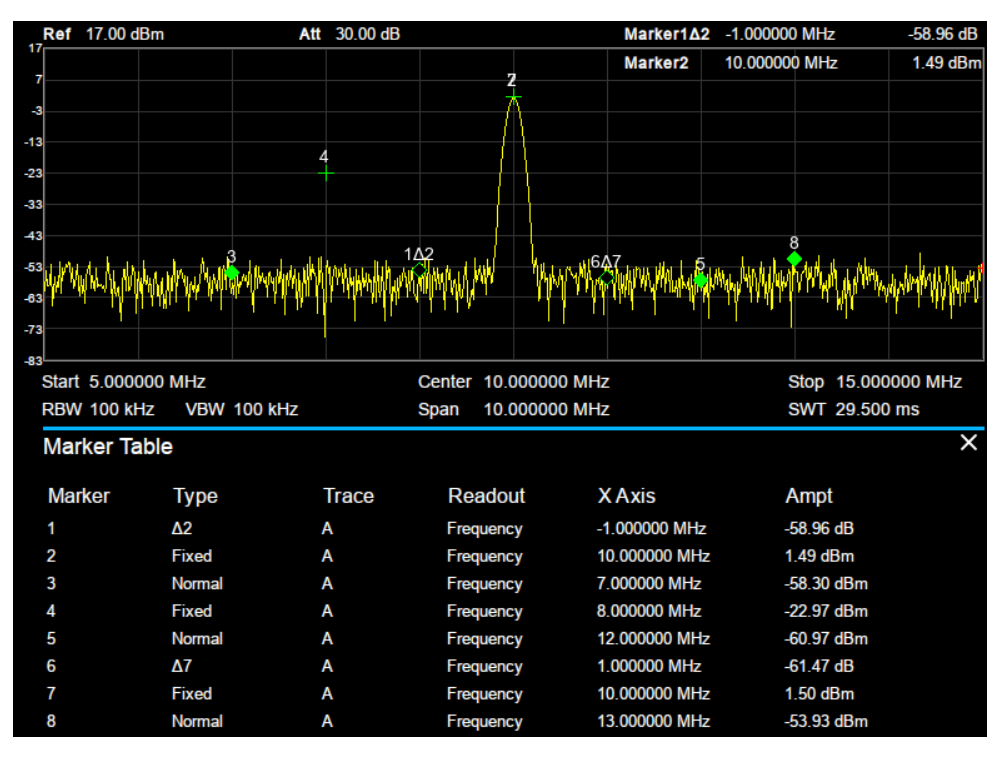

图 2- 8 光标表

### **2.3.2 Marker ->**

#### 1. 光标**->**中频

把当前光标处的频率设置为中心频率。

- 选择"正常"型光标时,把光标处的频率设置为中心频率。
- ◆ 选择"差值"或"差值对"型光标时,差值光标处的频率为中心频率。
- 零扫宽下此功能无效。

#### 2. 光标**->**步进

把当前光标处的频率设置为中心频率步进。

- ◆ 选择"正常"型光标时,把光标处的频率设置为中心频率步进。
- ◆ 选择"差值"或"差值对"型光标时,差值光标处的频率为中心频率步进
- 零扫宽下此功能无效。

#### 3. 光标**->**起始

把当前光标处的频率设置为起始频率。

- ◆ 选择"正常"型光标时,把光标处的频率设置为起始频。
- ◆ 选择"差值"或"差值对"型光标时,差值光标处的频率设置为起始频率。
- 零扫宽下此功能无效。

#### 4. 光标**->**终止

把当前光标处的频率设置为终止频率。

- 选择"正常"型光标时,把光标处的频率设置为终止频率。
- ◆ 选择"差值"型光标时, 把差值光标处的频率设置为终止频率。
- 零扫宽下此功能无效。

#### 5. 光标**->**参考

把当前光标处的幅度设置为参考电平。

- ◆ 选择"正常"型光标时,把光标处的幅度设置参考电平。
- ◆ 选择"差值"型光标时, 把差值光标处的幅度设置为参考电平。

### 6. **Δ** 光标**->**扫宽

设置频谱分析仪的扫宽为"差值"或"差值对"型光标下两个频率的差值。

- 选择"常规"型光标时,该功能无效。
- 零扫宽下此功能无效。

#### 7. **Δ** 光标**->**中频

设置频谱分析仪的中心频率为"差值"或"差值对"型光标下两个频率的差值。

- 选择"常规"型光标时,该功能无效。
- 零扫宽下此功能无效。

### **2.3.3 Marker Fn**

使用光标的特殊测量功能:噪声光标、N dB 带宽、频率计数。

### **2.3.3.1** 选择光标

选择进行测量功能的光标 1、2、3、4,默认选择光标 1。

### **2.3.3.2** 噪声光标

对选中的光标执行标记噪声的功能,然后读取光标处的归一化噪声功率密度值。 如果当前所选光标在**Marker**菜单下为关闭状态,按"噪声光标"则自动打开为"正常"类型。然后测 量光标频点的平均噪声电平归一化到1 Hz带宽,同时针对不同检波方式和迹线类型做一定的补 偿。采用"有效值平均"或"抽样检波"方式时,噪声光标测量更精确。

# **2.3.3.3 N dB** 带宽

打开N dB带宽测量功能, 或设置N dB的值。N dB带宽指的是当前光标频点左、右各下降(N<0) 或上升(N>0)N dB幅度的两点间的频率差,如下图所示。

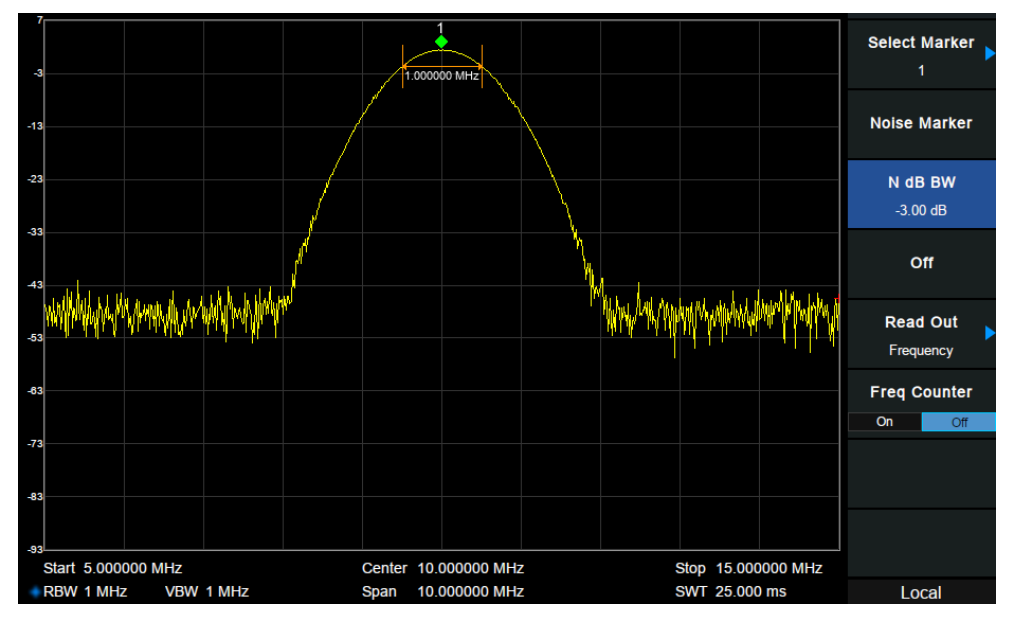

图 2- 9 N dB 带宽

测量开始后,首先分别寻找当前光标频点左、右与其相差N dB幅度的两个频点,如果找到,则 在活动功能区显示它们之间的频率差,否则显示"---",表示查找失败。

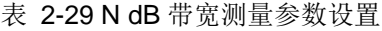

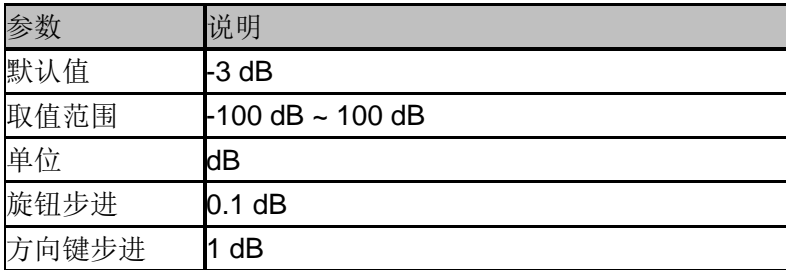

## **2.3.3.4** 频率计

打开光标的频率计数功能。光标显示所在频点能量最大的频点的精确频率,频率读数将精确至 0.01 Hz。仅对光标 1 有效。

- ◆ 如果当前选中光标1但没打开,打开频率计数器后将自动光标1设置为"正常"型的光标。
- 零扫宽时, 打开频率计数则测量中心频率10 kHz附近最大能量的频率。

# **2.3.3.5** 关闭

关闭打开的噪声光标, N dB 带宽测量或频率计数功能, 但不关闭光标。

### **2.3.3.6** 读数

设置光标X轴的读数方式,每个光标可以设置不同的读数类型。该设置仅改变读数的方式,不改 变实际值。该设置将影响活动功能区和屏幕右上角中的光标读数。

#### **1.** 频率

选择该类型读数方式时, "常规"型光标显示的是绝对频率, "差值"型和"差值对"型光标显示的是 差值光标相对于参考光标的频率差。非零扫宽模式下,默认的读数方式是"频率"。注意:零扫宽 模式下该读数方式不可用。

#### **2.** 周期

选择该类型读数方式时, "常规"型光标显示光标频率的倒数, "差值"型和"差值对"型光标显示频 率差的倒数。当频率差为零时,其倒数为无穷大,读数将显示为100Ts。 注意:零扫宽模式下该读数方式不可用。

#### **3.** 时间

选择该类型读数方式时, "常规"型光标显示光标处与扫描开始之间的时间差, "差值"型和 "差值对"型光标显示差值光标与参考光标之间的扫描时间差。 零扫宽模式下,默认的读数方式是"时间"。

### **2.3.4 Peak**

打开峰值搜索的设置菜单,并执行峰值搜索功能。

### **2.3.4.1** 峰值**->**中频

查找迹线上的峰值并把该峰值对应的频率设置为中心频率。

### **2.3.4.2** 下一峰值

查找迹线上幅度仅次于当前峰值并且满足搜索条件的峰值,并用光标标记。

### **2.3.4.3** 左峰值

查找迹线上处于当前峰值左侧,并且与之距离最近的满足搜索条件的峰值,并用光标标记。

# **2.3.4.4** 右峰值

查找迹线上处于当前峰值右侧,并且与之距离最近的满足搜索条件的峰值,并用光标标记。

## **2.3.4.5** 峰峰值

同时执行峰值搜索以及最小搜索,并用"差值对"光标标记,其中峰值搜索结果用差值光标标记, 最小搜索结果用参考光标标记。

## **2.3.4.6** 连续峰值

打开或关闭连续峰值搜索,默认为关闭。打开连续峰值搜索时,每次扫描结束后,频谱分析仪 执行一次峰值查找,用于追踪测量信号。

### **2.3.4.7** 峰值表

打开峰值表,在分屏窗口下面显示满足搜索参数的峰值列表(显示频率和幅度),最多显示16个 符合条件的峰值。

## **2.3.4.8** 搜索配置

定义峰值搜索的条件,用于各种峰值的查找。只有同时满足"峰值阈值"、"峰值偏移"和"峰值类型" 的值才能被判定为峰值。

#### **1.** 峰值阈值

指定峰值幅度的最小值,只有大于峰值极限的峰值才可能被判定为峰值。

表 2-30 阈值参数

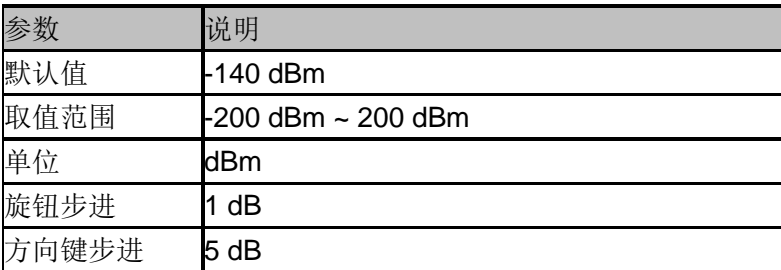

#### **2.** 峰值偏移

指定峰值与左右两边极小值幅度的差值。差值大于峰值偏移的峰值才可能被判定为峰值。

表 2-31 峰值偏移

| 参数    | 说明                   |  |
|-------|----------------------|--|
| 默认值   | 15dB                 |  |
| 取值范围  | $0$ dB $\sim$ 200 dB |  |
| 单位    | dB                   |  |
| 旋钮步进  | dB                   |  |
| 方向键步进 | 5 dB                 |  |

## **3.** 峰值类型

设置峰值搜索时查找的峰值是迹线上的最大值还是最小值。

# **2.4** 测量设置

### **2.4.1 Meas**

选择测量功能,屏幕被分成两个窗口,上面为基本测量窗口,显示扫描迹线,下面为测量结果 显示窗口。

## **2.4.1.1** 信道功率

测量指定通道带宽的功率和功率密度。此时频谱分析仪的扫宽和分辨率带宽将自动调整为一个 较小值。选择测量类型为"信道功率"后,按 **Meas Setup**,可进行相关参数的设置。

### **2.4.1.2** 邻道功率比

测量主信道功率值、前后邻近两信道功率值及其与主信道的功率差。此时频谱分析仪的扫宽和 分辨率带宽将自动调整为一个较小值。选择测量类型为"邻道功率"后,按 **Meas Setup**,可进行 相关参数的设置。

## **2.4.1.3** 占用带宽

积分计算整个扫宽内的功率,然后根据设定的功率比计算出此比例功率所占带宽。测量结果同 时也给出通道中心频率与频谱分析仪中心频率的差值。选择测量类型为"占用带宽"后,按 **Meas Setup**,可进行相关参数的设置。

### **2.4.1.4** 时域功率

系统进入零扫宽模式,并计算时域内的功率。可测量的功率类型:峰值功率、平均功率、有效 值。选择测量类型为"时域功率"后,按 **Meas Setup**,可进行相关参数的设置。

## **2.4.1.5** 三阶交调

自动测量三阶交调截取点 IP3(Third-order Intercept Point), 包括基波功率和三阶交调功率, 并 计算交调截取点。

## **2.4.1.6** 频谱监测

用颜色来表示频谱的能量。选择测量类型为"频谱监测"后,按 **Meas Setup**,可进行相关参数的 设置。

## **2.4.2 Meas setup**

## **2.4.2.1** 信道功率

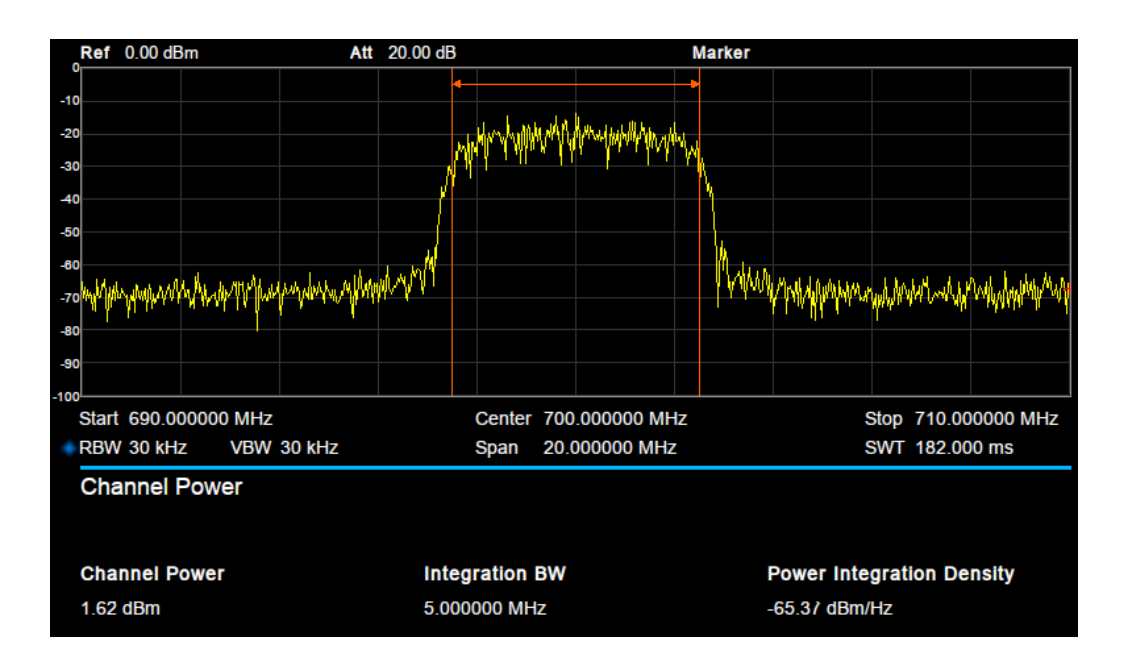

图 2- 10 信道功率

信道功率测量:信道功率和功率谱密度。

信道功率:积分带宽内的功率。

 功率谱密度:积分带宽内的功率归一化到 1 Hz 的功率(单位 dBm/Hz)。 测量参数:积分带宽、扫宽、扫宽功率。

#### **1.** 中心频率

设置通道的中心频率,该值与频谱分析仪中心频率一致,设置后将更改频谱分析仪中心频率。

#### **2.** 积分带宽

设置待测通道的频率宽度,信道功率为此带宽内的积分。

表 2-32 积分带宽

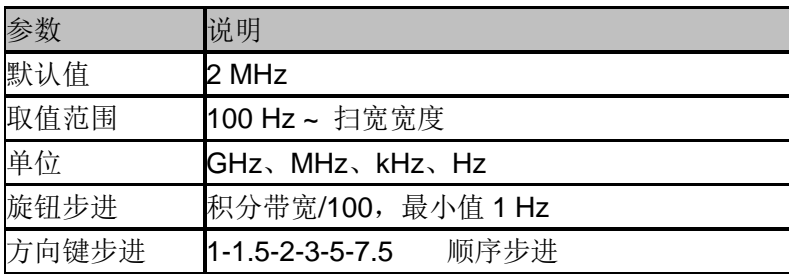

### **3.** 扫宽

设置通道的频率范围,该扫宽值与频谱分析仪扫宽一致,为扫描的频率范围,设置后将更改频 谱分析仪扫宽。

通道扫宽与积分带宽联动,其可设置范围为:积分带宽~积分带宽×20。

#### 表 2-33 扫宽

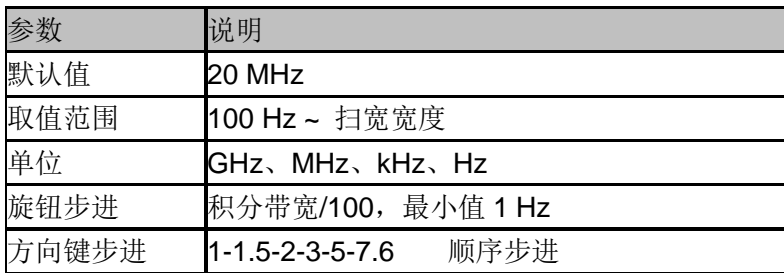

#### **4.** 扫宽功率

计算扫宽内信号的积分功率。

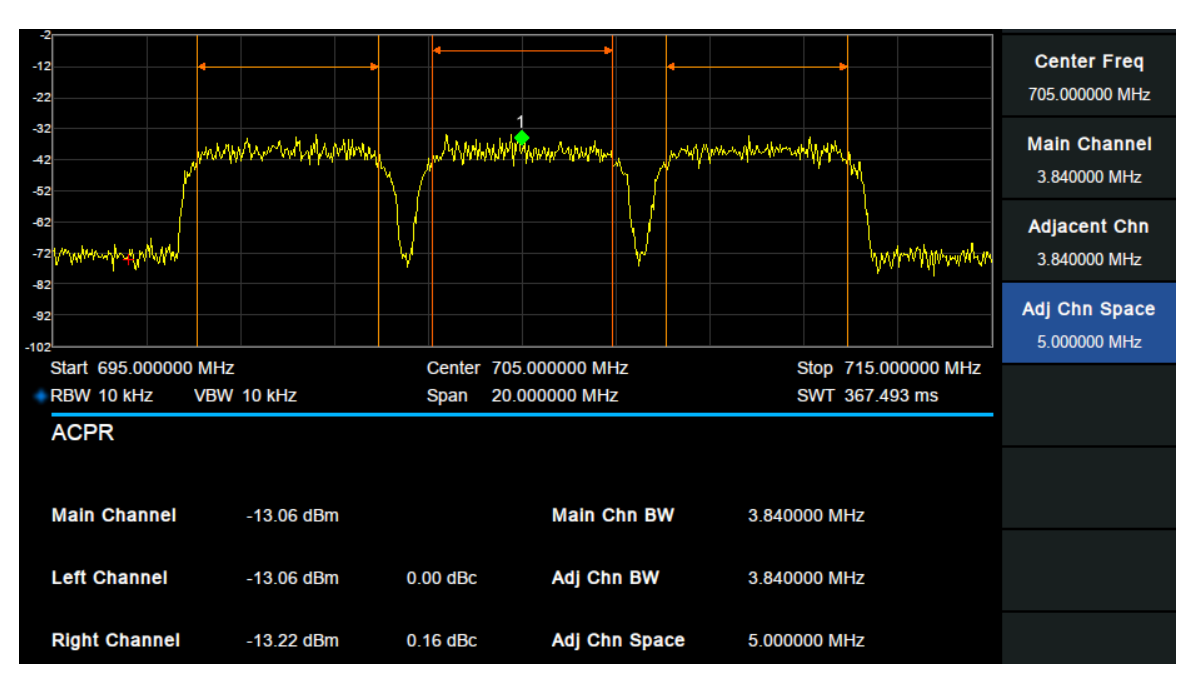

**2.4.2.2** 邻道功率比

图 2- 11 邻道功率比

邻道功率测量:主信道功率、前一信道与后一信道功率。

- 主信道功率:显示主信道带宽内的功率值。
- 前一信道:显示前一信道的功率值及其与主信道的功率差(单位 dBc)。
- 后一信道:显示后一信道的功率值及其与主信道的功率差(单位 dBc)。

#### **1.** 中心频率

设置通道的中心频率,该值与频谱分析仪中心频率一致,设置后将更改频谱分析仪中心频率。

### **2.** 主信道功率

设置主信道的带宽,其功率为此带宽内的积分。

#### 表 2-34 主道带宽

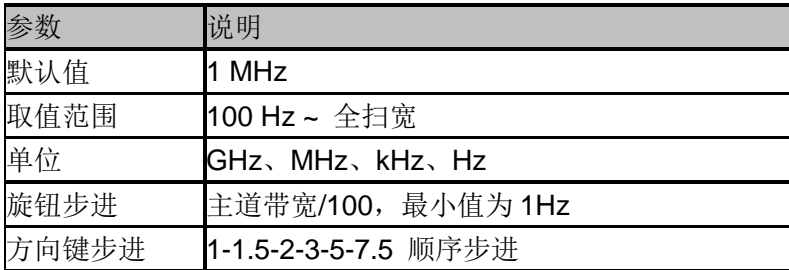

## **3.** 相邻信道

设置相邻近信道的频率宽度。 相邻信道带宽和主信道带宽联动。

表 2-35 相邻信道

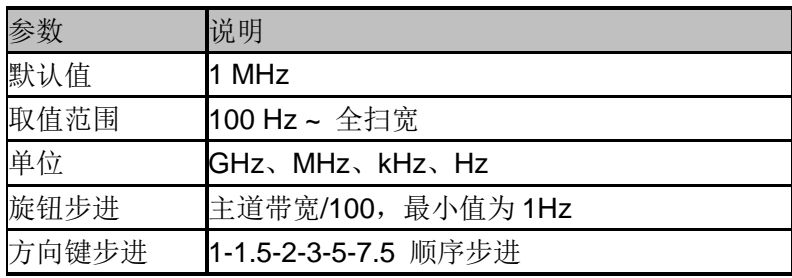

### **4.** 邻道间距

主信道与邻近信道的中心频率间距。 调整通道间距将同时调整前一通道和后一通道与主通道的距离。

表 2-36 通道间距

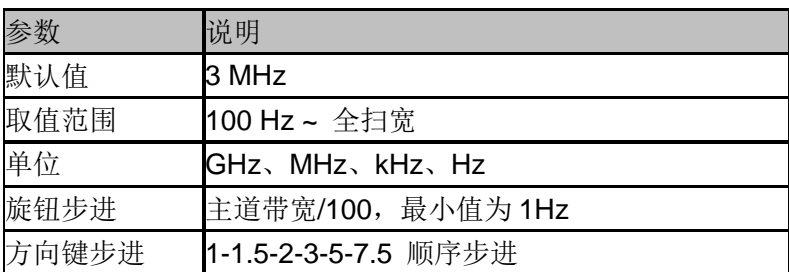

# **2.4.2.3** 占用带宽

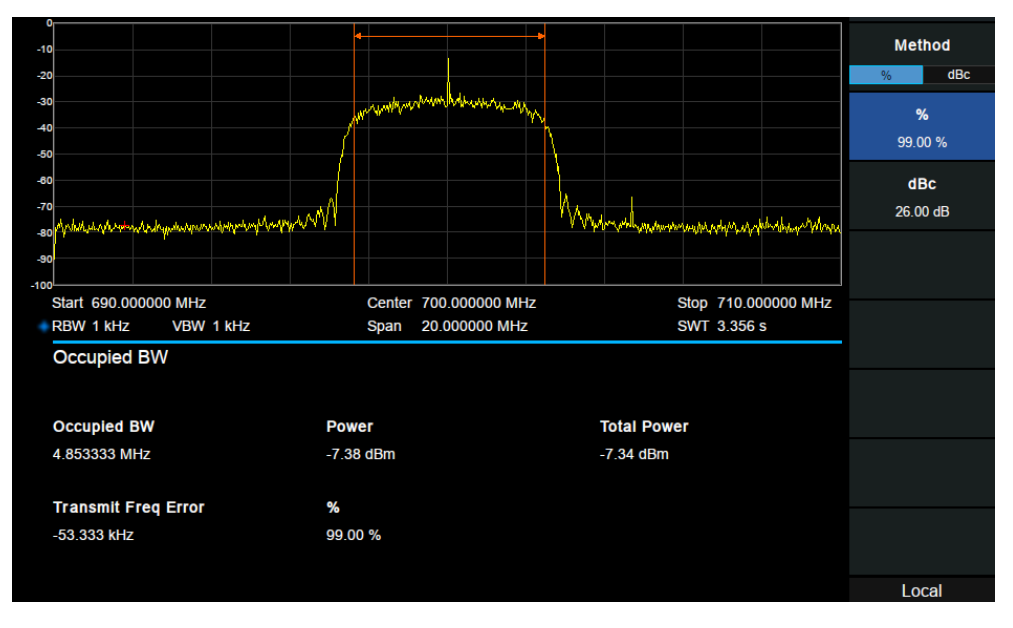

图 2- 12 占用带宽

占用带宽测量:占用带宽和传输频率误差。

- 占用带宽:首先积分计算整个扫宽内的功率,然后根据设定的功率比计算出此比例功率 所占带宽。
- 传输频率误差:通道中心频率与频谱分析仪中心频率之差。

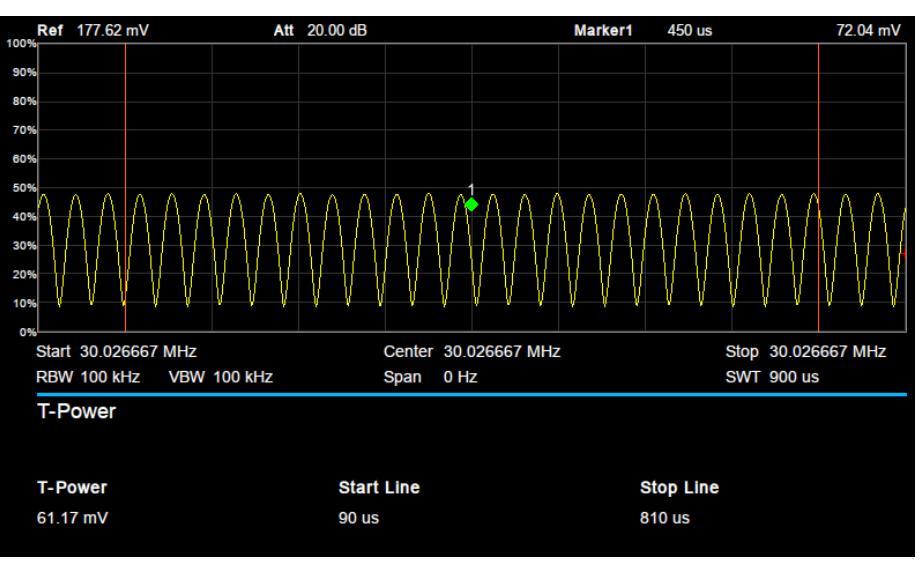

## **2.4.2.4** 时域功率

图 2- 13 时域功率

时域功率测量:信号从起始线到终止线范围内的功率。 测量参数:中心频率、起始线和终止线。

### **1.** 中心频率

设置通道的中心频率,该值与频谱分析仪中心频率一致,设置后将更改频谱分析仪中心频率。

### **2.** 起始线

设置时域功率测量的左边界,以时间为单位。时域功率测量的数据计算范围为起始线到终止线。

表 2-37 时域功率起始线

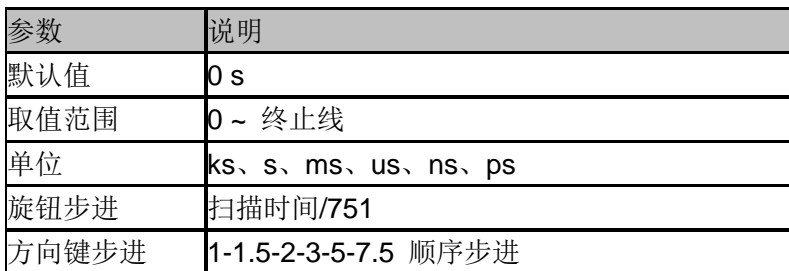

### **3.** 终止线

设置时域功率测量的右边界,以时间为单位。时域功率测量的数据计算范围为起始线到终止线。

表 2-38 时域功率终止线

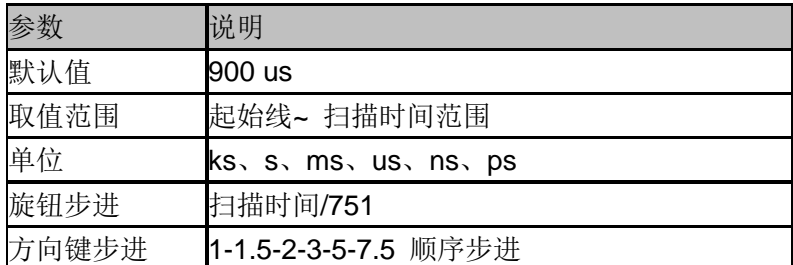

## **2.4.2.5** 三阶交调

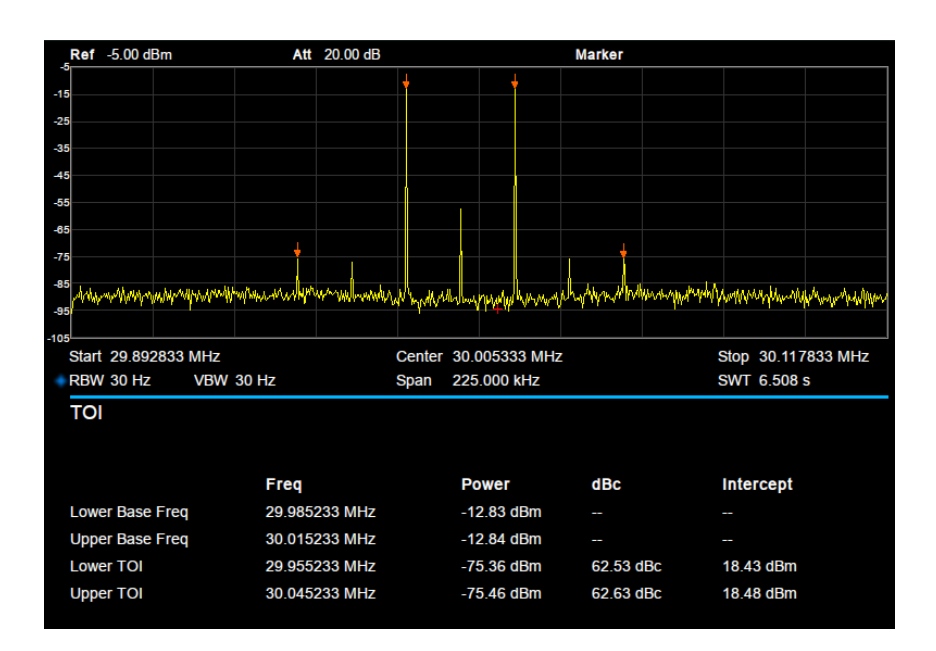

图 2- 14 三阶交调

三阶交调测量:自动测量,无需设置参数

## **2.4.2.6** 频谱监测

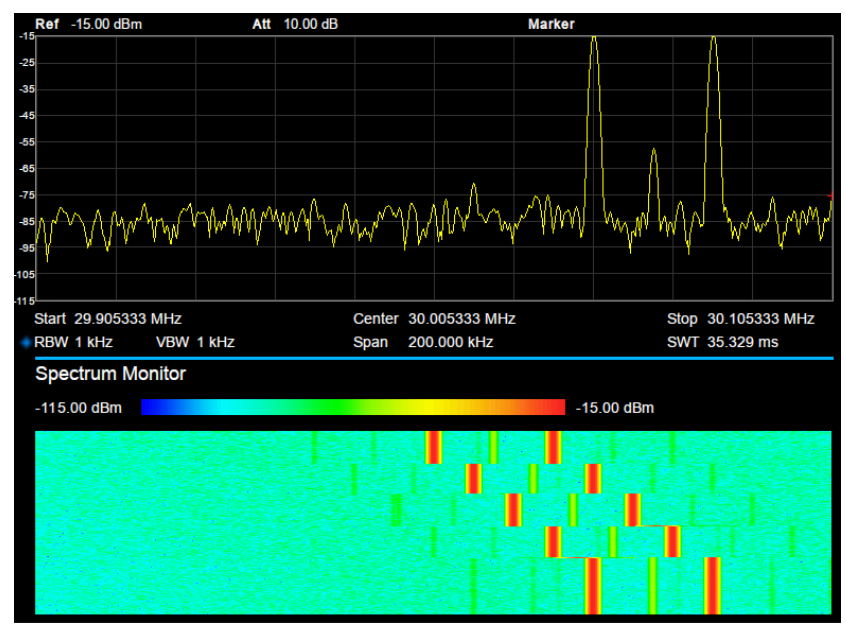

图 2- 15 频谱监测

横轴为频率,纵轴为时间,颜色表示频谱的能量大小。 用来检测间断出现的频谱。

# **2.5** 系统设置

## **2.5.1 System**

设置与系统相关的参数。

# **2.5.1.1 Language**

频谱分析仪支持多种语言菜单、中英文内置帮助和弹出消息。 按下该按键选择频谱分析仪的语言类型。

## **2.5.1.2** 上电**/**复位

## **1.** 上电

选择频谱分析仪开机加载的配置类型。上电后调用的设置类型包括默认、上次、用户。

- ◆ 默认: 加载默认参数, 具体参考表 [2-52](#page-74-0)。
- 上次:为用户加载上一次软件关机前的配置。
- 用户:开机时调用用户指定的配置。

#### **2.** 复位

选择频谱分析仪复位加载的配置类型。复位设置预置的类型包括: 默认、上次、用户。

- **◆ 默认:** 按下 Preset 时, 加载默认参数, 具体参考表 [2-52](#page-74-0)。
- 上次:按下 **Preset** 时,恢复至用户上次软件关机前的状态。
- **◆ 用户:** 按下 Preset 时, 将仪器恢复至用户指定的状态。

#### **3.** 用户配置

将当前的系统状态作为用户自定义的设置保存到内部非易失存储器中。

#### **4.** 出厂设置

选择出厂设置将会为全部参数调用内置的初始设置,都会恢复至出厂状态。

### **5.** 复位清除

将会调用内置的初始设置,同时清除所有的用户设置及用户数据。

### **2.5.1.3** 接口设置

频谱分析仪支持 LAN、USB 和 USB-GPIB 接口通信。

#### **1. LAN**

设置或复位 LAN 相关参数。

| <b>LAN Config</b> |                        |
|-------------------|------------------------|
|                   |                        |
| <b>IP Address</b> | $192$ $168$ 0 2        |
| <b>SUB Mask</b>   | 255 255 255 0          |
| Gateway           | $192$ $168$ $0$ $1$    |
| VISA:             | ipv4_confiq2           |
| MAC:              | 6C: EC: EB: 9F: B4: 2D |

图 2- 16 静态 IP 设置

### **2. GPIB**

设置 GPIB 端口号。前面板 USB Host 接口提供 USB-GPIB 连接,请使用原厂板卡。

# **2.5.1.4** 系统信息

- **1.** 系统状态
- 产品型号和序列号
- 软件版本号和硬件版本号
- 选件安装信息

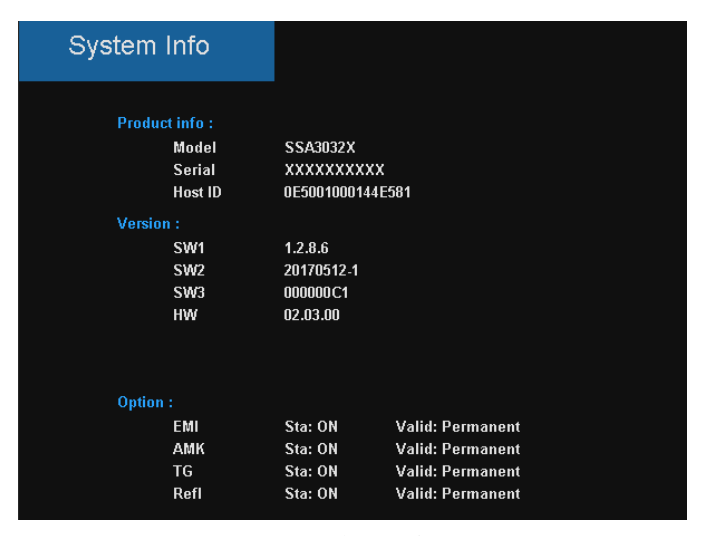

图 2- 17 系统信息显示

### **2.** 选件加载

加载选件,输入购买的选件序列码加载选件或加载文件。

#### **3.** 固件升级

从存储器中选择.ADS 文件升级固件, 固件升级后, 机器将会重启。

# **2.5.1.5** 时间与日期

用户界面可以"ymd"、"mdy"、"dmy"格式显示系统时间。

## **2.5.1.6** 自测试

#### **1.** 屏幕检测

提供白、红、绿、蓝和黑五种颜色测试,检测屏幕是否存在坏点。

#### **2.** 按键检测

进入键盘测试界面。依次按下前面板上的功能按键,观察界面上对应的按键是否被勾选,如未 勾选,表明按键可能有问题。注意如果面板上的按键是透明按键,测试时对应的背灯也会被点 亮。连续按 4 次<mark><</mark>键退出测试。

### **3. LED** 测试

按 Preset 键或者透明的键来控制按键的 LED。按< 键退出测试。

# **2.5.2 Display**

控制屏幕的显示。可以设置网格亮度、参考线、波形区文本、截屏。

# **2.5.2.1** 显示线

打开或关闭显示线或改变其显示位置。显示线可以作为读数的参考或峰值表中峰值显示的阈值 条件。

表 2-39 显示线设置

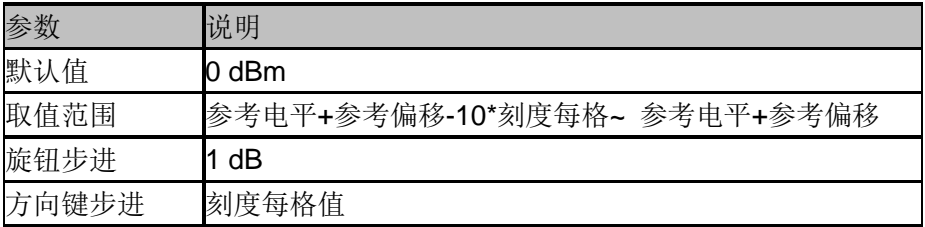

## **2.5.2.2** 网格亮度

控制网格的亮度

表 2-40 网格参数

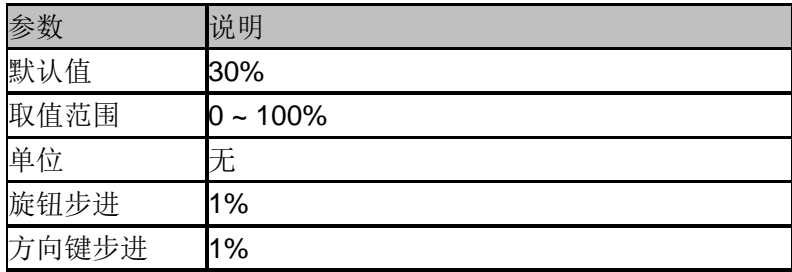

## **2.5.2.3** 截屏

提供正常截屏和反色截屏两种功能。 反色截屏波形的颜色不会反转。

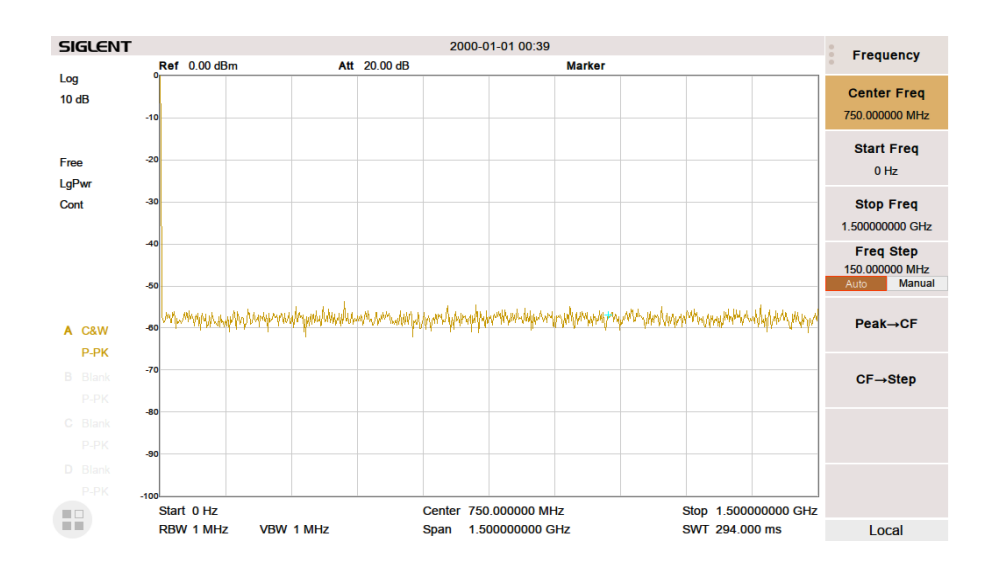

图 2- 18 反色截图

## **2.5.3 File**

## **2.5.3.1** 浏览

浏览分为目录浏览和文件浏览。 目录浏览:在存储器之间进行切换,可以总体浏览文件系统的目录。 文件浏览: 在相应的存储器内, 可以选择具体的文件。

# **2.5.3.2** 打开**/**加载

打开并加载当前选择的文件。

## **2.5.3.3** 向上

返回上一级目录。

# **2.5.3.4** 浏览类型

可以选择需要浏览的类型。包括:全部类型、STA、TRC、COR、CSV、LIM、PIC(JPG/BMP/PNG)。

## **2.5.3.5** 保存类型

根据所选浏览数据类型,存储相应的设置的数据。

#### **SIGLENT**

- 1. STA(State) STA 文件为状态信息文件,保存设备的某些状态如频率,带宽等。
- 2. TRC(Trace) TRC 文件为迹线信息文件,保存设备当前的迹线状态。
- 3. COR(Correction) COR 文件为校准文件,保存的是幅度修正中的校正状态。
- 4. CSV(Comma-Separated Values) CSV 文件为迹线数据文件,保存迹线数据,可以直接在 pc 端打开浏览。
- 5. LIM(limit) LIM 文件为限制准文件, 保存设备 limit 中的限制状态。
- 6. BMP(Bitmap)/JPG(JPEG)/PNG(PNG) BMP、JPG 及 PNG 文件为图片文件, 保存设备当前的屏幕截图。

## **2.5.3.6** 保存

按照保存类型中设置的文件类型保存文件。 如果存在外部存储器,将优先保存到外部存储器中。 也用于设置 **Save** 快捷键的保存类型,可用来快捷保存屏幕截图。

## **2.5.3.7** 创建文件夹

创建新的文件夹。

## **2.5.3.8** 操作

### **1.** 浏览

浏览文件或者目录,使用旋钮或上下选择键选择相应的项目。

### **2.** 打开**/**加载

打开/加载文件。

### **3.** 向上

返回上一级目录。

### **4.** 剪切

剪切文件到目标存储器。

### **5.** 复制

拷贝数据。

### **6.** 粘贴

把拷贝数据存储到目标存储器。

# **7.** 删除

删除所选文件。

## **8.** 重命名

更改文件或者文件夹的名字。

# **2.6** 模式设置

频谱分析仪提供多种工作模式(需要购买选件激活),通过**Mode**键进行选择,可以实现:

- ◆ 通用频谱分析仪 (SA)
- 数字调制分析(DMA)
- ◆ 矢量网络分析(VNA)(仅SVA型号支持,SSA型号不支持)
- ◆ 电缆故障定位(DTF)(仅SVA型号支持, SSA型号不支持)

在不同的工作模式下,前面板按键项可能不同。 不同的工作模式拥有各自独立的Preset。

### **2.6.1 Spectrum Analyzer**

按 Mode, 选择"频谱分析", 进入频谱分析模式。 频谱分析模式是机器的默认模式,在此模式下,**Mode** 背光不点亮;在其他模式下,**Mode** 背 光将点亮。

### **2.6.2 Digital Modulation Analysis**

按 Mode, 选择"调制分析",进入数字调制分析模式, 分别选"ASK"和"FSK"进入 ASK 调制分析和 FSK 调制分析,

按 **Meas**,可以重新选择"ASK"和"FSK"。

## **2.6.2.1** 调制载波频率

设置调制载波频率。

按 **Frequency** 可进行载波频率相关参数的设置。

表 2-41 载波频率

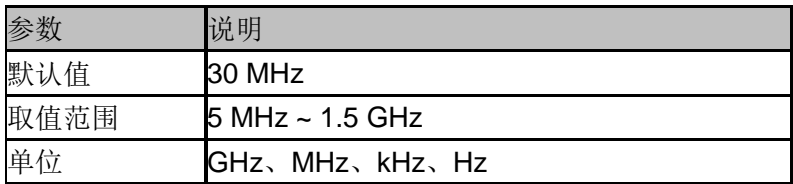

## **2.6.2.2** 符号速率

设置被分析的信号的符号速率。

按 Meas Setup, 选择"符号速率",即可输入符号速率或转动旋钮改变符号速率。

表 2-42 符号速率

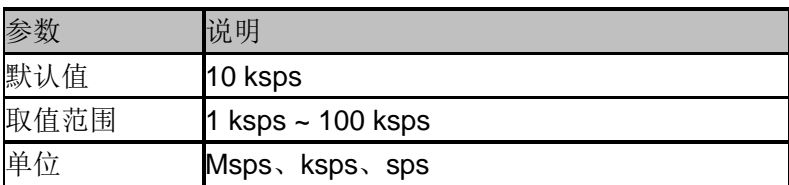

# **2.6.2.3** 滤波器设置

进入"滤波器设置"的子菜单,可以选择滤波器相关参数。

#### **1.** 测量滤波器

- 根升余弦
- 升余弦
- ◆ 高斯
- ◆ 无

### **2.** 参考滤波器

- 根升余弦
- 升余弦
- ◆ 高斯

#### 表 2-43 常用滤波器类型选择规则

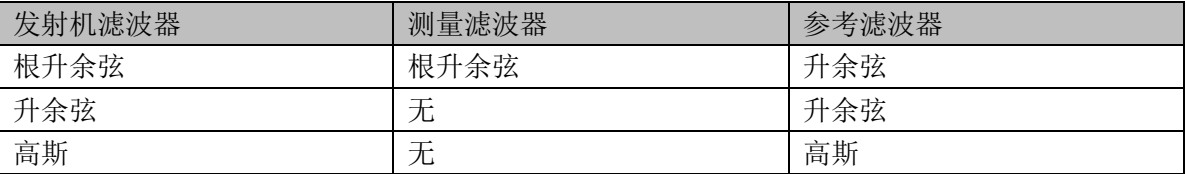

#### **3.** 滤波器参数

- 对于根升余弦和升余弦滤波器,使用Alpha参数设定,滤波器参数考虑跟发射机一致。
- 对于高斯滤波器,使用BT参数设定,滤波器参数考虑跟发射机一致。

表 2-44 滤波器参数

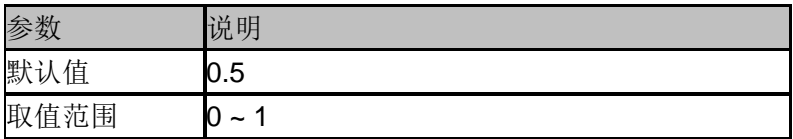

### **4.** 滤波器长度

设置选择的滤波器的长度。滤波器长度考虑跟发射机一致。

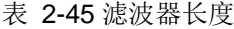

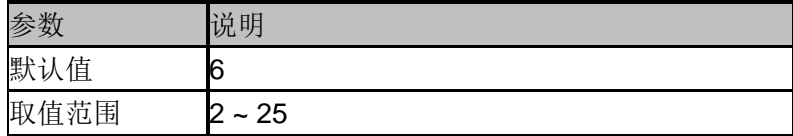

# **2.6.2.4** 测量长度

设置用来计算各个测量结果的符号数。测量长度越大,测量统计的范围就越大,需要的测量时 间越长。

表 2-46 测量长度

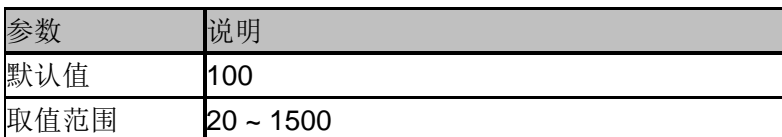

## **2.6.2.5** 平均个数

打开或关闭对测量结果的平均计算选项,并可以设置参与平均计算的个数。当关闭平均选项时, 测量结果的"平均"栏变成"当前"。平均个数越大,"平均"值越稳定。

表 2-47 平均个数

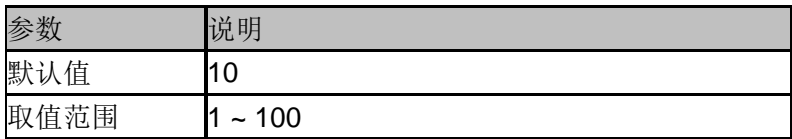

## **2.6.2.6** 视图

进入"视图"的子菜单,可以选择三种视图模式。

波形:显示解调信号波形。

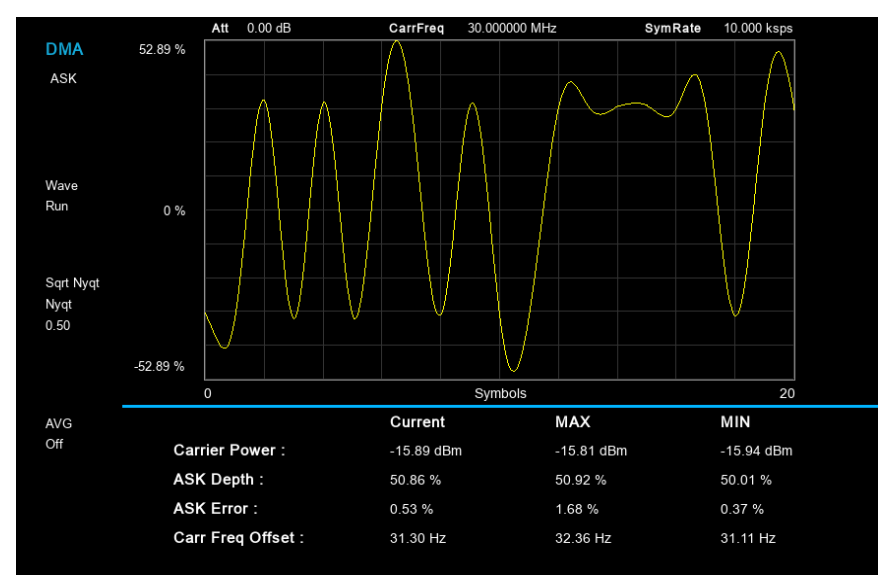

符号:显示解调的数字符号码。(二进制或十六进制)

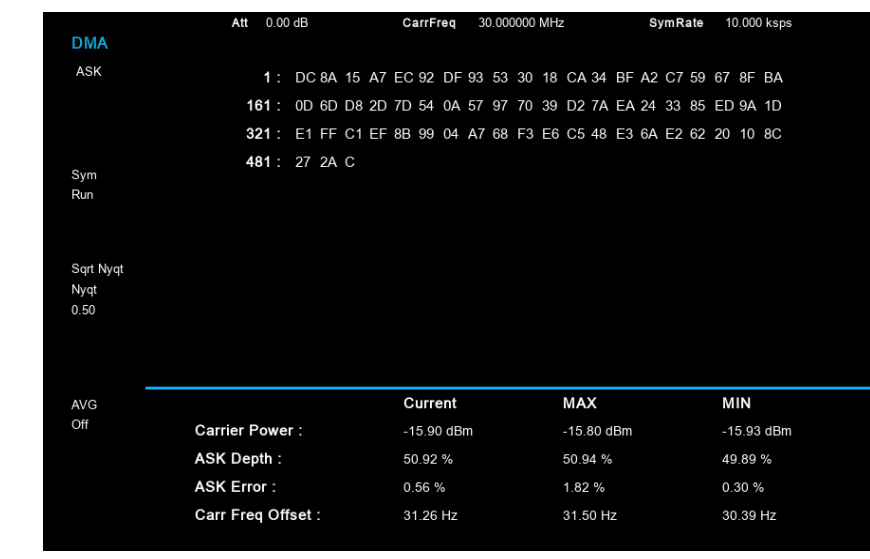

眼图: 显示眼图。

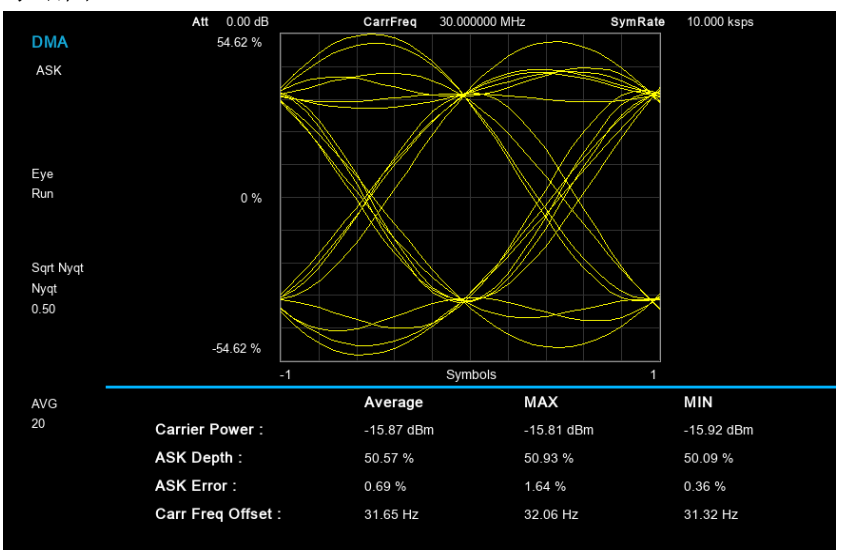

# **2.6.2.7** 触发

按 **Trigger** 进入菜单,当满足用户选择的触发条件时,调制分析仪开始扫描。触发事件被定义 为触发源满足触发电平的点。

- 自由运行:当前扫描结合后立即开始新的扫描。
- ◆ RF触发: 满足RF触发电平时开始下一次扫频。
- ◆ Ext触发: 外部触发信号的上升或下降沿触发, 可设置极性。

# **2.6.2.8** 扫描

选择单次或连续扫描类型。按 Sweep 进入菜单, 当"扫描"类型选择"单次"时, 按"单次" 键执行新的扫描,只要满足触发条件。

- 单次扫描
- 连续扫描

### **2.6.3 Analog Modulation Analysis**

按 Mode,选择"调制分析"模式,进入 ASK/FSK/AM/FM 分析子模式选择。分别选"AM"和 "FM"进入 AM 调制分析和 FM 调制分析。

按 **Meas**, 可以重新选择"AM"和"FM"。

## **2.6.3.1** 调制载波频率

进入"AM"调制分析或"FM"调制分析模式后,设置调制载波频率。 按 **Frequency** 可进行载波频率相关参数的设置。

表 2-48 载波频率

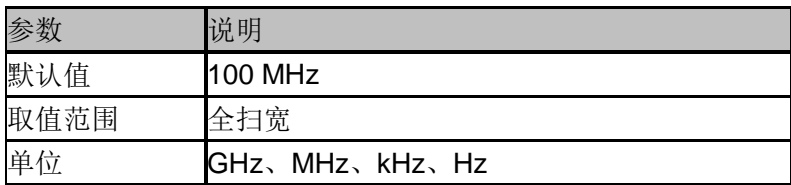

### **2.6.3.2** 中频带宽

进入"AM"调制分析或"FM"调制分析模式后,设置中频带宽 IFBW。 按 Meas Setup, 可以重新设置"中频带宽"。

中频带宽指定了被分析信号的中频带宽大小,如果设置不正确,会影响测量结果的准确度。中 频带宽 IFBW 要尽可能小,这样可以提高解调的信噪比。

对于"AM"调制分析,中频带宽 IFBW 应该是调制频率的两倍以上;对于"FM"调制分析, 中频带宽 IFBW 应该是频偏加上调制频率的和的两倍以上。

表 2-49 中频带宽 IFBW

|      | 说明                                           |
|------|----------------------------------------------|
| 默认值  | 1.2 MHz                                      |
| 取值范围 | 1.2 MHz, 960 kHz, 600 kHz, 480 kHz, 300 kHz, |
|      | 240 kHz, 120 kHz, 96 kHz, 60 kHz             |
| 单位   | MHz、kHz                                      |

## **2.6.3.3** 等效低通滤波器

进入"AM"调制分析或"FM"调制分析模式后, 设置等效低通滤波器 EqLPF。 按 Meas Setup, 可以重新设置"等效低通滤波器"。

等效低通滤波器指定了被分析信号的等效低通滤波器带宽,如果设置不正确,会影响测量结果 的准确度。等效低通滤波器 EqLPF 是一个附加的低通滤波器,使用它可以方便测量更低的调制 频率的调制信号。等效低通滤波器 EqLPF 带宽要尽可能小,这样可以提高解调的信噪比,但同 时要大于等于调制频率。

#### 表 2-50 等效低通滤波器 EqLPF

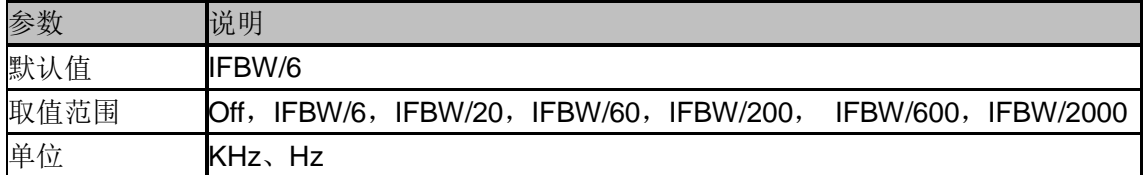

## **2.6.3.4** 平均个数

打开或关闭对测量结果的平均计算选项,并可以设置参与平均计算的个数。当关闭平均选项时, 测量结果的"平均"栏变成"当前"。平均个数越大,"平均"值越稳定。

表 2-51 平均个数

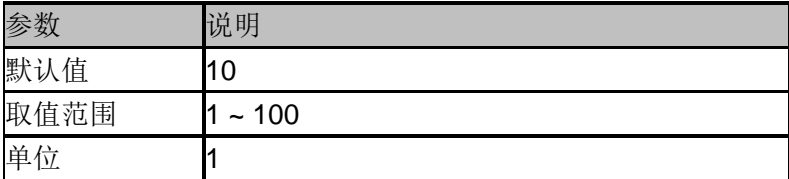

## **2.6.3.5** 触发

按 **Trigger** 进入菜单,当满足用户选择的触发条件时,调制分析仪开始扫描。触发事件被定义 为触发源满足触发电平的点。

- 自由运行:当前扫描结合后立即开始新的扫描。
- ◆ RF触发: 满足RF触发电平时开始下一次扫频。
- ◆ Ext触发: 外部触发信号的上升或下降沿触发, 可设置极性。

# **2.6.3.6** 扫描

选择单次或连续扫描类型。按 Sweep 进入菜单, 当"扫描"类型选择"单次"时, 按"单次" 键执行新的扫描,只要满足触发条件。

- 单次扫描
- ◆ 连续扫描

## **2.6.4 DistanceTo Fault**

按 Mode, 选择"故障点定位", 进入该模式。

# **2.6.4.1** 显示类型

进入"显示类型"子菜单,可以选择以下三种类型显示。该值同时显示于屏幕左边状态栏。

- 回波损耗
- 电压驻波比
- 反射系数

三者皆反映了整条线缆的匹配状况。

表 2-40 回波损耗 RL、电压驻波比 VSWR 与反射系数 T的关系

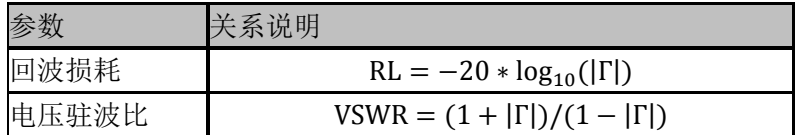

# **2.6.4.2** 起始距离

设置故障定点分析的起始距离。 该距离的范围受最小分辨率的限制。

表 2-41 起始距离

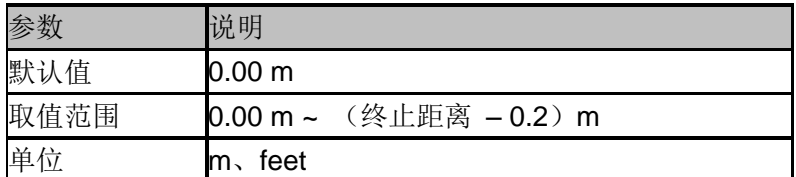

### **2.6.4.3** 终止距离

设置故障定点分析的最大分析终止距离。

该距离的范围受速度因子的限制,与速度因子成正比。当速度因子为 1 时,可以测量的长度为 最大。

距离分辨率和测量最大距离这两个重要测量因素,与频率范围,分析点数和速度系数有关系。 分析点数和速度系数通常不可改变,因此需要仔细选择合适的频率范围。

最大测量距离 米 速度系数

$$
\mathbb{E}[\mathbb{E}[\mathbb{E}(\mathcal{A}^T)] - \text{stacking} \times \mathbb{E}[\mathbb{E}[\mathbb{E}(\mathcal{A}^T)]
$$

从公式中可以看到,在其他因素不变的情况下,频率范围越宽,最大测量距离反而越小。

同时,距离分辨率与频率范围也成反比。

距高分right率
$$
(
$$
米 $)$  =  $\frac{1.5 \times 10^8 \times \text{ }0 \times \text{ }0 \times \text{$ 

起始频率 终止频率

从公式中可以看到,在其他因素不变的情况下,频率范围越宽,可以得到越精细的分辨率。

表 2-42 终止距离

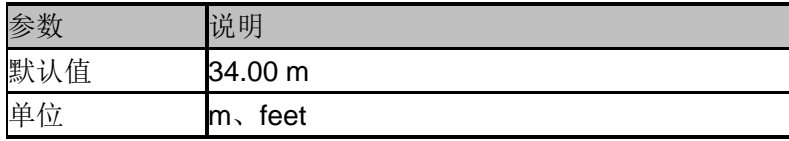

## **2.6.4.4** 单位

设置故障点距离的显示单位,包括以下两种单位。该值同时显示于屏幕左边状态栏。

● 米

● 英尺

缺省单位为"米"。

### **2.6.4.5** 速度因子

设置待测线缆相对于真空中光速的速度因子,请确保待测电缆的速度因子符合实际,否则测量 得到的定位点位置不符合实际。 该值同时显示于屏幕左边状态栏。

表 2-43 速度因子

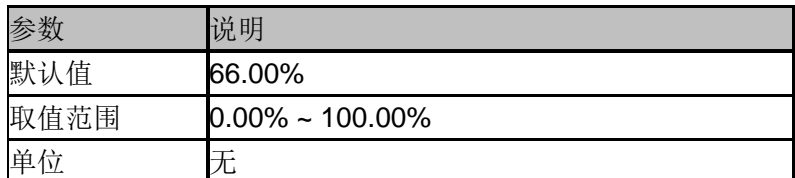

## **2.6.4.6** 线缆损耗

设置待测电缆的损耗因子。损耗因子用来补偿激励信号在电缆不同位置上的衰减。 该值同时显示于屏幕左边状态栏。

表 2-44 线缆损耗

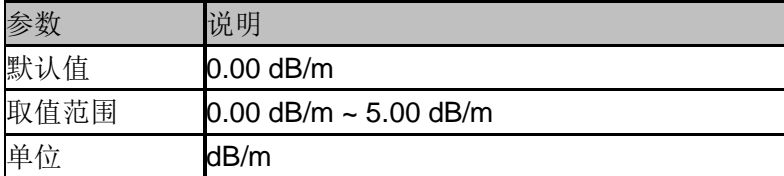

# **2.6.4.7** 窗函数

设置故障定点分析时采用的窗函数。

使用非矩形的窗函数可改善分析产生的旁瓣效应是纵轴更精确,但会降低横轴的分辨率。 进入子菜单,可选择以下三种设置。

- 关闭
- 矩形窗
- 汉明窗

缺省为"关闭"。该值同时显示于屏幕左边状态栏。

#### 表 2-45 窗函数性质

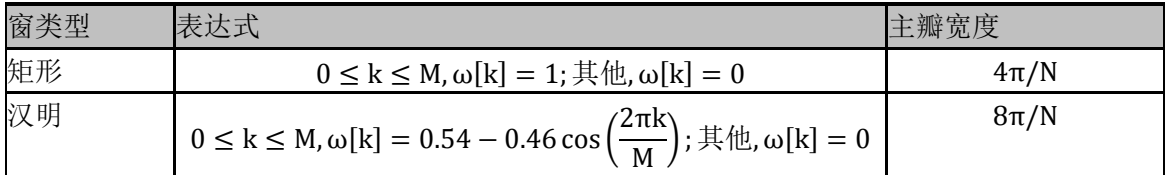

# **2.6.4.8** 校准

设置校准相关项目。校准状态有三种,出厂校准、用户校准以及无校准。校准状态同时以绿色 字体显示于屏幕左上角,当处于无校准状态时,则不显示。进入子菜单,可作相应选择。

#### **1.**校准

利用指定的机械校准件进行校准,需要 open, short 以及 load 三个负载。校准数据保存为用户 校准数据。

#### **2.**电子校准

采用电子校准件进行校准。校准数据保存为用户校准数据。

#### **3.**校准件

指定机械校准时采用的校准件。

#### **4.**清除

清除用户校准数据。

### **2.6.5 Vector Network Analysis**

按 Mode, 选择"矢量网络分析"模式,进入"矢量网络分析"模式。

### **2.6.5.1** 测量

选择 S11 或 S21 作为当前测量项目。该值同时显示于屏幕左边状态栏。

#### **2.6.5.2** 显示类型

设置测量结果的显示类型,进入"显示类型"子菜单,选择相应的显示类型。该值同时显示于 屏幕左边状态栏。

### **1.** 线性幅度

迹线代表测量结果的线性幅度,单位:无。

### **2.** 对数幅度
迹线代表测量结果的对数幅度,单位:dB。

#### **3.** 相位

迹线代表测量结果的相位,显示范围: -180°~180°, 单位: 度。

#### **4.** 群时延

迹线代表信号经过 DUT 的传输时延,单位: 秒。

#### **5.** 史密斯

基于对 DUT 的反射测量结果,史密斯圆图被用来显示对应的阻抗大小。史密斯圆图形式允许用 户选择以下任一种数据组作为 Maker 的显示结果。

- 线性/相位
- 对数/相位
- 实部/虚部
- $\bullet$  R+jX
- $\bullet$  G+jB

#### **6.** 极坐标

迹线到极坐标原点的距离代表测量结果的幅度,迹线与原点相连直线和 X 正半轴的夹角代表测 量结果的相位。极坐标形式允许用户选择以下任一种数据组作为 Maker 的显示结果。

- 线性/相位
- 对数/相位
- 实部/虚部

#### **7.** 驻波比

迹线代表<mark>1-ρ</mark>,其中ρ代表反射系数,单位: 无。

### **2.6.5.3** 参考电平

设置参考电平,表示当前网格能显示的最小值。该值同时显示于屏幕左边状态栏。

### **2.6.5.4** 刻度

设置纵轴每格刻度大小,从而调整当前可以显示的幅度范围。该值同时显示于屏幕左边状态栏。

### **2.6.5.5** 校准

设置校准相关项目。该功能只在测量项为 S11 时可用。校准状态有三种,出厂校准、用户校准 以及无校准。校准状态同时以绿色字体显示于屏幕左上角,当处于无校准状态时,则不显示。 进入子菜单,可作相应选择。

#### **1.**校准

利用指定的机械校准件进行校准,需要 open, short 以及 load 三个负载。校准数据保存为用户 校准数据。

#### **2.**电子校准

采用电子校准件进行校准。校准数据保存为用户校准数据。

#### **3.**校准件

#### **SIGLENT**

指定机械校准时采用的校准件。

#### **4.**端口扩展

设置是否打开端口扩展功能。

#### **5.**清除

清除用户校准数据。

# **2.6.5.6** 归一化

操作时请将频谱仪的端口1 和端口 2用直通头相连。归一化操作将测量参考面移至直通头两端。 该功能只在测量项为 S21 时可用。进入归一化子菜单,可作相应选择。

#### **1.** 归一化

执行归一化操作。

### **2.** 清除

清除归一化数据。

# **2.7** 快捷键

### **2.7.1 Preset**

调用预置设置,将系统设置恢复到指定的状态。

要点说明:

- 预置类型可通过 **System** 进入上电/复位,选中复位,可选择"默认设置"、"上次设置"或者"用 户"。
- 按 **Preset** 键,频谱分析仪将调用默认设置(如下表,带"\*\*"项目除外)或者用户设置。
- **◆** 不同的工作模式拥有各自独立的 Preset, 下表给出了频谱分析模式的初始默认状态。

表 2-52 默认设置

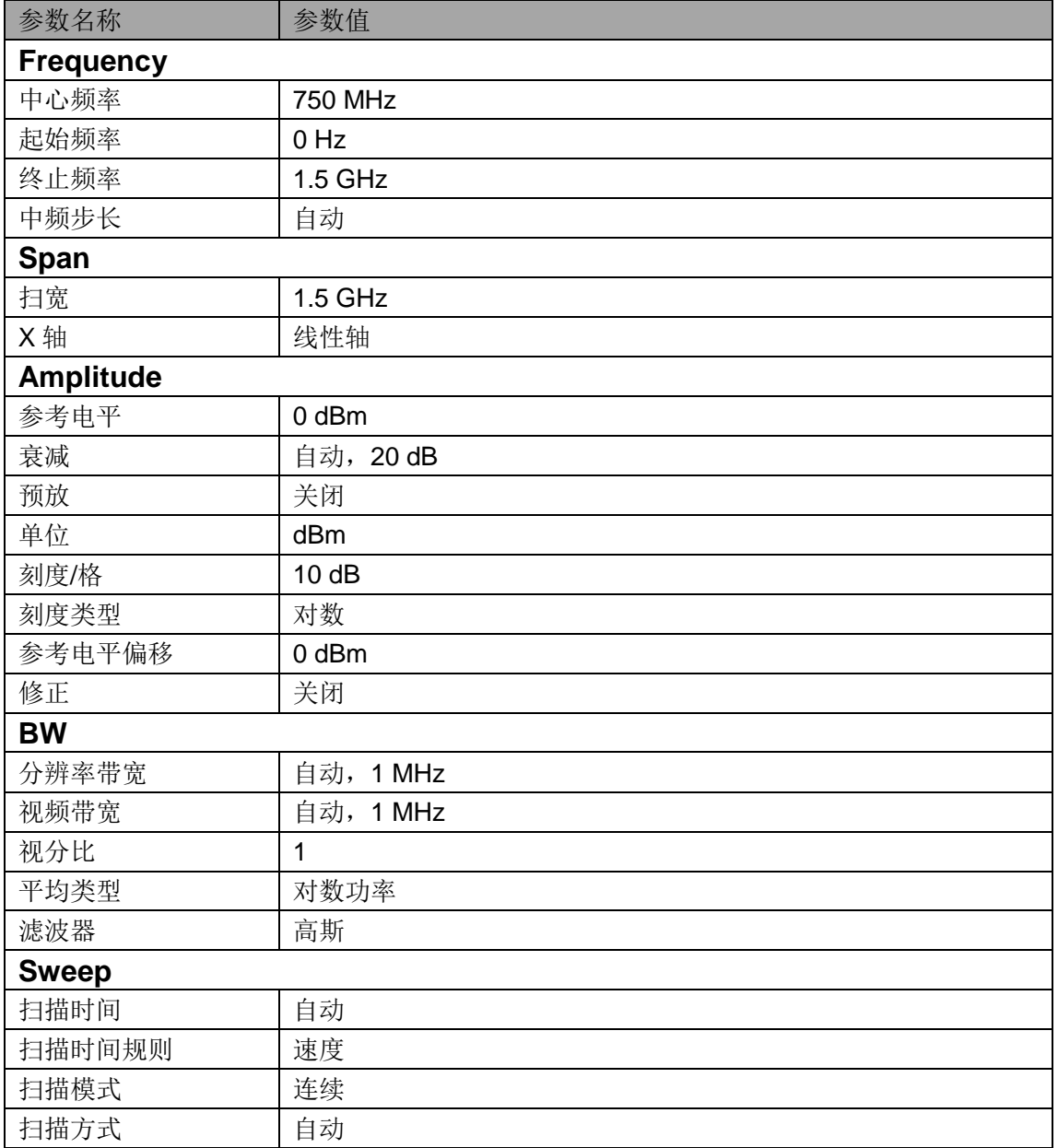

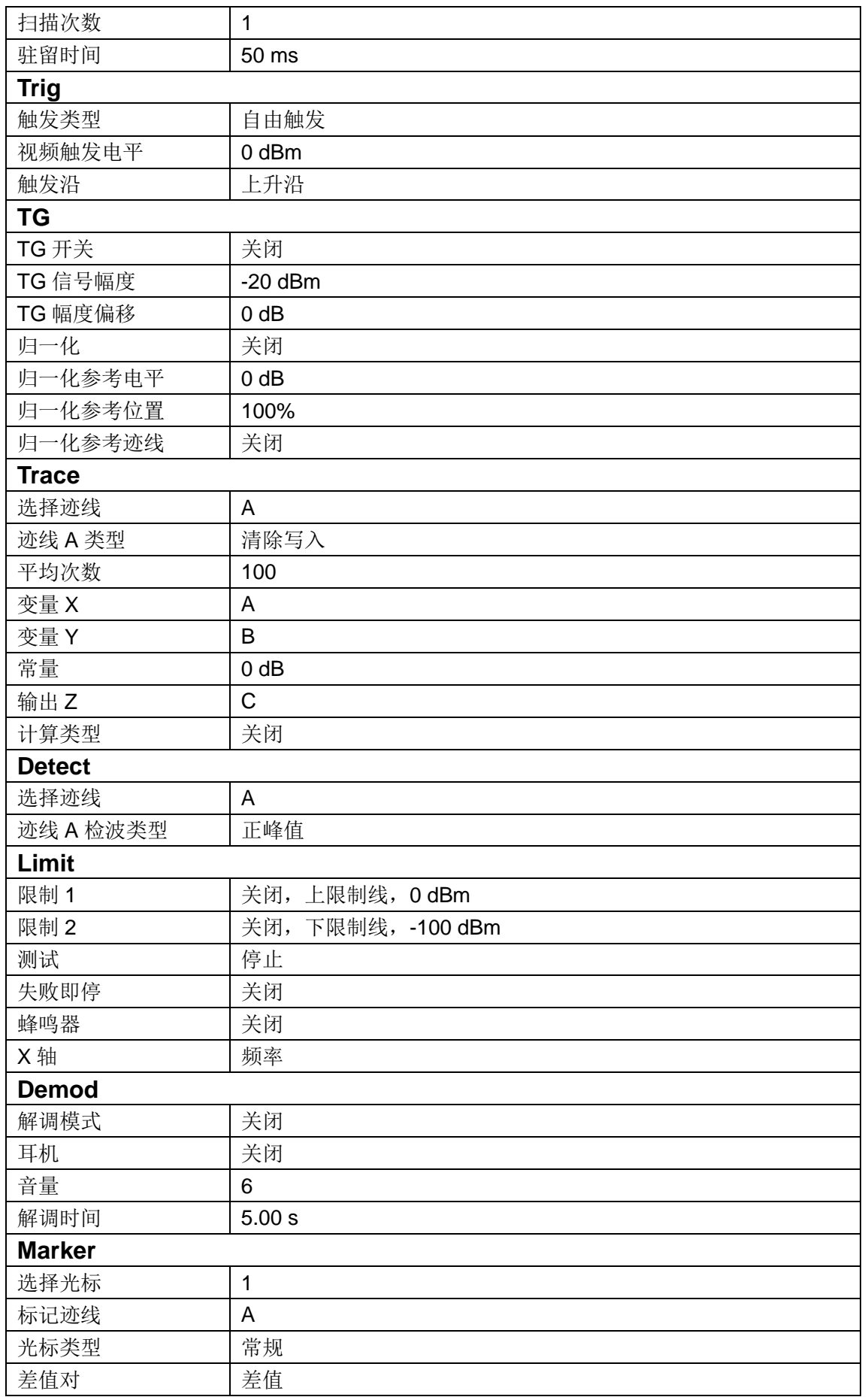

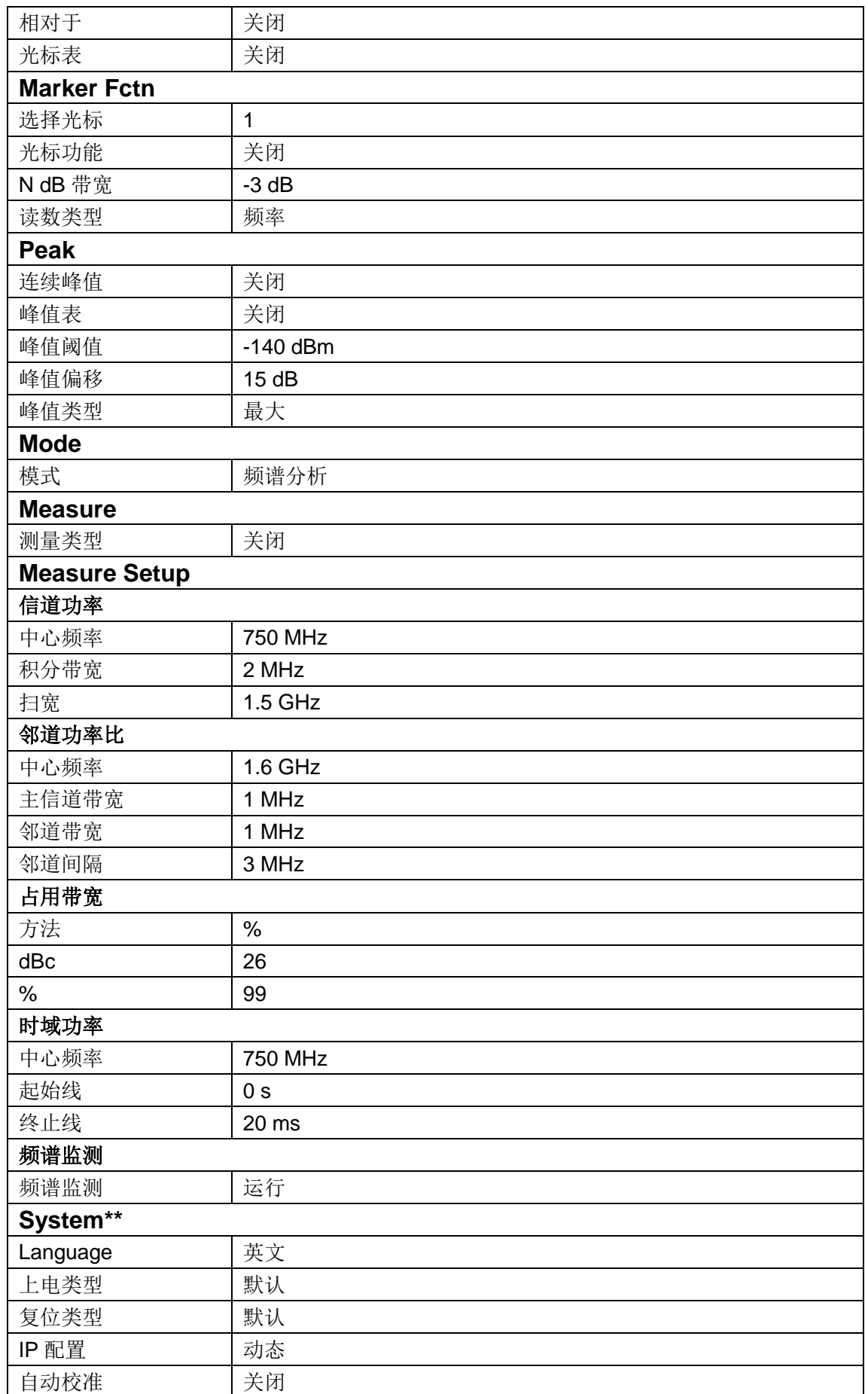

#### **SIGLENT**

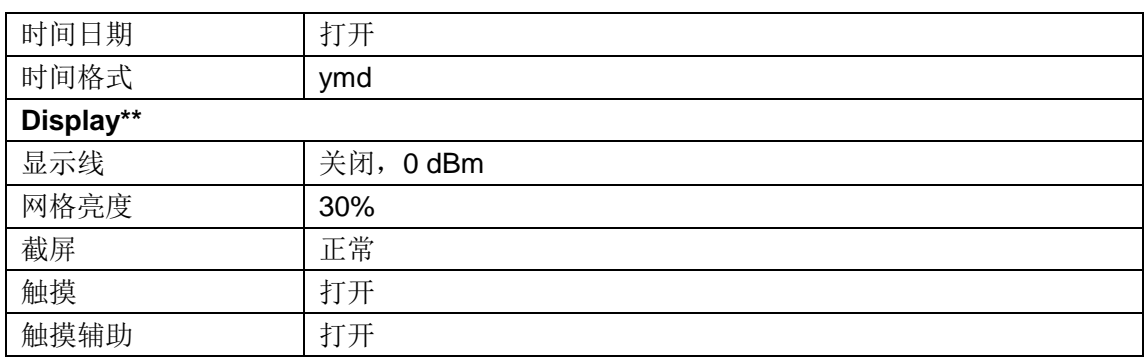

## **2.7.2 Couple**

按照耦合关系对所有存在耦合关系的参数进行联动设置。 全部自动:按定义对所有存在耦合关系的参数进行自动设置。

自动耦合参数的定义:

#### **1. RBW**

RBW 和扫宽存在耦合关系。参考"分辨率带宽"中的介绍。

#### **2. VBW**

VBW 和 RBW 存在耦合关系。参考"视频带宽"中的介绍。

#### **3.** 衰减

输入衰减、参考电平、前置放大器和最大混频电平存在耦合关系。参考"参考电平"中的介绍。

#### **4.** 中频步长

中频步长在零扫宽模式下,与 RBW 存在耦合关系,在非零扫宽模式下与扫宽存在耦合关系。 参考"中频步长"中的介绍。

#### **5.** 扫描时间

扫描时间与 RBW、VBW 及扫宽存在耦合关系。参考"BW"中的介绍。

# **2.7.3 Help**

频谱分析仪内置帮助系统提供了前面板上各功能按键及菜单控制键的帮助信息。

 按下**Help** 键,屏幕中央将弹出如何获取帮助的提示。再按下希望获取帮助的按键,屏幕中 央将出现该键的帮助信息。

- 按上下键按钮,或拖动滚动条进行选择查看。
- **◆** 当屏幕中显示帮助信息时,用户再次按下Help,将关闭当前显示的帮助信息。

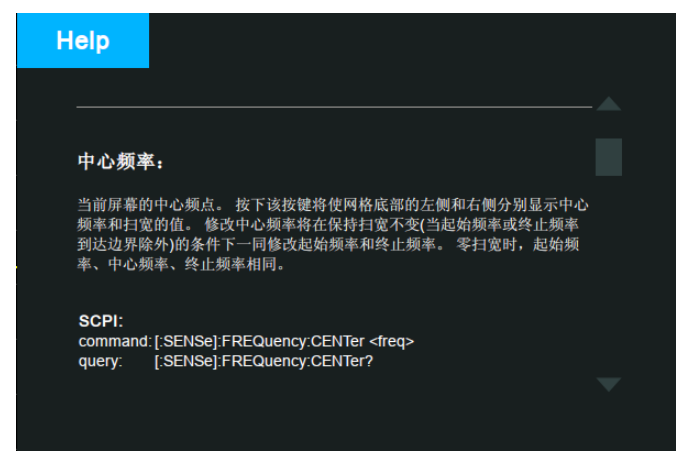

图 1- 12 帮助信息

# **2.7.4 Save**

文件存储快捷键。

您可以在<mark>文件 保存类型</mark>中设置快速保存的文件类型,默认保存类型为.PNG 格式的屏幕截图。 当有检测到外部存储器的情况下,默认保存到外部存储器中。

# 第**3**章 远程控制

频谱分析仪支持通过 USB、LAN、GPIB-USB 接口与计算机进行通信。用户通过这些接口,结 合相应的编程语言或 NI-VISA,使用基于 SCPI(Standard Commands for Programmable Instruments)命令集,可对仪器进行远程编程控制,以及和其他支持 SCPI 命令集的可编程仪 器进行互操作。

本章将介绍如何构建频谱仪与电脑之间的远程通信。

# **3.1** 如何远程控制

频谱分析仪提供 USB 和 LAN 连接,允许您使用控制器计算机设置远程操作环境。控制器计算 机可以是个人计算机(PC)或小型计算机,以及一些智能仪器。

# **3.1.1** 使用 **USB** 接口连接

请参考以下步骤通过 USB 设备完成与 PC 的连接:

- 1. 在 PC 上安装 NI-VISA 以获得 USB-TMC 驱动。
- 2. 使用 USB A-B 电缆将频谱分析仪的 USB Device 端口连接到 PC 的 USB Host 口。

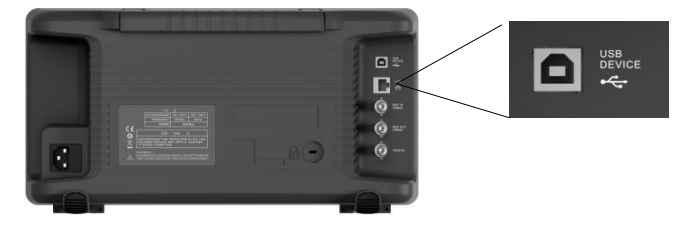

#### 3. 打开频谱分析仪。

频谱分析仪将被自动检测为新的 USB 设备。

# **3.1.2** 使用 **LAN** 接口连接

请参考以下步骤通过 LAN 完成与 PC 的连接:

- 1. 在 PC 上安装 NI-VISA 以获得 VXI 驱动。 或者,在没有 NI-VISA 的情况下,使用 PC 操作系统中的 Socket 或 Telnet。
- 2. 使用网络电缆将频谱分析仪 LAN 端口连接到 PC 的 LAN 口。

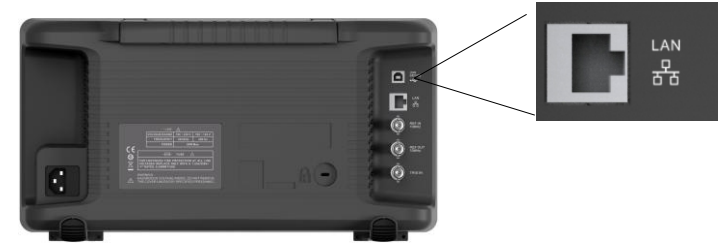

- 3. 打开频谱分析仪。
- 4. 按下前面板 System→Interface→LAN 上的按钮进入 LAN Config 功能菜单。
- 5. 选择静态或动态的 IP 配置。
- ◆ 动态: 当前网络中的 DHCP 服务器将为分析仪自动分配网络参数(IP 地址,子网掩码, 网关)。
- 静态: 您可以手动设置 IP 地址,子网掩码,网关方式。 设置后按下应用按钮。

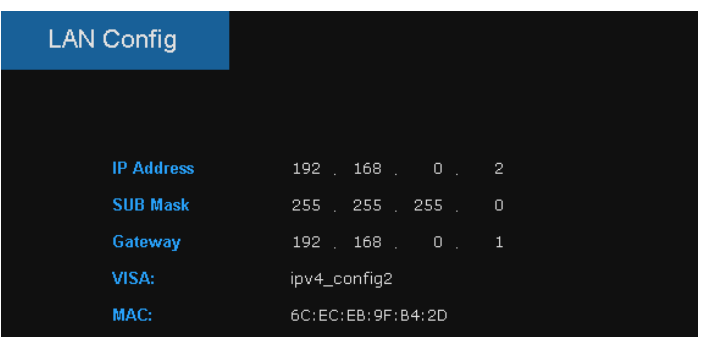

频谱分析仪将被自动或手动检测为新的 LAN 设备。

# **3.1.3** 使用 **USB-GPIB** 适配器连接

请参考以下步骤通过 USB-GPIB 完成与 PC 的连接:

- 1. 在 PC 上安装 NI-VISA 以获取 GPIB 驱动。
- 2. 使用 SIGLENT USB-GPIB 适配器将与 PC 的 USB Host 端口连接到 PC 的 GPIB 卡 端口。

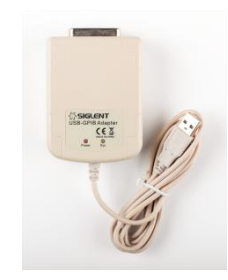

3. 打开分析仪。

4. 按下前面板 System→Interface→GPIB 上的按钮, 输入 GPIB 编号。 频谱分析仪将被自动检测为新的 GPIB 点。

# **3.2** 通信协议

### **3.2.1** 通过 **VISA** 建立通信

NI-VISA 包含运行引擎版本和完整版本。运行引擎版本提供 NI 设备驱动程序,例如 USB-TMC, VXI,GPIB 等。完整版包括运行引擎和名为 NI MAX 的软件工具,它提供用户界面来控制设备。

您可以从以下网址获得 NI-VISA 完整版本: [http://www.ni.com/download/.](http://www.ni.com/download/)

下载后,您可以按照以下步骤进行安装:

1. 双击 visa full.exe, 出现如下对话框:

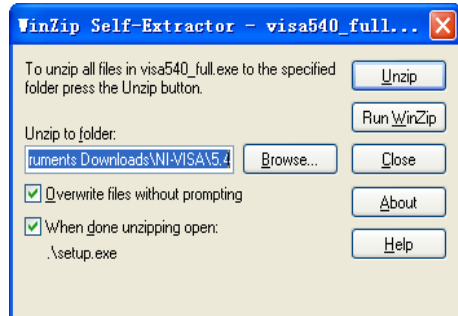

2. 点击 Unzip, 解压缩文件后安装过程会自动启动。如果您的计算机需要安装.NET Framework 4, 则其安装过程将自动启动。

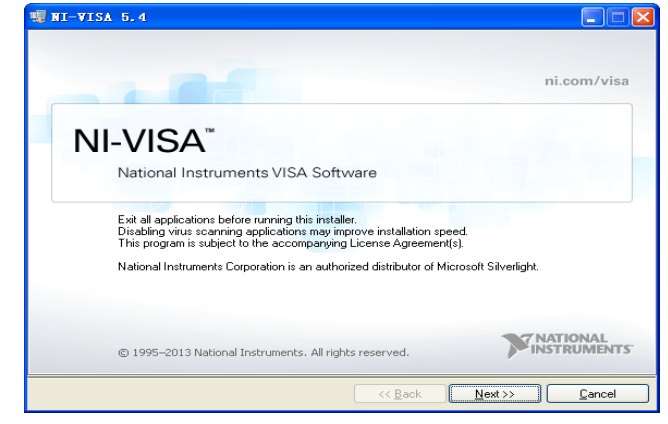

3. 上面显示了 NI-VISA 安装对话框。 单击下一步开始安装过程。

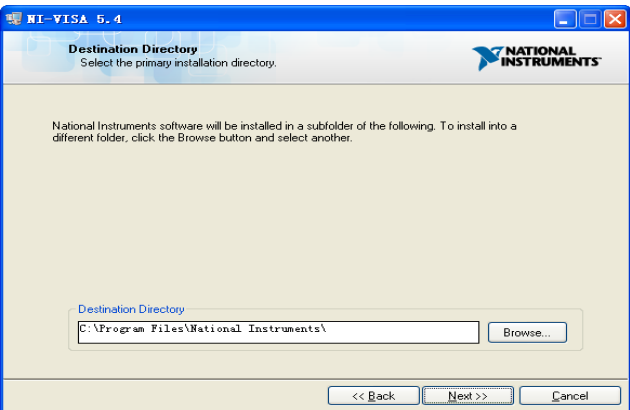

4. 设置安装路径,默认路径是"C:\Program Files \ National Instruments \", 您可以 更改它。点击 Next, 对话框如上所示。

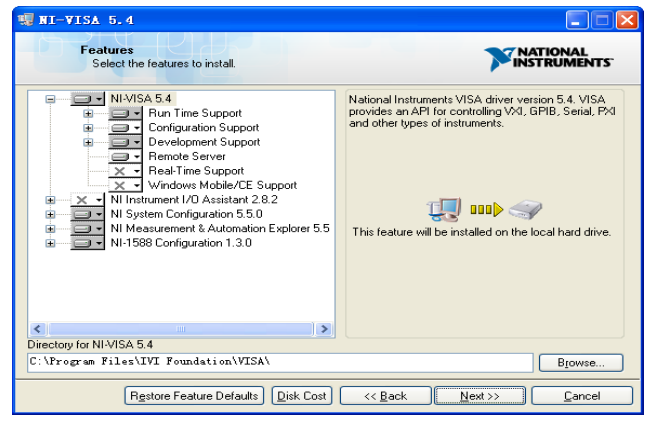

5. 点击下一步两次, 在许可协议对话框中选择" I accept the above 2 License

Agreement(s).",然后点击下一步,对话框如下图所示:

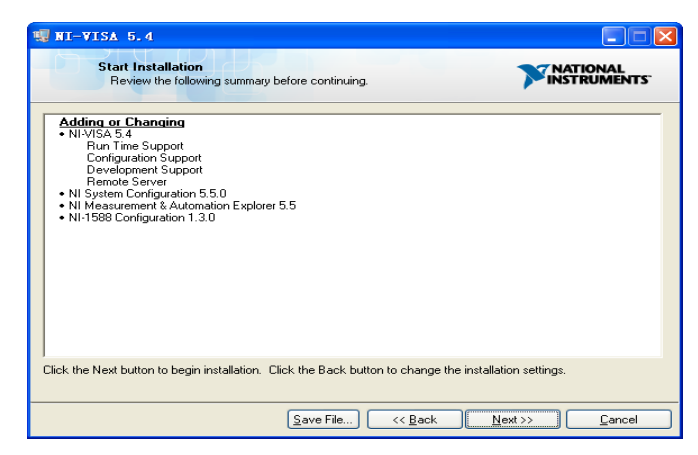

6. 单击下一步运行安装。

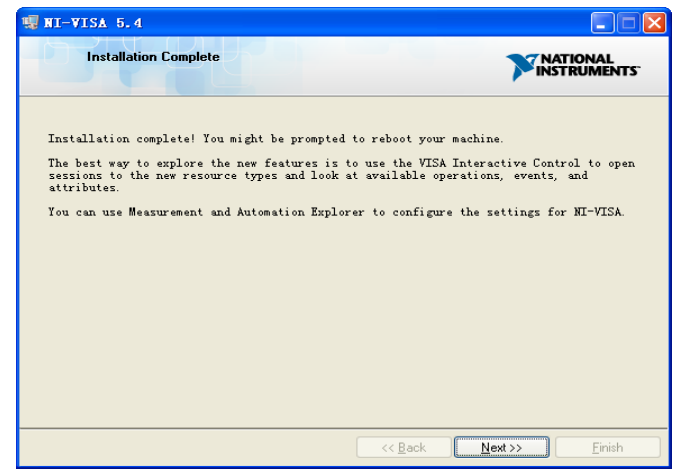

7. 现在安装完成,重新启动您的电脑。·

# **3.2.2** 通过 **Sockets/Telnet** 建立通信

通过 LAN 接口,可以使用 VXI-11, Sockets 和 Telnet 协议与频谱分析仪进行通信。VXI-11 在 NI-VISA 中提供,而 Sockets 和 Telnet 通常原本就包含在 PC 的操作系统中。 Socket LAN 是一种用于通过 LAN 接口使用 TCP/IP 与频谱分析仪通信的方法。Sockets 是用于 计算机网络的基本技术,允许应用程序使用内置于网络硬件和操作系统中的标准机制进行通信。 通过该方法访问频谱分析仪上的端口,从中可以建立与网络计算机的双向通信。 在使用 Socket LAN 之前, 您必须选择要使用的分析仪的 Socket 端口号:

- ◆ 标准(Socket)模式: 在端口 5025 上可用。使用此端口进行编程。
- ▶ 远程登录(Telnet)模式: Telnet SCPI 服务在端口 5024 上可用。

# **3.3** 远程控制功能

## **3.3.1** 用户自定义编程

用户可以使用 SCPI 命令来编程和控制频谱分析仪。 有关详细信息, 请参阅"编程示例"中的 介绍。

# **3.3.2** 通过 **NI MAX** 发送 **SCPI** 命令

用户可以通过 NI-MAX 软件发送 SCPI 命令来远程控制频谱分析仪。

# **3.3.2.1** 使用 **USB** 接口

运行 NI MAX:

- 1. 点击软件左上角的 "Device and interface";
- 2. 找到"USBTMC"设备符号;

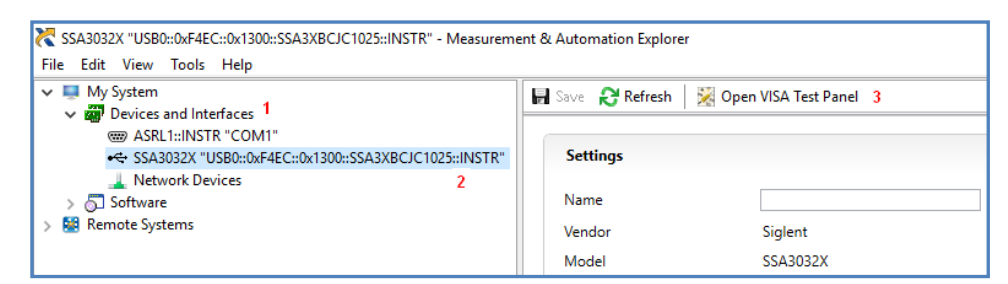

- 3. 点击"Open VISA Test Panel"选项按钮,将出现以下界面。
- 4. 点击 "Input/Output" 选项按钮, 然后点击 "Query" 选项按钮以查看操作信息。

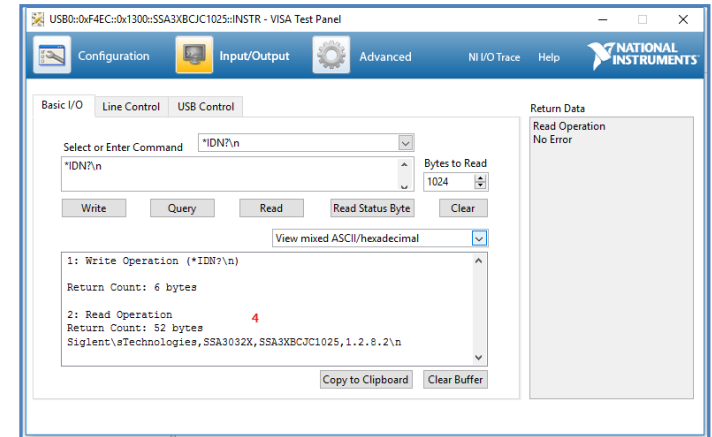

**NOTE**: \* IDN? 命令(称为识别查询)应返回仪器制造商,仪器型号,序列号和其他识别信 息。

# **3.3.2.2** 使用 **LAN** 接口

如下所示,选择 Add Network Device,然后选择 VISA TCP / IP Resource: 运行 NI MAX:

- 1. 点击软件左上角的: "Device and interface";
- 2. 找到"Network Devices" 设备符号, 点击"Add Network Devices";

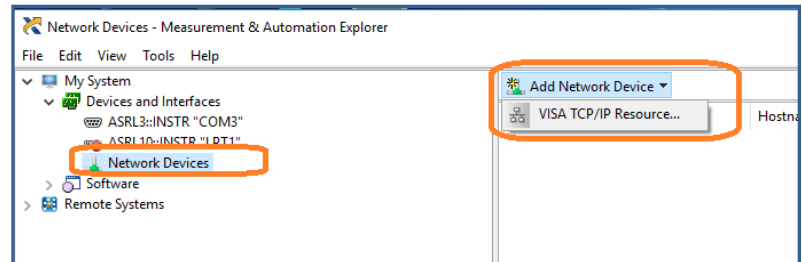

3. 选择 LAN 仪器的手动输入,选择下一步,然后输入 IP 地址,如图所示。点击"Finish" 建立连接:

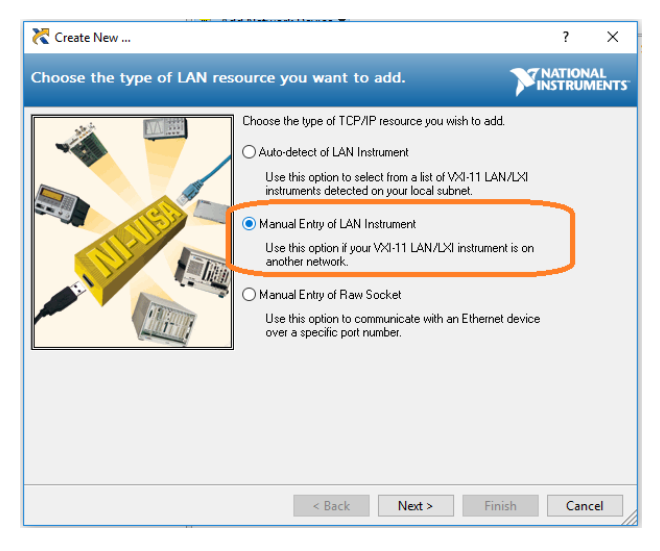

**NOTE:** 保留局域网设备名称空白连接将失败。

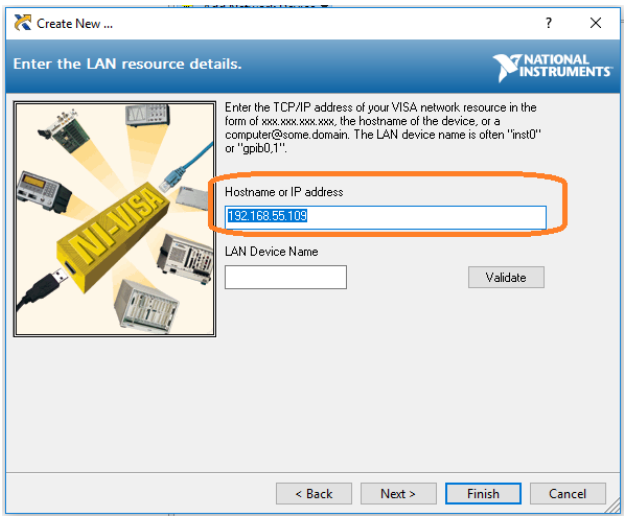

4. 短暂扫描后,连接应显示在" Network Devices"下:

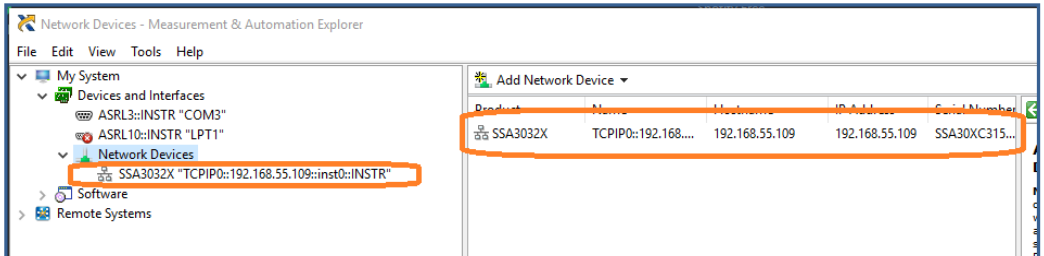

5. 右键单击产品并选择打开 NI-VISA 测试面板:

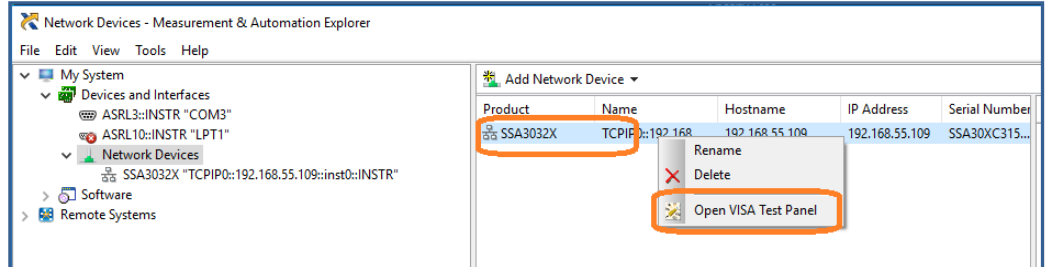

6. 点击"输入/输出"选项按钮,然后点击"查询"选项按钮。如果一切正常,您将看 到如下所示返回的读取操作信息。

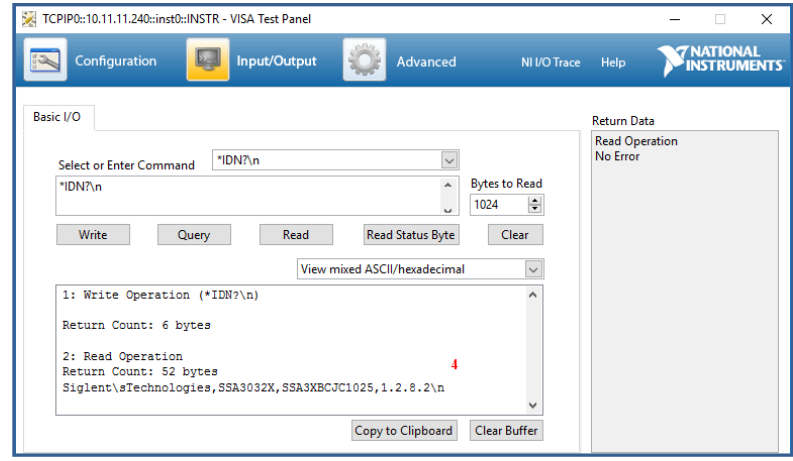

# **3.3.3** 上位机软件 **EasySpectrum**

用户可以通过 EasySpectrum 远程控制频谱分析仪。PC 软件 EasySpectrum 是针对 Siglent 频谱分析仪使用的基于 PC-Windows 的远程控制工具。您可以从 Siglent 的网站下载它。 要 通过 USB / LAN 端口将分析仪连接到 PC, 您需要先安装 NI VISA。

EasySpectrum 有如下功能:

- 频谱监视器,用于与分析仪同时显示和控制扫描。
- 一个文件制作器,用于获取用户定义的极限/校正文件,并将它们从 PC 载入分析仪;
- ◆ 一个 EMI 接收器, 用于执行 EMI 预先一致性测试, 包括预扫描, 峰值搜索, 最终扫 描和报告生成。

有关该软件的进一步说明,请参阅软件中嵌入的在线帮助。

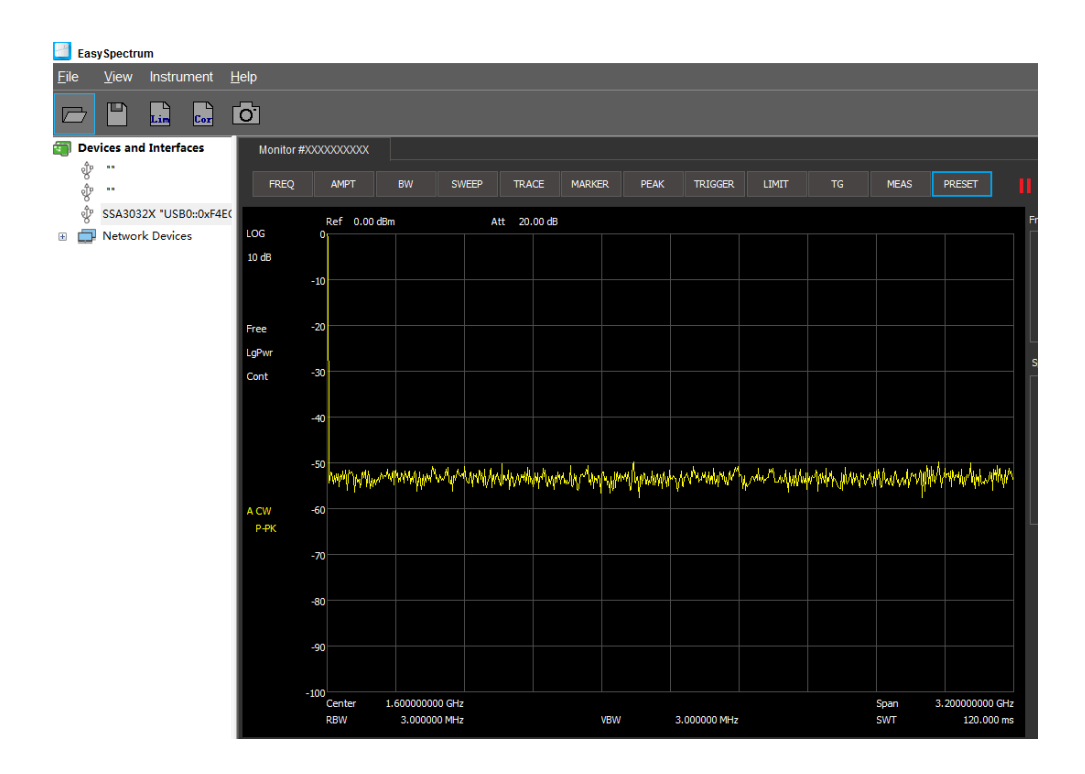

# **3.3.4** 使用 **Web** 浏览器

该分析仪可通过 PC 或移动终端的 Web 浏览器进行远程控制,且无需安装任何驱动 程序。它模仿了触摸屏/鼠标可点击的显示功能,就像物理仪器一样。浏览器也支持 截屏(ScreenShot)和固件升级(FirmWareUpdata)功能。

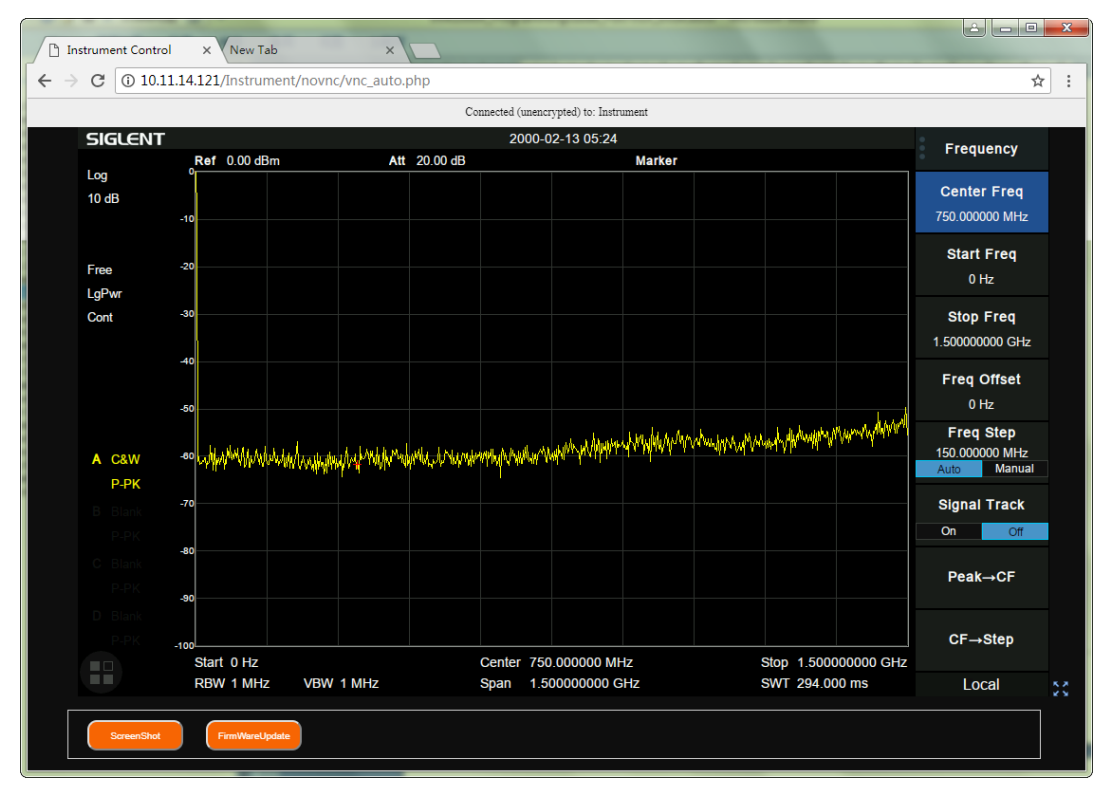

\*推荐使用支持 HTML5 的 web 浏览器, 如 Chrome 或 Firefox。

# 第**4**章 故障排除及服务

# **4.1** 故障排除

本节列举了频谱分析仪在使用过程中可能出现的故障及排查方法。当您遇到这些故障时,请按 照相应的步骤进行处理。如不能处理,请与 **SIGLENT** 联系,同时请提供您机器的设备信息(机 器背面标贴上的序列号或 **System**->系统信息)

- 1. 接通电源,前面板电源开关将亮起,并有缓慢的呼吸闪烁。若前面板电源开关没有亮起:
	- 1) 检查电源接头是否已正确连接,电源开关是否已打开。
	- 2) 检查电源是否符合[1.2.2](#page-7-0)的要求。
	- 3) 检查机器的保险丝是否安装以及是否已熔断。
- 2. 按下电源开关,若频谱分析仪仍然黑屏,没有任何显示:
	- 1) 检查风扇,如果风扇转动,屏幕不亮,可能是屏幕连接线松动。
	- 2) 检查风扇,如果风扇不转,屏幕不亮,说明仪器未成功开机,请参考下一步处理。
- 3.按下电源开关,频谱分析仪正常开机但按键响应异常:
	- 1) 按**System-**>自测试->按键测试,确认是否有按键无响应或者串键现象,可能是键 盘连接线松动或者键盘损坏。
	- 2) 停在开机画面,按键无响应。

如存在上述故障,请勿自行拆卸仪器,并及时与SIGLENT联系。

- 4.界面谱线长时间无更新:
	- 1) 检查当前迹线是否处于查看状态或多次平均状态。
	- 2) 检查当前是否未满足触发条件,请查看触发设置以及是否有触发信号。
	- 3) 检查当前是否处于单次扫描状态。
	- 4) 检查当前扫描时间是否设置过长。
- 5.测量结果错误或精度不够:

用户可从本手册后面获取有关技术指标的详细说明,以此来计算系统误差,检查测量结果和精 度问题。欲达到本手册所列的性能指标,您需要:

- 1) 检查外部设备是否已正常连接和工作。
- 2) 对被测信号有一定的了解,并为仪器设置适当的参数。
- 3) 在一定条件下进行测量,例如开机后预热一段时间,特定的工作环境温度等。

4) 定期对仪器进行校准,以补偿因仪器老化等因素引起的测量误差。

— 在产品承诺的出厂校准周期后,如需校准请联系**SIGLENT**公司或在授权的计量机构中 获取有偿服务。

— 频谱分析仪提供自动校准功能。如需自动校准,请打开**System** ->"校准"->"打开"菜单。 频谱分析仪将执行自校准。

6.弹出消息:

仪器在工作中会根据其所处的状态,给出提示消息、错误消息或状态消息。这些消息可以帮助 用户正确使用仪器,并非仪器故障。

# **4.2** 保修概要

深圳市鼎阳科技有限公司保证所生产和销售的产品,从授权经销商发货之日起三年内,不会出 现材料和工艺缺陷。如产品在保修期限内确有缺陷,**SIGLENT**将根据保修单的详细规定,提供 修理或更换服务。

若需要服务或索取保修单的完整副本,请与最近的**SIGLENT**销售和服务办事处联系。除此概要 或适用的保修单中所提供的保修之外,**SIGLENT**不作其它任何明示或暗示的保修保证,包括但 不限于对适销性和特殊适用性的暗含保修。**SIGLENT**对间接的、特殊的或由此产生的损坏不承 担任何责任。